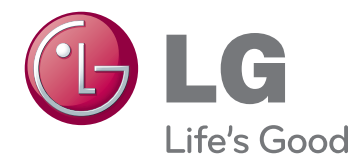

# BENUTZERHANDBUCH LED LCD-FERNSEHGE-<br>RÄT

Bitte lesen Sie dieses Handbuch aufmerksam durch, bevor Sie das Gerät zum ersten Mal verwenden, und bewahren Sie es zur späteren Verwendung auf.

### LED LCD-FERNSEHGERÄT MODELLE

M1950D M2250D M2350D M2450D M2550D

## **INHALT**

#### 4 **MONTAGE UND [VORBEREITUNG](#page-3-0)**

- [4 Auspacken](#page-3-0)
- [5 Teile](#page-4-0) und Tasten
- [6 Anheben](#page-5-0) und Bewegen des Monitors
- [6 Aufbau](#page-5-0) des Monitors
- 6 Anbringen des Standfußsockels
- 6 Trennen von Standfußsockel und Bild[schirm](#page-5-0)
- 7 Montage auf einem Tisch
- 8 Montage an der Wand
- 9 Sauberes Verlegen der Kabel

### 10 **[FERNBEDIENUNG](#page-9-0)**

#### 12 **[VERWENDEN](#page-11-0) DES MONITORS**

- [12 Anschluss](#page-11-0) eines PCs
- 12 HDMI-Anschluss
- 13 DVI-zu-HDMI-Anschluss
- 13 Anschließen des RGB
- [14 Einstellen](#page-13-0) des Bildschirms
- 14 Auswahl eines Bildmodus
- 14 Anpassen der Bildoptionen
- 15 Anpassen der Optionen für die Verwendung als [PC-Bildschirm](#page-14-0)
- [15 Toneinstellung](#page-14-0) ändern
- 15 Auswahl eines Ton-Modus
- 15 Anpassen der Audio-Optionen

#### 16 **[FERNSEHEN](#page-15-0)**

- 16 Anschluss von Antenne oder Kabel
- 16 Anschluss von Antenne oder einfachem [Kabel](#page-15-0)
- 16 Verbindung mit einer Kabelbox
- [17 Erstmaliges](#page-16-0) Einschalten des TV-Geräts
- [18 Fernsehen](#page-17-0)
- [18 Verwalten](#page-17-0) von Programmen
- 18 Automatisches Einstellen der Pro[gramme](#page-17-0)
- 21 Manuelles Einstellen von Programmen (im [digitalen](#page-20-0) Modus)
- 22 Manuelle [Programmeinrichtung](#page-21-0) (im [analogen](#page-21-0) Modus)
- 23 DTV-Kabeleinstellung (nur im Kabelmo[dus\)](#page-22-0)
- 23 Bearbeiten der Programmliste
- 24 Im [DTV/RADIO-Modus](#page-23-0)
- 24 Im TV-Modus
- 25 Software-Aktualisierung
- 26 Diagnose
- 26 CI-(Common [Interface-\)Information](#page-25-0)
- 27 Auswählen der Programmliste
- 27 Einstellung von Favoriten
- 28 Verwenden von Zusatzoptionen
- 28 Einstellen des Formats
- [30 - Verwenden](#page-29-0) der Eingangsliste
- 30 Onscreen-Menü-Sprach-/Länderaus[wahl](#page-29-0)
- 31 Sprachauswahl (nur im digitalen Mo[dus\)](#page-30-0)
- [32 Verwenden](#page-31-0) der Sperroptionen
- 32 Sperren der Tasten am Monitor.
- 33 Kindersicherung (nur im [Digitalmodus\)](#page-32-0)
- [33 Verwenden](#page-32-0) des Schnellmenüs

#### 34 **EPG [\(ELEKTRONISCHER](#page-33-0) [PROGRAMMFÜHRER\)](#page-33-0) (IM [DIGITALEN](#page-33-0) MODUS)**

- [34 Verwendung](#page-33-0) des elektronischen Pro[grammführers](#page-33-0)
- 34 EPG [ein-/ausschalten](#page-33-0)
- 34 Programm wählen
- 34 Tastenfunktion im JETZT/WEITER-[Programmführermodus](#page-33-0)
- 35 Tastenfunktion in 8-Tage-Programmfüh[rer](#page-34-0)
- 35 Tastenfunktion im Datumsänder[ungsmodus](#page-34-0)
- 35 Tastenfunktion in erweitertem Besch[reibungsfeld](#page-34-0)
- 35 Tastenfunktion im Einstellungsmodus für ["Timer-Aufnahme/Erinnerung"](#page-34-0)

35 - Tastenfunktion im Aufnahmelistenmo[dus](#page-34-0)

### 36 **[UNTERHALTUNG](#page-35-0)**

- [36 Verwendung](#page-35-0) der integrierten Medienfunk[tionen](#page-35-0)
- 36 Anschließen von [USB-Speichergeräten](#page-35-0)
- 37 Durchsuchen von Dateien
- 38 Anzeigen von Fotos
- 40 Wiedergabe von Musik
- 42 Wiedergabe von Filmen
- 45 DivX-Registrierungscode
- 45 Deaktivieren der DivX-Funktion

#### 46 **[ANPASSEN](#page-45-0) VON [EINSTELLUNGEN](#page-45-0)**

- 46 Zugriff auf die [Hauptmenüs](#page-45-0)
- 47 Anpassung der Einstellungen
- 47 Einstellungen im Menü EINST.
- 48 Einstellungen im Menü BILD
- 52 Einstellungen im Menü AUDIO
- 55 Einstellungen im Menü ZEIT
- 56 Einstellungen im Menü OPTION
- 57 Einstellungen im Menü GESPERRT
- 58 SIGNALQUELLE-Einstellungen
- 58 USB-Einstellungen

#### 59 **[HERSTELLEN](#page-58-0) VON VERBIND-[UNGEN](#page-58-0)**

- [59 Überblick](#page-58-0) über die Anschlüsse
- [61 Anschluss](#page-60-0) eines HD-Receivers, DVD-Players oder [Videorekorders](#page-60-0)
- 61 HDMI-Anschluss
- 61 DVI-zu-HDMI-Anschluss
- 61 Komponenten-Anschluss
- 62 Euro-Scart-Anschluss
- [62 Anschluss](#page-61-0) eines Audiosystems
- 62 Anschluss über ein digitales optisches [Audiokabel](#page-61-0)
- 63 Anschluss von Kopfhörern
- [63 Anschluss](#page-62-0) eines USB-Geräts

## 64 **[TELETEXT](#page-63-0)**

- [64 Einschalten/Ausschalten](#page-63-0)
- [64 Simple-Text](#page-63-0)
- 64 Seitenauswahl
- [64 Top-Text](#page-63-0)
- 64 Auswahl von [Block/Gruppe/Seite](#page-63-0)
- 64 Direktauswahl von Seiten
- [65 Fastext](#page-64-0)
- [65 - Seitenauswahl](#page-64-0)
- 65 Spezielle [Teletextfunktionen](#page-64-0)
- [65 - Textoptionen](#page-64-0)

#### 66 **[DIGITALER](#page-65-0) TELETEXT**

- [66 Teletext](#page-65-0) innerhalb des digitalen Dienstes
- [66 Teletext](#page-65-0) in digitalem Dienst

#### 67 **[WARTUNG](#page-66-0)**

- [67 Bildschirm](#page-66-0) und Rahmen
- [67 Gehäuse](#page-66-0) und Standfuß
- [67 Stromkabel](#page-66-0)

#### 68 **[FEHLERBEHEBUNG](#page-67-0)**

- [68 Allgemein](#page-67-0)
- [69 PC-Modus](#page-68-0)

### **TECHNISCHE DATEN**

#### 78 **[IR-CODES](#page-77-0)**

#### 79 **[EINRICHTEN](#page-78-0) EXTERNER [STEUERGERÄTE](#page-78-0)**

- [79 RS-232C-Einstellung](#page-78-0)
- [79 Steckertyp;](#page-78-0) D-Sub 9-pol
- [80 RS-232C-Konfigurationen](#page-79-0)
- 81 Kommunikationsparameter
- [81 Befehlsreferenzliste](#page-80-0)
- 82 Übertragungs-/Empfangsprotokoll

## <span id="page-3-0"></span>**MONTAGE UND VORBEREITUNG**

## **Auspacken**

Prüfen Sie, ob folgende Artikel in der Verpackung enthalten sind. Falls Zubehör fehlt, wenden Sie sich bitte an den Händler, bei dem Sie das Produkt erworben haben. Die Abbildungen im Handbuch unterscheiden sich möglicherweise von Ihrem Produkt.

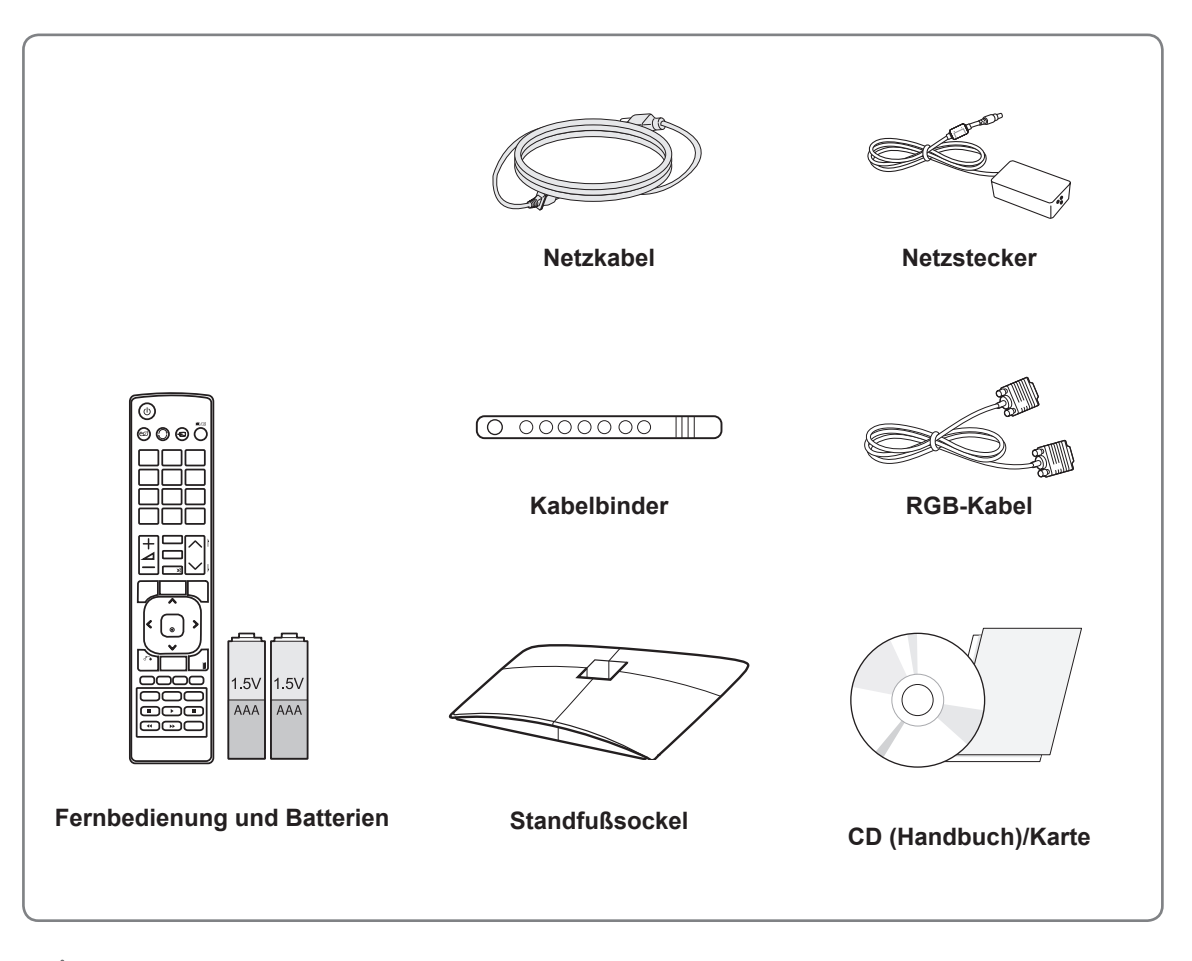

#### **VORSICHT**

- Um die Sicherheit und Lebensdauer des Produkts sicherzustellen, verwenden Sie keine Fälschungen.
- Durch Fälschungen verursachte Beschädigungen sind nicht von der Garantie abgedeckt.

- Das im Lieferumfang enthaltene Zubehör ist modellabhängig.
- Änderungen an den Produktspezifikationen oder am Inhalt dieses Handbuchs sind im Zuge von Aktualisierungen der Produktfunktionen vorbehalten.

## <span id="page-4-0"></span>**Teile und Tasten**

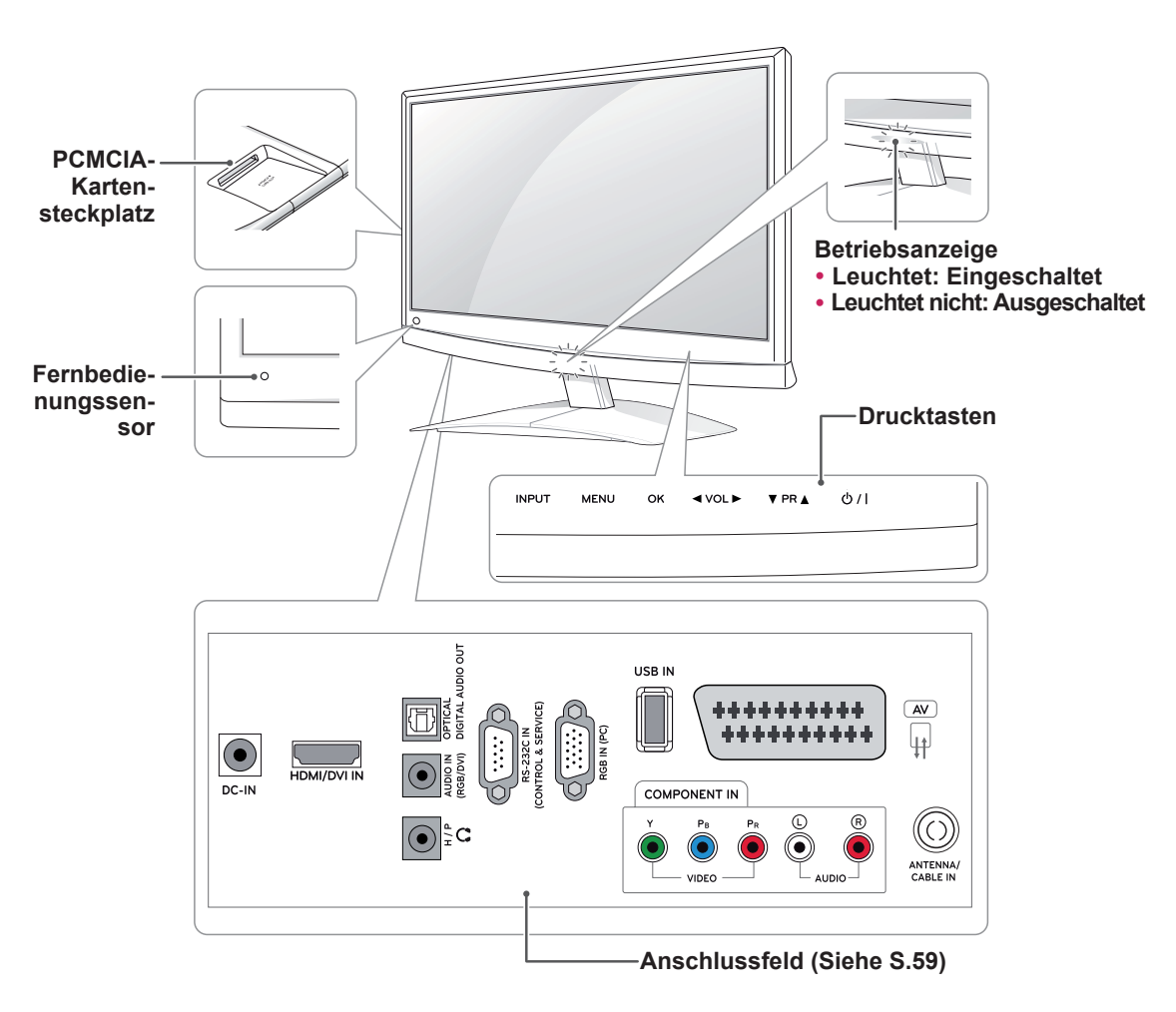

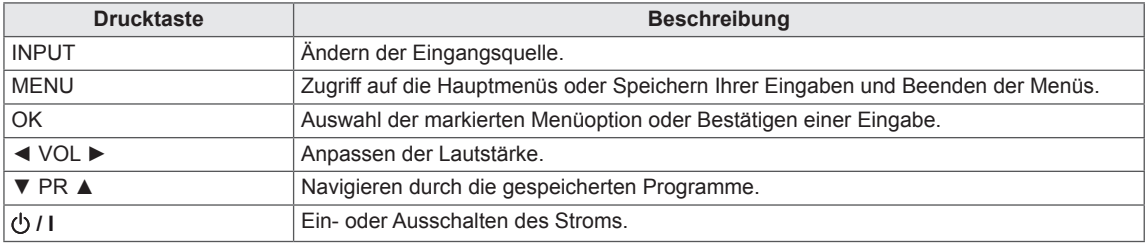

Alle Tasten lassen sich durch einfache Berührung mit dem Finger bedienen.

#### **HINWEIS**

• Sie können die Betriebsanzeige über OPTION in den Hauptmenüs ein- und ausschalten.

## <span id="page-5-0"></span>**Anheben und Bewegen des Monitors**

Lesen Sie folgende Hinweise, bevor Sie den Monitor bewegen oder anheben möchten, um Kratzer oder Beschädigungen am Monitor zu verhindern und um einen reibungslosen Transport unabhängig von Typ und Größe zu gewährleisten.

**VORSICHT**

Berühren Sie niemals den Bildschirm, da er oder die Pixel, aus denen die Bilder erzeugt werden, dadurch beschädigt werden könnte(n).

- Es wird empfohlen, den Monitor im Originalkarton oder in der Originalverpackung zu bewegen bzw. zu transportieren.
- Trennen Sie das Netzkabel und alle weiteren Kabel, bevor Sie den Monitor bewegen oder anheben.
- Halten Sie den Monitor oben und unten am Rahmen gut fest. Halten Sie ihn nicht am transparenten Teil, am Lautsprecher oder am Lautsprechergrill fest.

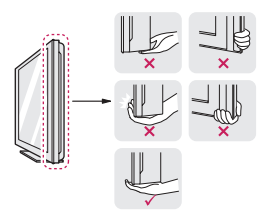

• Halten Sie den Monitor so, dass der Bildschirm von Ihnen abgewendet ist, um ein Verkratzen des Bildschirms zu verhindern.

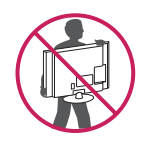

- Setzen Sie den Monitor während des Transports keinen ruckartigen Bewegungen oder starken Erschütterungen aus.
- Halten Sie den Monitor beim Transport aufrecht, drehen Sie ihn niemals auf die Seite, und kippen Sie ihn nicht nach links oder rechts.

## **Aufbau des Monitors**

#### **Anbringen des Standfußsockels**

1 Legen Sie den Monitor mit dem Bildschirm nach unten auf einer ebenen, gepolsterten Fläche ab.

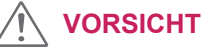

Legen Sie eine Schaumstoffmatte oder ein weiches Tuch darunter, um den Bildschirm vor Beschädigungen zu schützen.

2 Befestigen Sie den **Standfußsockel**, indem Sie die Schraube mit einer **Münze** nach rechts drehen.

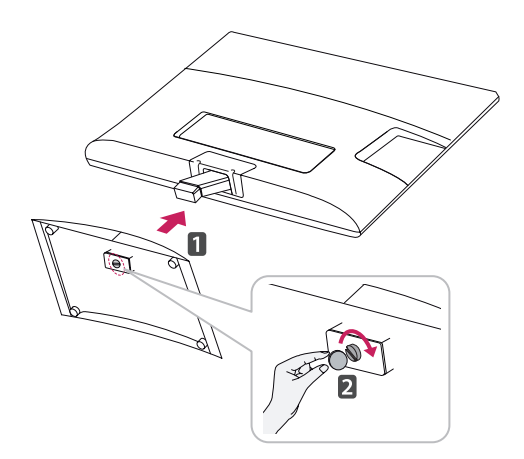

#### **Trennen von Standfußsockel und Bildschirm**

- 1 Legen Sie den Monitor mit dem Bildschirm nach unten auf einer ebenen, gepolsterten Fläche ab.
- 2 Drehen Sie die Schraube nach links, dann entfernen Sie den **Standfußsockel** vom **Standfußkörper**.

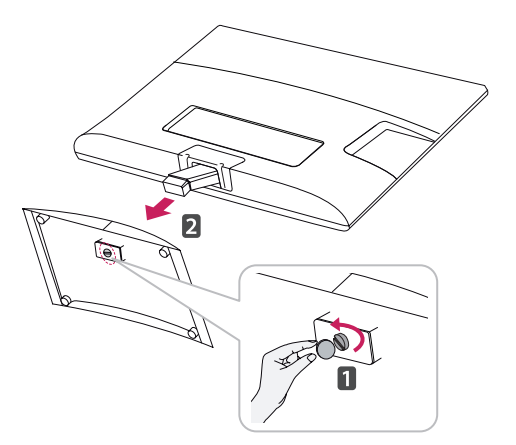

<span id="page-6-0"></span>3 Entfernen Sie die beiden Schrauben, und entfernen Sie den **Standfußkörper** vom Monitor.

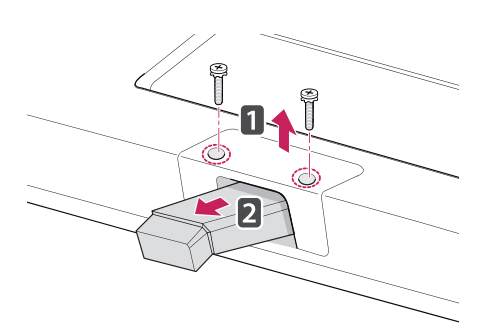

#### **Montage auf einem Tisch**

1 Heben Sie den Monitor an, und kippen Sie ihn auf einem Tisch in die aufrechte Position. Lassen Sie (mindestens) 10 cm Platz zur Wand, um eine gute Belüftung zu gewährleis-

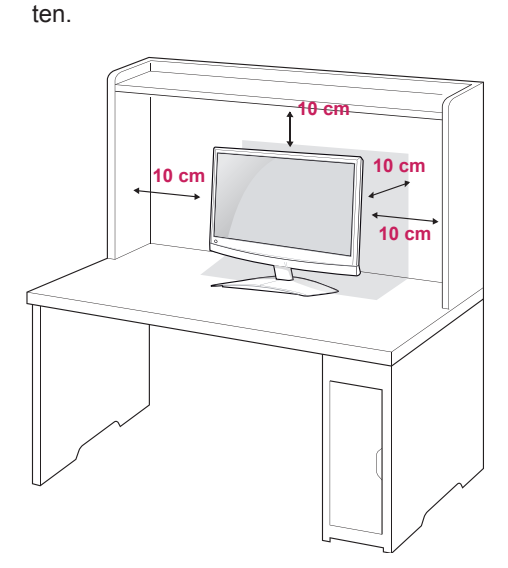

2 Stecken Sie das **Netzteil** und **das Netzkabel** in eine Steckdose.

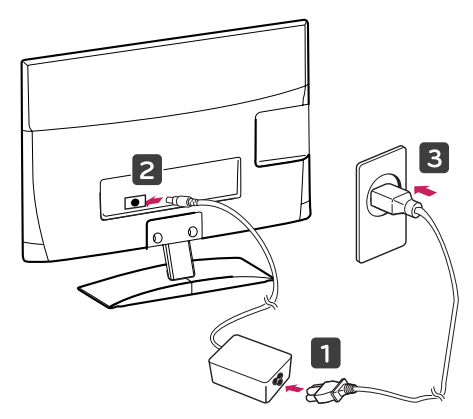

## **WARNUNG**

Halten Sie beim Einstellen des Winkels nicht den unteren Rahmen des Monitors fest, wie in der folgenden Abbildung dargestellt: Verletzungsgefahr.

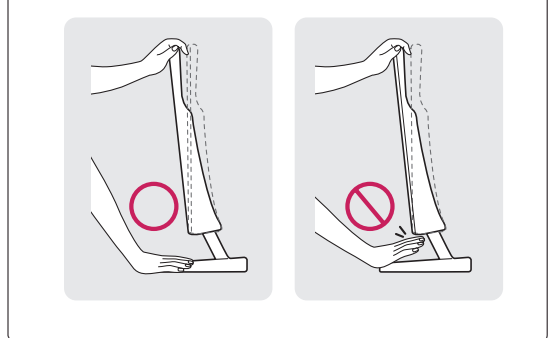

**VORSICHT**

Trennen Sie erst das Netzkabel, bevor Sie den Monitor bewegen oder installieren. Ansonsten besteht Stromschlaggefahr.

#### **HINWEIS**

Kippen Sie von +10 bis -5 Grad nach oben oder unten, um den Monitor so einzustellen, wie es für Sie am besten ist.

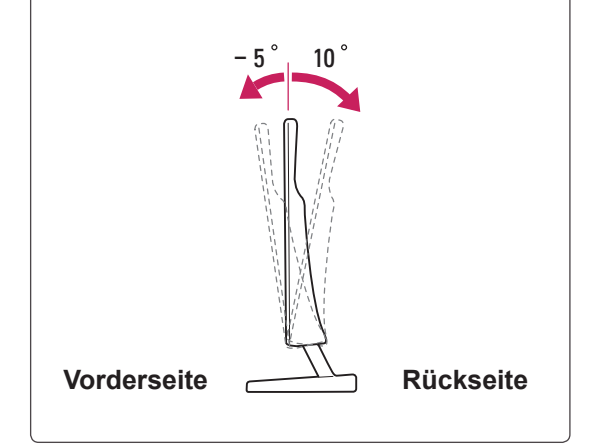

#### <span id="page-7-0"></span>**Verwendung des Kensington-Sicherheitssystems**

Der Anschluss des Kensington-Sicherheitssystems befindet sich an der Rückseite des Monitors. Weitere Informationen zur Installation und Verwendung finden Sie im Handbuch, das im Lieferumfang des Kensington-Sicherheitssystems enthalten ist, oder auf der Website unter http://www.kensington.com.

Schließen Sie das Kabel des Kensington-Sicherheitssystems am Monitor und an einem Tisch an.

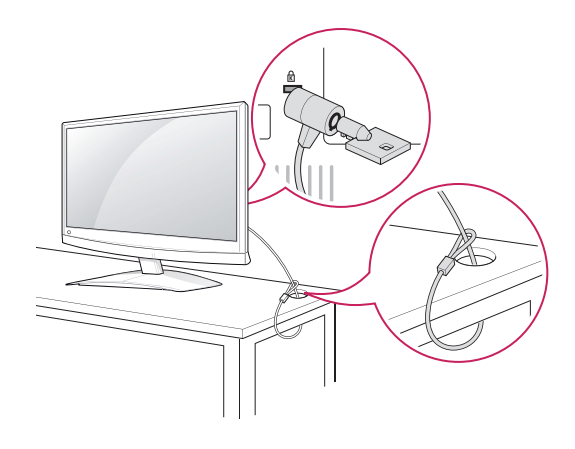

#### **Montage an der Wand**

Für eine ausreichende Belüftung lassen Sie auf jeder Seite und an der Wand 10 cm Platz. Detaillierte Montageanweisungen erhalten Sie von Ihrem Händler, siehe auch Montageanleitung der optionalen Wandmontagehalterung.

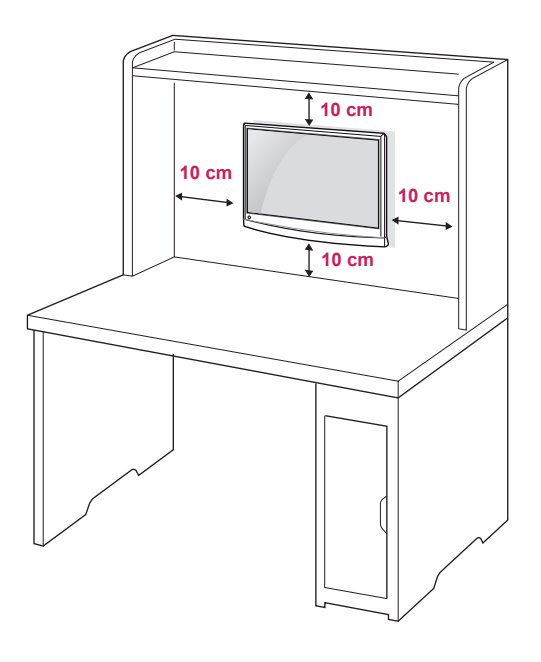

#### **HINWEIS**

Das Kensington-Sicherheitssystem ist optional. Zusätzliches Zubehör erhalten Sie bei den meisten Elektrohändlern.

Wenn Sie den Monitor an der Wand montieren, befestigen Sie die Wandhalterung (optional) an der Rückseite des Monitors.

Wenn Sie den Monitor mit der optionalen Wandhalterung montieren wollen, befestigen Sie diese sorgfältig, um ein Herunterfallen zu vermeiden. Nutzen Sie die folgende VESA-Norm.

- $\cdot$  784,8 mm (30,9 Zoll) und weniger
	- \* Dicke der Unterlage für Wandmontage: 2,6 mm
	- \* Schraube: Φ 4,0 mm x Steigung 0,7 mm x Länge 10 mm
- $\cdot$  787,4 mm (31,0 Zoll) und mehr
	- \* Bitte verwenden Sie für die Wandmontage nur Unterlagen und Schrauben nach VESA-Norm.

<span id="page-8-0"></span>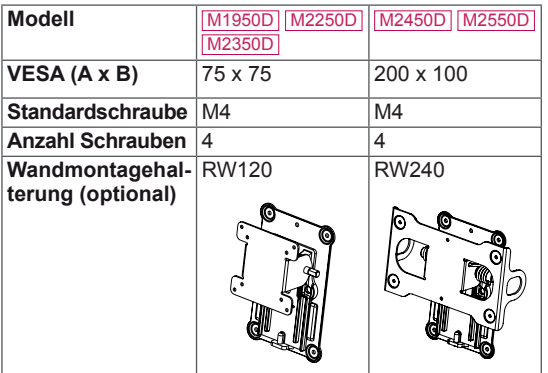

## **VORSICHT**

- Trennen Sie erst das Netzkabel, bevor Sie den Monitor bewegen oder installieren. Ansonsten besteht Stromschlaggefahr.
- Wenn Sie den Monitor an einer Decke oder Wandschräge montieren, kann er herunterfallen und zu schweren Verletzungen führen. Verwenden Sie eine autorisierte Wandhalterung von LG, und wenden Sie sich an Ihren Händler vor Ort oder an qualifiziertes Fachpersonal.
- Ziehen Sie die Schrauben nicht zu fest an, da dies Beschädigungen am Monitor hervorrufen und zum Erlöschen Ihrer Garantie führen könnte.
- Verwenden Sie die Schrauben und Wandhalterungen, die der VESA-Norm entsprechen. Schäden oder Verletzungen, die durch unsachgemäße Nutzung oder die Verwendung von ungeeignetem Zubehör verursacht werden, fallen nicht unter die Garantie.

#### **HINWEIS**

- Verwenden Sie die Schrauben, die unter den technischen Daten der VESA-Norm aufgeführt sind.
- Der Wandmontagesatz beinhaltet eine Installationsanleitung und die notwendigen Teile.
- Die Wandhalterung ist optional. Zusätzliches Zubehör erhalten Sie bei Ihrem Elektrohändler.
- Die Schraubenlänge hängt von der Wandbefestigung ab. Verwenden Sie unbedingt Schrauben der richtigen Länge.
- Weitere Informationen können Sie den im Lieferumfang der Wandbefestigung enthaltenen Anweisungen entnehmen.

## **Sauberes Verlegen der Kabel**

Bündeln Sie die Kabel, und binden Sie sie mit dem beigefügten Kabelclip zusammen.

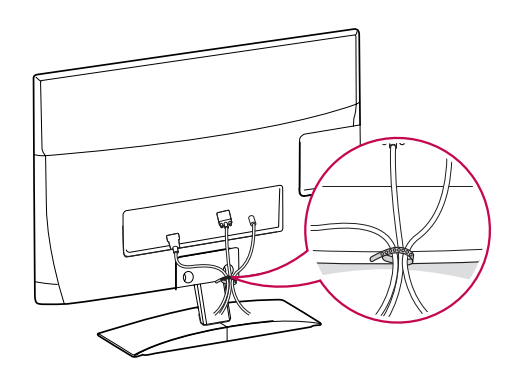

## <span id="page-9-0"></span>**FERNBEDIENUNG**

Die Beschreibungen in diesem Handbuch basieren auf den Tasten der Fernbedienung. Lesen Sie dieses Handbuch bitte aufmerksam durch, und verwenden Sie den Monitor bestimmungsgemäß.

Um die Batterien zu wechseln, öffnen Sie das Batteriefach, wechseln Sie die Batterien (1,5 V-AAA), legen Sie die  $\oplus$  und  $\ominus$ -Pole entsprechend der Kennzeichnung im Fach ein, und schließen Sie das Batteriefach.

Gehen Sie zum Herausnehmen der Batterien in umgekehrter Reihenfolge vor.

Verwenden Sie niemals alte zusammen mit neuen Batterien, da dies Schäden an der Fernbedienung hervorrufen kann.

**VORSICHT**

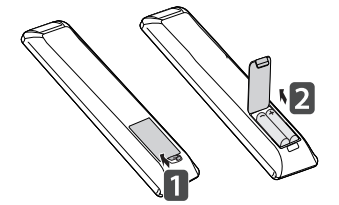

Stellen Sie sicher, dass die Fernbedienung auf den Sensor am Monitor gerichtet ist.

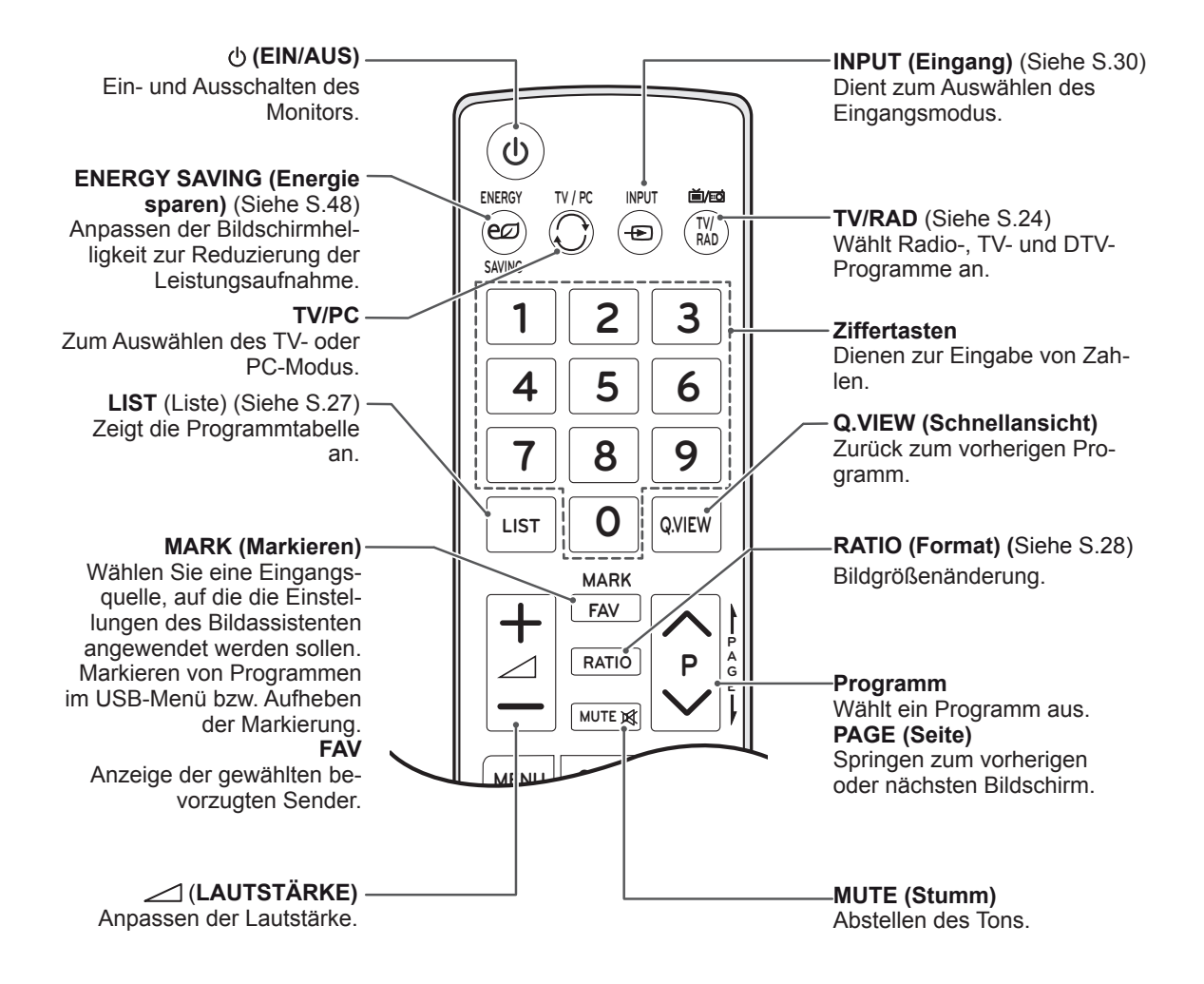

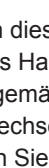

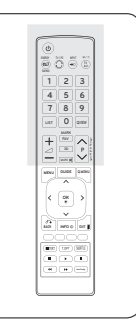

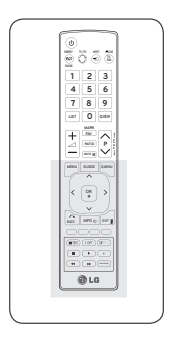

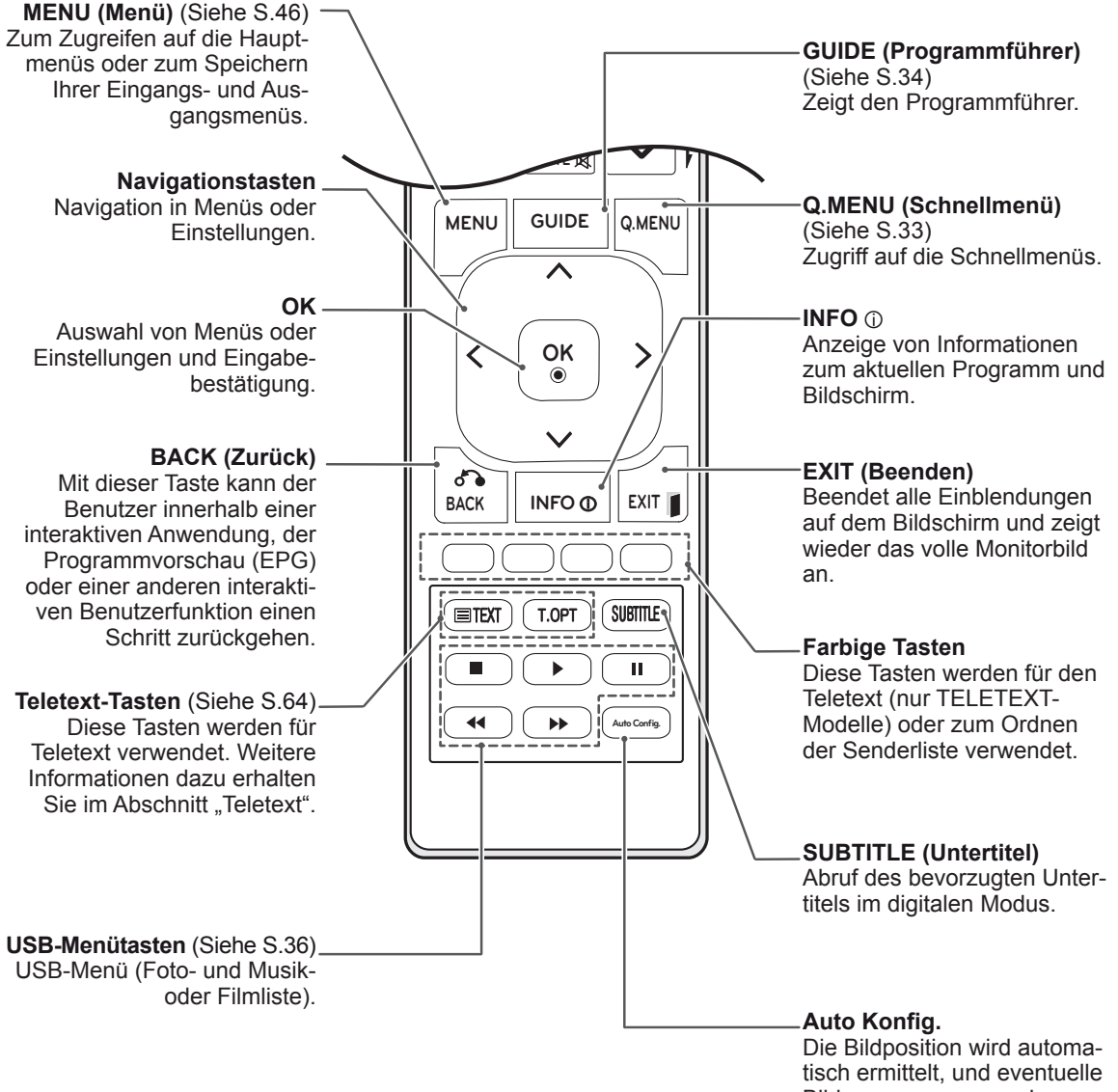

Bildverzerrungen werden aufgehoben.

## <span id="page-11-0"></span>**VERWENDEN DES MONITORS**

## **Anschluss eines PCs**

Ihr Monitor unterstützt Plug & Play\* und verfügt über integrierte Surround-X-Lautsprecher, die klaren Sound mit satten Basstönen bieten.

\* Plug & Play: Der PC erkennt das vom Benutzer verbundene Gerät und schaltet dieses ein, ohne dass eine Gerätekonfiguration oder ein Benutzereingriff erforderlich ist.

#### **HINWEIS**

- Für optimale Bildqualität wird empfohlen, den HDMI-Anschluss des Monitors zu verwenden.
- Wenn Sie einen optionalen externen Lautsprecher und nicht den eingebauten Lautsprecher nutzen, stellen Sie die Funktion Monitor-Lautsprecher auf "Aus" [\(Siehe](#page-51-1) S.52).

#### **HDMI-Anschluss**

Überträgt digitale Video- und Audiosignale vom PC an den Monitor. Verbinden Sie den PC, wie in der folgenden Abbildung gezeigt, mithilfe des HDMI-Kabels mit dem Monitor. Um den PC über eine HDMI-Verbindung mit dem Monitor zu verbinden, sollte die Eingangsbezeichnung auf PC gesetzt werden. Informationen zum Hinzufügen einer Eingangsbezeichnung finden Sie unter "Hinzufügen einer Eingangsbezeichnung" ([Siehe](#page-29-1) S.30).

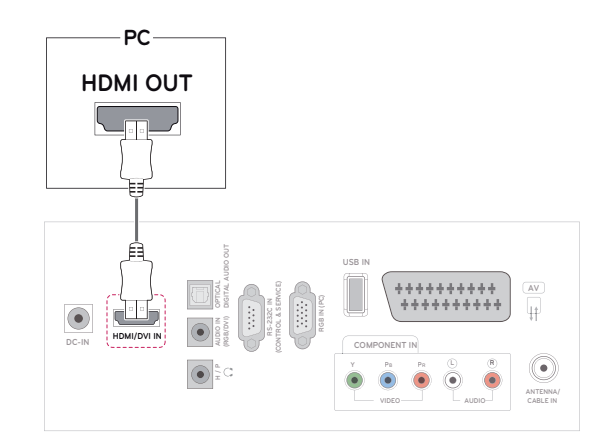

- Verwenden Sie ein High-Speed-HDMI™-Kabel.
- Wenn Sie den Ton nicht im HDMI-Modus hören, prüfen Sie die PC-Umgebung.
- Um den HDMI-PC-Modus zu verwenden, müssen Sie die Eingangsbezeichnung auf PC-Modus einstellen.

## <span id="page-12-0"></span>**DVI-zu-HDMI-Anschluss**

Überträgt das digitale Videosignal von Ihrem PC an den Monitor. Verbinden Sie den PC, wie in der folgenden Abbildung gezeigt, mithilfe des DVI-zu-HDMI-Kabels mit dem Monitor.

#### **PC DVI OUT AUDIO OUT** 6 <del>mm</del> **DIGITAL AUDIO OUT USB IN** .......... **(CONTROL & SERVICE) AV RGB IN (PC) RS-232C IN** 4 **(RGB/DVI) AUDIO IN DC-IN COMPONENT IN HDMI/DVI IN Y PB PR L**  $\frac{a}{x}$ **ANTENNA/ CABLE IN**

#### **HINWEIS**

- Wenn Sie keinen optionalen externen Lautsprecher verwenden, schließen Sie den PC mit dem mitgelieferten Audiokabel an den Monitor an.
- Zur Einhaltung der geltenden Normen verwenden Sie für das Produkt ein geschirmtes Signalschnittstellenkabel, z. B. ein 15-Pin-D-Sub-Kabel und ein DVI- bis HDMI-Kabel mit Ferritkern.
- Um den HDMI-PC-Modus zu verwenden. müssen Sie die Eingangsbezeichnung auf PC-Modus einstellen.

### **VORSICHT**

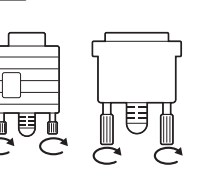

**Schließen Sie das Ein**gangskabel an, und sichern Sie es, indem Sie die Schrauben im Uhrzeigersinn festziehen.

## **Anschließen des RGB**

Überträgt das analoge Videosignal von Ihrem PC an den Monitor. Verbinden Sie den PC, wie in der folgenden Abbildung gezeigt, mithilfe des 15-Pin-D-Sub-Kabels mit dem Monitor.

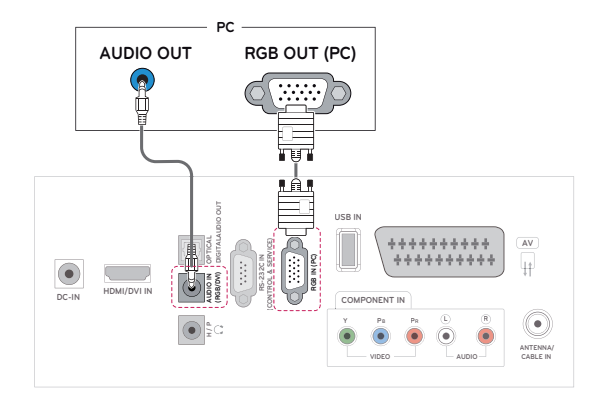

## **HINWEIS**

- Wenn Sie keinen optionalen externen Lautsprecher verwenden, schließen Sie den PC mit dem mitgelieferten Audiokabel an den Monitor an.
- Wenn Sie den kalten Monitor einschalten. kann das Bild flackern. Dies ist normal.
- Es können rote, grüne oder blaue Punkte auf dem Bildschirm erscheinen. Dies ist normal.

#### **VORSICHT**

- Drücken Sie nicht über einen längeren Zeitraum mit dem Finger auf den Bildschirm, da dies zu temporären Verzerrungen führen kann.
- Um ein Einbrennen zu vermeiden, lassen Sie nicht über einen längeren Zeitraum stehende Bilder auf dem Bildschirm anzeigen. Verwenden Sie nach Möglichkeit einen Bildschirmschoner.

## <span id="page-13-0"></span>**Einstellen des Bildschirms**

#### **Auswahl eines Bildmodus**

Anzeige von Bildern mit optimalen Einstellungen durch Wahl eines der voreingestellten Bildmodi.

- 1 Drücken Sie die Taste **MENU (Menü)**, um zu den Hauptmenüs zu gelangen.
- 2 Drücken Sie die Navigationstasten, um zu **BILD** zu gelangen, und drücken Sie **OK**.
- 3 Drücken Sie die Navigationstasten, um zu **Bildmodus** zu gelangen, und drücken Sie **OK**.
- 4 Drücken Sie die Navigationstasten, um zum gewünschten Bildmodus zu gelangen, und drücken Sie **OK**.

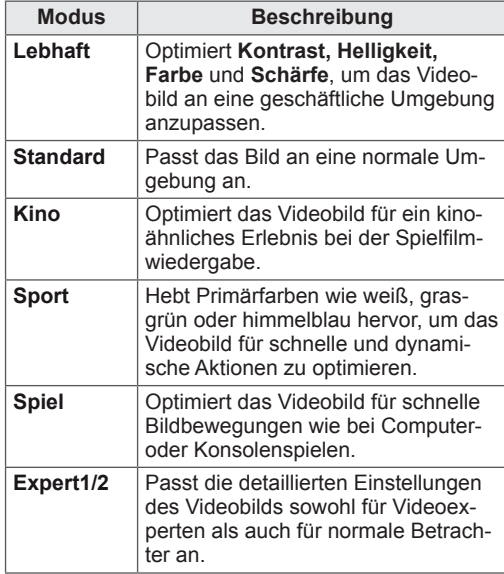

5 Drücken Sie abschließend **EXIT (Beenden)**. Um zum vorherigen Menü zurückzukehren, drücken Sie **BACK (Zurück)**.

#### **Anpassen der Bildoptionen**

Anpassen der einfachen und erweiterten Optionen jedes Bildmodus für optimale Darstellung.

- 1 Drücken Sie die Taste **MENU (Menü)**, um zu den Hauptmenüs zu gelangen.
- 2 Drücken Sie die Navigationstasten, um zu **BILD** zu gelangen, und drücken Sie **OK**.
- 3 Drücken Sie die Navigationstasten, um zu **Bildmodus** zu gelangen, und drücken Sie **OK**.
- 4 Drücken Sie die Navigationstasten, um zum gewünschten Bildmodus zu gelangen, und drücken Sie **OK**.
- 5 Wählen Sie die folgenden Optionen, stellen Sie diese ein, und drücken Sie **OK**.

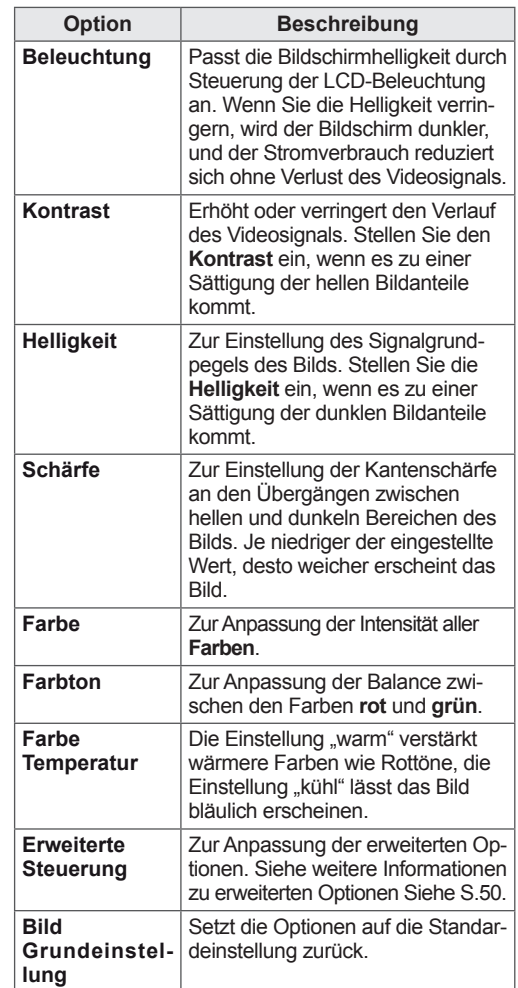

6 Drücken Sie abschließend **EXIT (Beenden)**. Um zum vorherigen Menü zurückzukehren, drücken Sie **BACK (Zurück)**.

#### <span id="page-14-0"></span>**Anpassen der Optionen für die Verwendung als PC-Bildschirm**

Anpassen der Optionen jedes Bildmodus für optimale Darstellung.

- Diese Funktion ist im Modus RGB[PC] verfügbar.
- 1 Drücken Sie die Taste **MENU (Menü)**, um zu den Hauptmenüs zu gelangen.
- 2 Drücken Sie die Navigationstasten, um zu **BILD** zu gelangen, und drücken Sie **OK**.
- 3 Drücken Sie die Navigationstasten, um zu **Bildschirm** zu gelangen, und drücken Sie **OK**.
- 4 Wählen Sie die folgenden Optionen, stellen Sie diese ein, und drücken Sie **OK**.

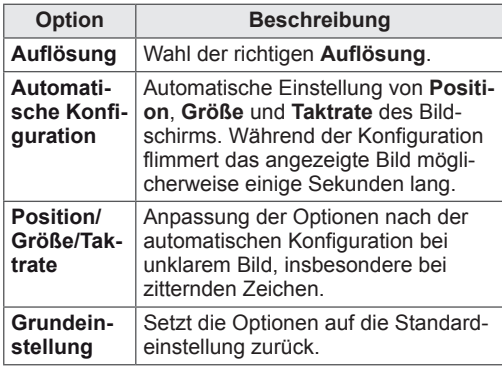

5 Drücken Sie abschließend **EXIT (Beenden)**. Um zum vorherigen Menü zurückzukehren, drücken Sie **BACK (Zurück)**.

## **Toneinstellung ändern**

#### **Auswahl eines Ton-Modus**

Tonwiedergabe mit optimalen Einstellungen durch Wahl eines voreingestellten Ton-Modus.

- 1 Drücken Sie die Taste **MENU (Menü)**, um zu den Hauptmenüs zu gelangen.
- 2 Drücken Sie die Navigationstasten, um zu **AU-DIO** zu gelangen, und drücken Sie **OK**.
- 3 Drücken Sie die Navigationstasten, um zu **Ton-Modus** zu gelangen, und drücken Sie **OK**.
- 4 Drücken Sie die Navigationstasten, um zum gewünschten Ton-Modus zu gelangen, und drücken Sie **OK**.

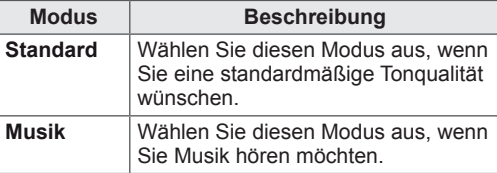

| <b>Modus</b> | <b>Beschreibung</b>                                                 |
|--------------|---------------------------------------------------------------------|
| Kino         | Wählen Sie diesen Modus aus, wenn<br>Sie Spielfilme ansehen.        |
| Sport        | Wählen Sie diesen Modus aus, wenn<br>Sie ein Sportereignis ansehen. |
| <b>Spiel</b> | Wählen Sie diesen Modus aus, wenn<br>Sie Videospiele spielen.       |

<sup>5</sup> Drücken Sie abschließend **EXIT (Beenden)**. Um zum vorherigen Menü zurückzukehren, drücken Sie **BACK (Zurück)**.

#### **Anpassen der Audio-Optionen**

Anpassen der Optionen jedes Ton-Modus für optimale Tonqualität.

- 1 Drücken Sie die Taste **MENU (Menü)**, um zu den Hauptmenüs zu gelangen.
- 2 Drücken Sie die Navigationstasten, um zu **AUDIO** zu gelangen, und drücken Sie **OK**.
- 3 Drücken Sie die Navigationstasten, um zu **Ton-Modus** zu gelangen, und drücken Sie **OK**.
- 4 Drücken Sie die Navigationstasten, um zum gewünschten Ton-Modus zu gelangen, und drücken Sie **OK**.
- 5 Wählen Sie die folgenden Optionen, stellen Sie diese ein, und drücken Sie **OK**.

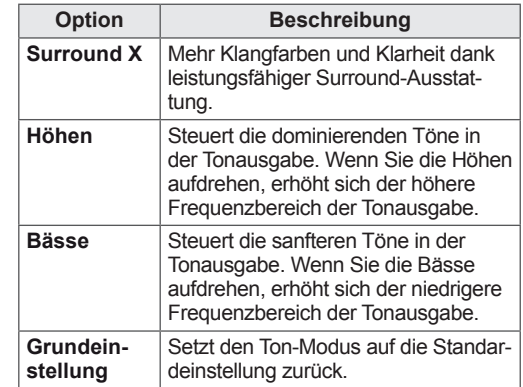

6 Drücken Sie abschließend **EXIT (Beenden)**. Um zum vorherigen Menü zurückzukehren, drücken Sie **BACK (Zurück)**.

**HINWEIS**

• Im RGB-PC/HDMI-PC-Modus können Sie Höhen und Bässe nicht anpassen.

## <span id="page-15-0"></span>**FERNSEHEN**

### **Anschluss von Antenne oder Kabel**

Schließen Sie eine Antenne, ein Kabel oder eine Kabelbox an, um fernsehen zu können. Beachten Sie dabei folgende Hinweise. Die Abbildung kann sich von Ihrem Zubehör unterscheiden. Ein RF-Kabel ist optional.

#### **Anschluss von Antenne oder einfachem Kabel**

Schließen Sie den Monitor mit einem RF-Kabel (75 Ohm) an eine Wandantennenbuchse an.

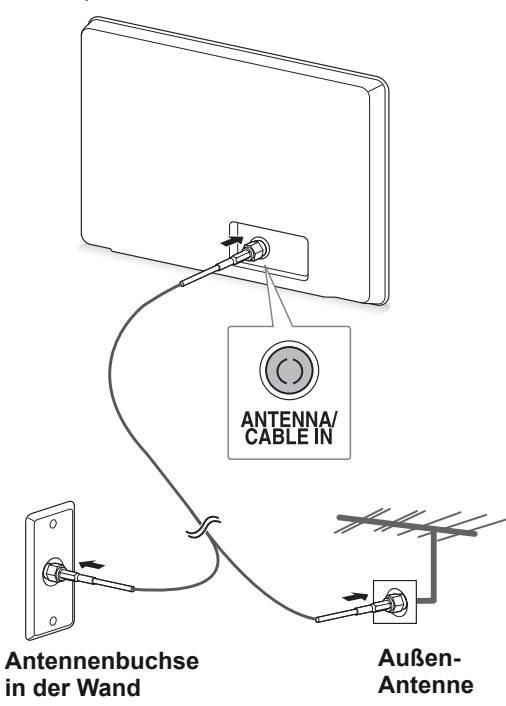

- Bei Verwendung von mehr als 2 TV-Geräten verwenden Sie einen Signalsplitter.
- Ist das Bild schlecht, installieren Sie einen Signalverstärker, um die Bildqualität zu verbessern.
- Ist die Bildqualität bei Verwendung einer Antenne schlecht, richten Sie die Antenne entsprechend aus.
- Weitere Informationen zu Antennen- und Kabelanschluss finden Sie auf http://AntennaWeb.org.

### **Verbindung mit einer Kabelbox**

Verbinden Sie mit 2 RF-Kabeln (75 Ohm) den Monitor mit einer Kabelbox und die Kabelbox mit einer Wandantennenbuchse.

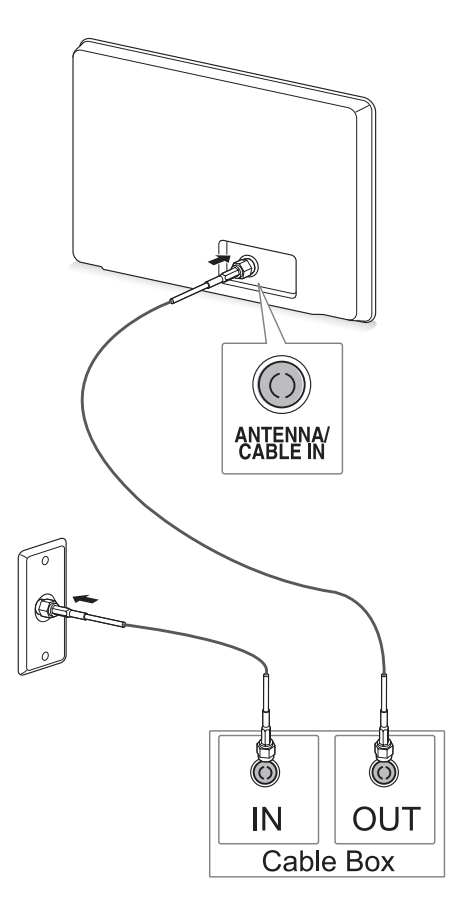

#### **VORSICHT**

**HINWEIS** WEISHER RE-Kabels nicht.

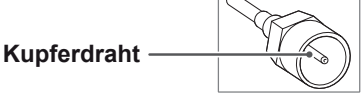

• Schließen Sie zuerst alle Geräte an. Stecken Sie dann das Stromkabel in die Steckdose, um eine Beschädigung des Monitors zu vermeiden.

## <span id="page-16-0"></span>**Erstmaliges Einschalten des TV-Geräts**

Wenn Sie den Monitor zum ersten Mal einschalten, wird der Bildschirm für die Ersteinrichtung angezeigt. Wählen Sie eine Sprache, und passen Sie die Grundeinstellungen an.

- 1 Schließen Sie das Netzkabel an eine Steckdose an.
- 2 Drücken Sie **b**/l auf dem Monitor, um den Monitor einzuschalten. Die Betriebsanzeige leuchtet.

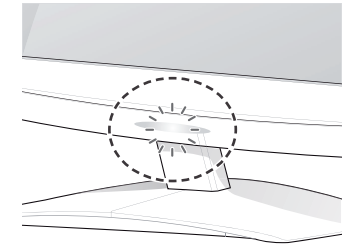

#### **HINWEIS**

Ist der Monitor im Energiesparmodus, blinkt die Betriebsanzeige.

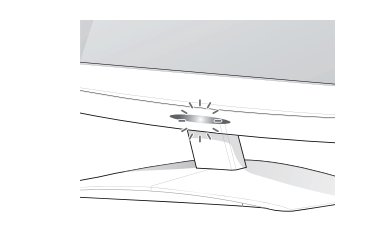

- 3 Der Bildschirm für die Ersteinrichtung wird **ten des TV-Geräts wieder angezeigt.** angezeigt, wenn Sie das TV-Gerät zum ersten Mal einschalten.
	- **HINWEIS**
	- Sie können den Monitor auch vom PC- in den TV-Modus umschalten. Drücken Sie hierzu **TV/PC**.
	- Über **OPTION** in den Hauptmenüs können Sie das Gerät **auf die Werkseinstellungen** zurücksetzen.
	- Wenn Sie den Monitor nicht innerhalb von 40 Sekunden ab Erscheinen des Einstellungsmenüs bedienen, verschwindet die Menüanzeige wieder.

4 Befolgen Sie die Anweisungen auf dem Bildschirm, um die Einstellungen des Monitors Ihren Vorlieben entsprechend einzustellen.

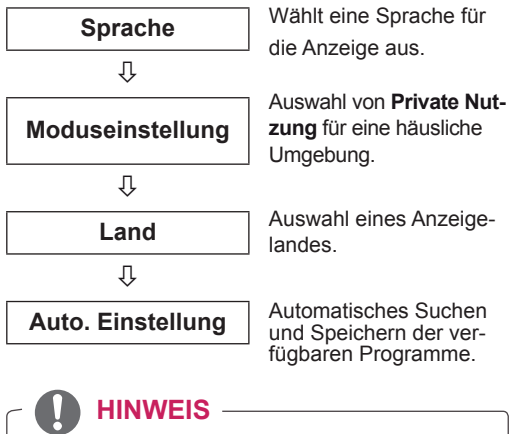

- y Für beste Bildqualität zu Hause wählen Sie den **Modus Private Nutzung**.
- Der Modus "Demo im Geschäft" ist für den Einzelhandel gedacht.
- y Wenn Sie den **Modus Demo im Geschäft** wählen, werden die gewählten Einstellungen innerhalb von 2 Minuten auf die Standardeinstellungen des Modus **Demo im Geschäft** zurückgesetzt.
- 5 Wenn die Grundeinstellungen vorgenommen wurden, drücken Sie **OK**.

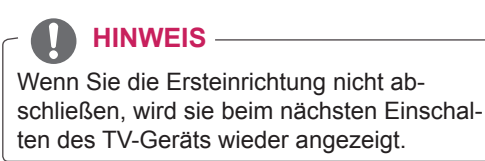

6 Um den Monitor auszuschalten, drücken Sie auf dem Monitor.

Die Betriebsanzeige erlischt.

## **VORSICHT**

Ziehen Sie das Netzkabel aus der Steckdose, wenn Sie den Monitor längere Zeit nicht nutzen.

## <span id="page-17-0"></span>**Fernsehen**

- 1 Drücken Sie  $\Phi$  auf der Fernbedienung oder  $\phi$ /l auf dem Monitor, um den Monitor einzuschalten.
- 2 Drücken Sie **INPUT (EINGANG)**, und wählen Sie **Antenne**.
- 3 Während Sie fernsehen, steuern Sie den Monitor mit folgenden Tasten und Menüs.

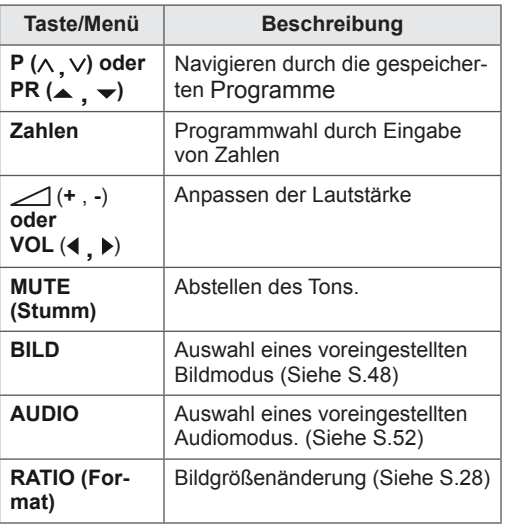

4 Um den Monitor auszuschalten, drücken Sie  $\theta$  auf der Fernbedienung oder  $\theta$  / l auf dem Monitor.

## **Verwalten von Programmen**

#### **Automatisches Einstellen der Programme**

#### **Außer Finnland, Schweden, Dänemark und Norwegen)**

Verwenden Sie diese Funktion, um automatisch alle verfügbaren Programme zu suchen und zu speichern.

- 1 Drücken Sie die Taste **MENU (Menü)**, um zu den Hauptmenüs zu gelangen.
- 2 Drücken Sie die Navigationstasten, um zu **EINST.** zu gelangen, und drücken Sie **OK**.
- 3 Drücken Sie die Navigationstasten, um zu **Auto. Einstellung** zu gelangen, und drücken Sie **OK**.
- 4 Wählen Sie **Start**, um die automatische Einstellung zu starten. Das TV-Gerät sucht und speichert automatisch

die verfügbaren Programme.

5 Drücken Sie abschließend **EXIT (Beenden)**. Um zum vorherigen Menü zurückzukehren, drücken Sie **BACK (Zurück)**.

- **Verwenden Sie die ZIFFERTASTEN, um ein** vierstelliges Passwort in **System-Verriege**lung "Ein" einzugeben.
- Automatische Nummerierung: Festlegen, ob die vom jeweiligen Sender ausgestrahlten Programmplätze zur Nummerierung verwendet werden sollen.
- y Wenn im Menü "Land" **Italien** gewählt wird und nach "Auto. Einstellung" das Pop-up für Programmkonflikt erscheint, wählen Sie einen Sender zum Lösen des Konflikts mit dieser Programmnummer.

#### **Nur für Finnland, Schweden, Dänemark und Norwegen**

Das Menü "DVB-C Auto. Einstellung" wird in Ländern genutzt, die den DVB-Standard unterstützen.

- y Auswahl von **Antenne**
- 1 Drücken Sie die Taste **MENU (Menü)**, um zu den Hauptmenüs zu gelangen.
- 2 Drücken Sie die Navigationstasten, um zu **EINST.** zu gelangen, und drücken Sie **OK**.
- 3 Drücken Sie die Navigationstasten, um zu **Auto. Einstellung** zu gelangen, und drücken Sie **OK**.
- 4 Drücken Sie die Navigationstasten, um zu **Antenne** zu gelangen, und drücken Sie **OK**.
- 5 Wählen Sie **Start**, um die automatische Einstellung zu starten. Das TV-Gerät sucht und speichert automatisch die verfügbaren Programme.
- 6 Drücken Sie abschließend **EXIT (Beenden)**. Um zum vorherigen Menü zurückzukehren, drücken Sie **BACK (Zurück)**.

#### **HINWEIS**

- **Verwenden Sie die ZIFFERTASTEN, um ein** vierstelliges Passwort in **System-Verriege**lung "Ein" einzugeben.
- Automatische Nummerierung: Festlegen, ob die vom jeweiligen Sender ausgestrahlten Programmplätze zur Nummerierung verwendet werden sollen.
- **Auswahl von Kabel**
- 1 Drücken Sie die Taste **MENU (Menü)**, um zu den Hauptmenüs zu gelangen.
- 2 Drücken Sie die Navigationstasten, um zu **EINST.** zu gelangen, und drücken Sie **OK**.
- 3 Drücken Sie die Navigationstasten, um zu **Auto. Einstellung** zu gelangen, und drücken Sie **OK**.
- 4 Drücken Sie die Navigationstasten, um zu **S-Kan.** zu gelangen, und drücken Sie **OK**.
- 5 Drücken Sie die Navigationstasten, um zu **Comhem** oder **Andere Anbieter** zu gelangen, und drücken Sie **OK**.
- 6 Drücken Sie die Navigationstasten, um zu **Standard, Voll** oder **Benutzer** zu gelangen, und drücken Sie **OK**.
- 7 Drücken Sie die Navigations- oder Ziffertasten, um die richtige Einstellung vorzunehmen (außer im Vollmodus), und drücken Sie **OK**.
- 8 Drücken Sie die Navigationstasten, um zu **Schließen** zu gelangen, und drücken Sie **OK**.
- 9 Wählen Sie **Start**, um die automatische Einstellung zu starten. Das TV-Gerät sucht und speichert automatisch die verfügbaren Programme.
- 10 Drücken Sie abschließend **EXIT (Beenden)**. Um zum vorherigen Menü zurückzukehren, drücken Sie **BACK (Zurück)**.

### **HINWEIS**

- Verwenden Sie die ZIFFERTASTEN, um ein vierstelliges Passwort in **System-Verriegelung** "Ein" einzugeben.
- Automatische Nummerierung: Festlegen, ob die vom jeweiligen Sender ausgestrahlten Programmplätze zur Nummerierung verwendet werden sollen.
- **Bei Auswahl der Option S-Kan. werden im** Menü **S-Kan. Serviceanbieter** je nach Kabelangebot im jeweiligen Land verschiedene Anbieter angezeigt.

Das Pop-up-Fenster zur Auswahl des **Serviceanbieters** wird zunächst nur in 3 Fällen angezeigt: wenn Sie das Menü **Ersteinrichtung** wählen, wenn Sie von **Antenne** auf **S-Kan.** umstellen oder wenn Sie das **Land** ändern. Zur Auswahl des **Serviceanbieters** neben den drei genannten Optionen wählen Sie **EINST.** →  $DTV-Kabeleinstein$ stellung  $\rightarrow$  Serviceanbieter.

• Zertifizierte Anbieter: Schweden (Comhem), Dänemark (YouSee, Stofa).

Falls der gewünschte Serviceanbieter nicht verfügbar ist, wählen Sie **Andere Anbieter**. Wenn Sie "Andere Anbieter" auswählen oder das ausgewählte Land nur "Andere Anbieter" unterstützt, kann es einige Zeit dauern, bis alle Sender gefunden werden. Es ist auch möglich, dass einige Sender nicht gefunden werden. Falls einige Sender nicht angezeigt werden, führen Sie die folgenden Schritte aus.

- 1. **EINST. → Auto. Einstellung → Kabel**
- 2. Eingabe zusätzlicher Werte wie Frequenz, Symbolrate, Modulation und Netzwerk-ID (bitten Sie Ihren Kabelanbieter um die entsprechenden Angaben).
- Die folgenden Werte werden benötigt, um alle verfügbaren Programme schnell und korrekt zu finden. Die allgemein verwendeten Werte sind als "Standardeinstellungen" voreingestellt. Für die richtigen Einstellungen fragen Sie bitte bei Ihrem Kabel-Serviceanbieter nach. Bei Auswahl von "Voll" für die automatische Sendereinstellung im DVB-Kabelmodus werden sämtliche Senderfrequenzen nach verfügbaren Fernsehkanälen durchsucht. Falls das Programm nicht durch Auswahl von "Standard" gesucht wird, führen Sie die Suche durch Auswahl von "Voll" durch. Sollte das Programm jedoch durch Auswahl von "Voll" gesucht werden, kann die Auto. Einstellung ziemlich lange dauern.
	- » Frequenz: Eingabe eines vom Benutzer festgelegten Frequenzbereichs.
	- » Symbolrate: Eingabe einer vom Benutzer festgelegten Symbolrate (Symbolrate: Geschwindigkeit, in der ein Gerät wie ein Modem Symbole an einen Kanal sendet).
	- » Modulation: Eingabe einer vom Benutzer festgelegten Modulation. (Modulation: Auftragen von Ton- und Bildsignalen auf eine Trägerfrequenz).
	- » Netzwerk-ID: Eindeutige ID, die jedem Benutzer zugewiesen wird.

#### **Wenn Sie als Land "- -" wählen (außer für Finnland, Schweden, Dänemark und Norwe gen)**

Um DVB-C in Ländern außer Finnland, Schweden, Dänemark und Norwegen zu nutzen, wählen Sie unter OPTION als Land ..--".

In "Auto. Einstellung" können Sie Benutzer- oder Vollmodus wählen.

Die Frequenzangabe muss bei Einstellung des Benutzermodus möglicherweise geändert werden. Die jeweiligen Informationen hängen vom betreffenden Kabelanbieter ab.

Bei Einstellung des Vollmodus sind einige Kanäle möglicherweise für einige Kabelanbieter gesperrt, und die Einstellung dauert eventuell relativ lang.

- Ihr Kabelanbieter berechnet möglicherweise eine Gebühr oder verlangt, dass Sie seinen AGB zustimmen.
- DVB-C Kabel funktioniert bei einigen Kabelanbietern möglicherweise nicht korrekt.
- Die Kompatibilität mit DVB-C Digitalkabelübertragung wird nicht garantiert.

#### <span id="page-20-0"></span>**Manuelles Einstellen von Programmen (im digitalen Modus)**

Mit der manuellen Einstellung können Sie ein Programm manuell in die Programmliste aufnehmen.

**(Für andere Länder als Finnland, Schweden, Dänemark und Norwegen und bei Wahl von Antenne in den Ländern Finnland, Schweden, Dänemark, Norwegen oder "--")** 

- 1 Drücken Sie die Taste **MENU (Menü)**, um zu den Hauptmenüs zu gelangen.
- 2 Drücken Sie die Navigationstasten, um zu **EINST.** zu gelangen, und drücken Sie **OK**.
- 3 Drücken Sie die Navigationstasten, um zu **Man. Einstellung** zu gelangen, und drücken Sie **OK**.
- 4 Drücken Sie die Navigationstasten, um zu **DTV zu gelangen.**
- 5 Drücken Sie die Navigationstasten oder Ziffertasten, um die gewünschte Kanalnummer zu wählen, und fügen Sie Programme hinzu.
- 6 Drücken Sie abschließend **EXIT (Beenden)**. Um zum vorherigen Menü zurückzukehren, drücken Sie **BACK (Zurück)**.

#### **HINWEIS**

y Verwenden Sie die ZIFFERTASTEN, um ein vierstelliges Passwort in System-Verriegelung "Ein" einzugeben.

#### **(Bei Wahl von Kabel (DVB-Kabelmodus), wenn Finnland, Schweden, Dänemark, Norwegen oder** ,,- -" **gewählt ist**)

- 1 Drücken Sie die Taste **MENU (Menü)**, um zu den Hauptmenüs zu gelangen.
- 2 Drücken Sie die Navigationstasten, um zu **EINST.** zu gelangen, und drücken Sie **OK**.
- 3 Drücken Sie die Navigationstasten, um zu **Man. Einstellung** zu gelangen, und drücken Sie **OK**.
- 4 Drücken Sie die Navigationstasten, um zu DTV zu gelangen.
- 5 Drücken Sie die Navigationstasten oder Ziffertasten, um zu der gewünschten Frequenz, Symbolrate und Modulation zu gelangen, und fügen Sie Programme hinzu.
- 6 Drücken Sie abschließend **EXIT (Beenden)**. Um zum vorherigen Menü zurückzukehren, drücken Sie **BACK (Zurück)**.

- Verwenden Sie die ZIFFERTASTEN, um ein vierstelliges Passwort in System-Verriegelung "Ein" einzugeben.
- Symbolrate: Eingabe einer benutzerdefinierten Symbolrate. (Symbolrate: Geschwindigkeit, in der ein Gerät wie ein Modem Symbole an einen Kanal sendet)
- Modulation: Eingabe einer benutzerdefinierten Modulation. (Modulation: Auftragen von Ton- und Bildsignalen auf eine Trägerfrequenz)
- Frequenz, Symbolrate und Modulationsmodus sind zum korrekten Hinzufügen eines Programms im DVB-Kabelmodus erforderlich. Fragen Sie Ihren Kabelanbieter nach den richtigen Werten.

#### <span id="page-21-0"></span>**Manuelle Programmeinrichtung (im analogen Modus)**

Mit der manuellen Einstellung können Sie Sender manuell einstellen und in jeder gewünschten Reihenfolge anordnen.

- 1 Drücken Sie die Taste **MENU (Menü)**, um zu den Hauptmenüs zu gelangen.
- 2 Drücken Sie die Navigationstasten, um zu **EINST.** zu gelangen, und drücken Sie **OK**.
- 3 Drücken Sie die Navigationstasten, um zu **Man. Einstellung** zu gelangen, und drücken Sie **OK**.
- 4 Drücken Sie die Navigationstasten, um zu **TV** zu gelangen, und drücken Sie **OK**.
- 5 Drücken Sie die Navigationstasten, um zu **Fernsehnorm** zu gelangen.
- 6 Drücken Sie die Navigationstasten, um zu **V/ UHF** oder **S-Kan.** zu gelangen.
- 7 Drücken Sie die Navigationstasten oder Ziffertasten, um die gewünschte Kanalnummer zu wählen.
- 8 Drücken Sie die Navigationstasten, um zu Suche starten zu gelangen.
- 9 Drücken Sie die Navigationstasten, um zu **Speichern** zu gelangen, und drücken Sie **OK.**
- 10 Drücken Sie abschließend **EXIT (Beenden)**. Um zum vorherigen Menü zurückzukehren, drücken Sie **BACK (Zurückkehren)**.

### **HINWEIS**

- Verwenden Sie die ZIFFERTASTEN, um ein vierstelliges Passwort in System-Verriegelung "Ein" einzugeben.
- L: SECAM L/L (Frankreich)
- y BG: PAL B/G, SECAM B/G (Europa/Osteuropa/Asien/Neuseeland/Naher Osten/Afrika/ Australien)
- y I: PAL I/II (Großbritannien /Irland/Hongkong/ Südafrika)
- DK: PAL D/K, SECAM D/K (Osteuropa/China/Afrika/GUS)
- Wiederholen Sie die Schritte 4 bis 9, um einen weiteren Kanal zu speichern.

#### **Zuordnung eines Sendernamens**

Sie können jeder Programmnummer einen Sendernamen mit bis zu fünf Zeichen zuordnen.

- 1 Drücken Sie die Taste **MENU (Menü)**, um zu den Hauptmenüs zu gelangen.
- 2 Drücken Sie die Navigationstasten, um zu **EINST.** zu gelangen, und drücken Sie **OK**.
- 3 Drücken Sie die Navigationstasten, um zu **Man. Einstellung** zu gelangen, und drücken Sie **OK**.
- 4 Drücken Sie die Navigationstasten, um zu **TV** zu gelangen.
- 5 Drücken Sie die Navigationstasten, um zu **Name** zu gelangen, und drücken Sie **OK**.
- 6 Drücken Sie die Navigationstasten, um zu **Fernsehnorm** zu gelangen.
- 7 Drücken Sie die Navigationstasten, um zu **V/ UHF** oder **S-Kan.** zu gelangen.
- 8 Drücken Sie zum Blättern die Navigationstasten, wählen Sie die Position und dann das zweite Zeichen usw. Sie können das Alphabet von A bis Z, die Zahlen 0 bis 9, +/ - und das Leerzeichen verwenden. Drücken Sie dann **OK.**
- 9 Drücken Sie die Navigationstasten, um zu **Schließen** zu gelangen, und drücken Sie **OK**.
- 10 Drücken Sie die Navigationstasten, um zu **Speichern** zu gelangen, und drücken Sie **OK**.
- 11 Drücken Sie abschließend **EXIT (Beenden)**. Um zum vorherigen Menü zurückzukehren, drücken Sie **BACK (Zurück)**.

#### <span id="page-22-0"></span>**DTV-Kabeleinstellung (nur im Kabelmodus)**

Die Auswahl im Menü "Serviceanbieter" hängt von der im entsprechenden Land unterstützten Anzahl an Serviceanbietern ab. Wenn die Anzahl der unterstützten Serviceanbieter für das entsprechende Land 1 ist, ist diese Funktion nicht aktiviert. Nach einem Wechsel des Serviceanbieters erscheint ein Hinweis, dass die Liste der Kanäle gelöscht wird. Bei Auswahl von "OK" oder beim Schließen der Hinweismeldung und Auswahl von "JA" wird ein Pop-up-Fenster zur automatischen Sendereinstellung eingeblendet.

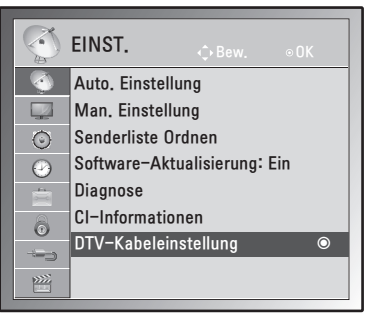

- 1 Drücken Sie die Taste **MENU (Menü)**, um zu den Hauptmenüs zu gelangen.
- 2 Drücken Sie die Navigationstasten, um zu **EINST.** zu gelangen, und drücken Sie **OK**.
- 3 Drücken Sie die Navigationstasten, um zu **DTV-Kabeleinstellung** zu gelangen, und drücken Sie **OK**.
- 4 Drücken Sie die Navigationstasten, um zu **Serviceanbieter** oder **Autom. Senderaktualisierung** zu gelangen, und drücken Sie **OK**.
- 5 Drücken Sie abschließend **EXIT (Beenden)**. Um zum vorherigen Menü zurückzukehren, drücken Sie **BACK (Zurück)**.

#### **HINWEIS**

- Bei Auswahl von "S-Kan." wird das Menü "DTV-Kabeleinstellung" aufgerufen.
- Wenn "Autom. Senderaktualisierung" aktiviert ist, wird die Kanalinformation automatisch aktualisiert, sobald sich die Netzwerkinformationen ändern.
- Wenn "Autom. Senderaktualisierung" deaktiviert ist, wird die Kanalinformation nicht aktualisiert.

### **Bearbeiten der Programmliste**

- 1 Drücken Sie die Taste **MENU (Menü)**, um zu den Hauptmenüs zu gelangen.
- 2 Drücken Sie die Navigationstasten, um zu **EINST.** zu gelangen, und drücken Sie **OK**.
- 3 Drücken Sie die Navigationstasten, um zu **Senderliste Ordnen** zu gelangen, und drücken Sie **OK**.
- 4 Ordnen Sie die Senderliste mit folgenden Tasten.

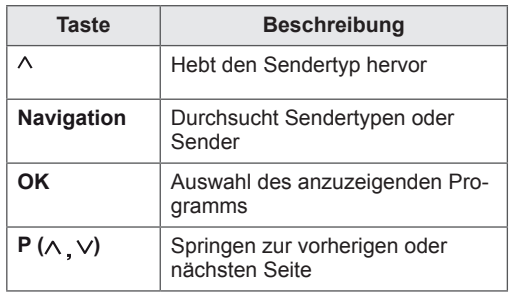

#### **HINWEIS**

• Verwenden Sie die ZIFFERTASTEN, um ein vierstelliges Passwort in System-Verriegelung "Ein" einzugeben.

#### <span id="page-23-1"></span><span id="page-23-0"></span>**Im DTV/RADIO-Modus**

#### **Überspringen einer Programmnummer**

- 1 Drücken Sie die Navigationstasten, um eine Programmnummer zu wählen, die übersprungen werden soll.
- 2 Ändern Sie die Programmnummer mit der blauen Taste.
- 3 Drücken Sie zur Freigabe die blaue Taste.
- **HINWEIS**
- Wenn Programme übersprungen werden sollen, werden die übersprungenen Programme in Blau dargestellt, und sie werden bei der TV-Wiedergabe durch Drücken der **P-**Tasten nicht angewählt.
- Wenn Sie ein übersprungenes Programm auswählen möchten, geben Sie mit den ZIF-FERTASTEN direkt die Programmnummer ein, oder wählen Sie es unter "Senderliste Ordnen" bzw. "EPG" (Elektronische Programmübersicht) aus.

#### **Im TV-Modus**

#### **Löschen eines Programms**

- 1 Drücken Sie die Navigationstasten, um eine Programmnummer zu wählen, die gelöscht werden soll.
- 2 Drücken Sie die rote Taste, um das ausgewählte Programm zu löschen.
- 3 Drücken Sie zum Löschen die rote Taste oder zur Freigabe die blaue Taste.
	- **HINWEIS**
	- Das gewählte Programm wird gelöscht, alle nachfolgenden Programme rücken um eine Position nach oben auf.

#### **Verschieben eines Programms**

- 1 Drücken Sie die Navigationstasten, um eine Programmnummer zu wählen, die verschoben werden soll.
- 2 Drücken Sie die grüne Taste, um die Nummer des gewählten Programms zu ändern.
- 3 Drücken Sie die grüne Taste, um das Programm der gewünschten Programmnummer zuzuordnen.

#### **Autom. Sortierung**

1 Drücken Sie zum Starten der automatischen Sortierung die gelbe Taste.

#### **HINWEIS**

• Nachdem "Autom. Sortierung" aktiviert wurde, können Sie die Programme nicht mehr bearbeiten.

#### **Überspringen einer Programmnummer**

- 1 Drücken Sie die Navigationstasten, um eine Programmnummer zu wählen, die übersprungen werden soll.
- 2 Drücken Sie zum Überspringen der Programmnummer die blaue Taste.
- 3 Drücken Sie zur Freigabe die blaue Taste.

- Wenn Sie eine Programmnummer überspringen, bedeutet dies, dass Sie dieses Programm später nicht mit den **P**  $\land \lor$ -Tasten während der normalen TV-Wiedergabe auswählen können.
- Wenn Sie ein übersprungenes Programm auswählen möchten, geben Sie mit den ZIF-FERTASTEN direkt die Programmnummer ein, oder wählen Sie es unter "Senderliste Ordnen" bzw. "EPG" (Elektronische Programmübersicht) aus.

#### <span id="page-24-0"></span>**Software-Aktualisierung**

Software-Aktualisierung bedeutet, dass Software über das terrestrische Digitalprogrammsystem heruntergeladen werden kann.

- 1 Drücken Sie die Taste **MENU (Menü)**, um zu den Hauptmenüs zu gelangen.
- 2 Drücken Sie die Navigationstasten, um zu **EINST.** zu gelangen, und drücken Sie **OK**.
- 3 Drücken Sie die Navigationstasten, um zu **Software-Aktualisierung** zu gelangen, und drücken Sie **OK**.
- 4 Wählen Sie **Ein** oder **Aus**. Wenn Sie die Option "Ein" wählen, wird als Hinweis, dass eine neue Software gefunden wurde, ein Benachrichtigungsfeld angezeigt, das der Benutzer bestätigen muss.
- 5 Drücken Sie abschließend **EXIT (Beenden)**. Um zum vorherigen Menü zurückzukehren, drücken Sie **BACK (Zurück)**.

#### **Bei Auswahl von "Software-Aktualisierung"**

• Gelegentlich führt die Übermittlung der Informationen über eine aktualisierte digitale Software zur Anzeige des nachstehenden Menüs auf dem Monitorbildschirm.

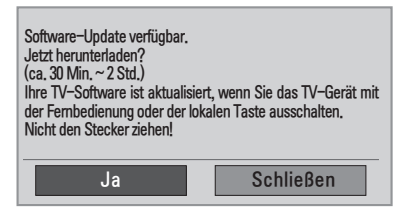

• Einfache Aktualisierung: für den momentanen Aktualisierungsstream.

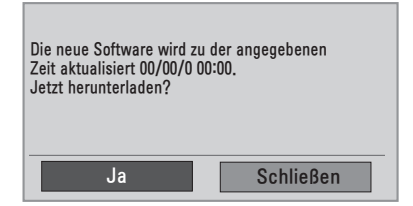

• Geplante Aktualisierung: für den geplanten Aktualisierungsstream Wenn im Menü "Software-Aktualisierung" "Aus" eingestellt ist, erscheint der Hinweis, die Einstellung auf "**Ein**" zu ändern.

- y Wählen Sie mit den Tasten **< > Ja**. Es erscheint folgende Anzeige.
- Das Herunterladen beginnt, wenn das Gerät ausgeschaltet ist. Wird das Gerät während der Aktualisierung eingeschaltet, erscheint eine Fortschrittsanzeige.

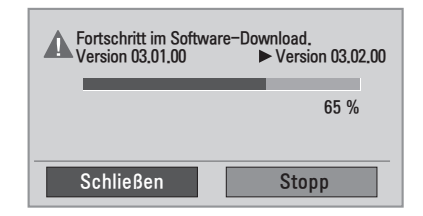

• Nach Software-Aktualisierung startet das System erneut.

Die neue Software wurde erfolgreich installiert.

- Beachten Sie im Verlauf einer Software-Aktualisierung bitte folgende Punkte:
	- Der Monitor darf nicht ausgeschaltet werden.
	- Die Antenne darf nicht getrennt werden.
	- Nach der Software-Aktualisierung können Sie sich im Menü "Diagnose" von der aktualisierten Softwareversion überzeugen.
	- Das Herunterladen der Software kann möglicherweise Stunden dauern, sorgen Sie deshalb dafür, dass es während des Herunterladens nicht zu Unterbrechungen der Stromversorgung kommt.

#### <span id="page-25-0"></span>**Diagnose**

Mit dieser Funktion können Sie Informationen über Hersteller, Modell/Typ, Seriennummer und Softwareversion ansehen.

- Zeigt Informationen und die Signalstärke des eingestellten \*MUX-Kanals an.
- Zeigt die Signalstärke und den Dienstnamen des gewählten MUX-Kanals an.
- (\*MUX-Kanal: Eine Zusammenfassung von Kanälen bei digitaler Übertragung (ein einzelner MUX-Kanal enthält mehrere Kanäle.))
- 1 Drücken Sie die Taste **MENU (Menü)**, um zu den Hauptmenüs zu gelangen.
- 2 Drücken Sie die Navigationstasten, um zu **EINST.** zu gelangen, und drücken Sie **OK**.
- 3 Drücken Sie die Navigationstasten, um zu **Diagnose** zu gelangen, und drücken Sie **OK**.
- 4 Anzeige von Hersteller, Modell/Typ, Seriennummer und Software.
- 5 Drücken Sie abschließend **EXIT (Beenden)**. Um zum vorherigen Menü zurückzukehren, drücken Sie **BACK (Zurück)**.

#### **CI-(Common Interface-)Information**

Mit dieser Funktion können Sie einige verschlüsselte Dienste (Bezahldienste) anschauen. Wenn Sie das CI-Modul entfernen, können Sie keine Bezahldienste anschauen.

Wenn das Modul in den CI-Steckplatz eingesteckt ist, können Sie das Modulmenü aufrufen. Zum Kauf eines Moduls und einer SmartCard wenden Sie sich bitte an Ihren Händler. Sie dürfen das CI-Modul nicht wiederholt nacheinander in den Monitor einstecken oder daraus entfernen. Dies kann zu Fehlfunktionen führen. Möglicherweise erhalten Sie nach dem Einstecken eines CI-Moduls und Einschalten des Monitors keinen Ton.

Die Ursache kann sein, dass das CI-Modul und die SmartCard nicht kompatibel sind.

Abhängig von den Sendebedingungen des jeweiligen Landes stehen die CI-(Common Interface-) Funktionen u. U. nicht zur Verfügung.

Wenn Sie ein CAM (Conditional Access Module) verwenden, vergewissern Sie sich bitte, ob dieses den Anforderungen gemäß DVB CI bzw. CI plus entspricht.

- 1 Drücken Sie die Taste **MENU (Menü)**, um zu den Hauptmenüs zu gelangen.
- 2 Drücken Sie die Navigationstasten, um zu **EINST.** zu gelangen, und drücken Sie **OK**.
- 3 Drücken Sie die Navigationstasten, um zu **CI-Informationen** zu gelangen, und drücken Sie **OK**.
- 4 Wählen Sie die gewünschte Option: Modul-Information, SmartCard-Information, Sprache oder Software-Download usw., und drücken Sie **OK**.
- 5 Drücken Sie abschließend **EXIT (Beenden)**. Um zum vorherigen Menü zurückzukehren, drücken Sie **BACK (Zurück)**.

- Dieses OSD dient nur der Veranschaulichung. Menüoptionen und Bildschirmformat unterscheiden sich je nach Anbieter des digitalen Bezahldienstes.
- Der CI-(Common Interface-)Menübildschirm kann geändert werden. Wenden Sie sich diesbezüglich an Ihren Händler.

### <span id="page-26-1"></span><span id="page-26-0"></span>**Auswählen der Programmliste**

Durch Anzeigen der Programmliste können Sie prüfen, welche Programme gespeichert sind.

#### **Anzeigen der Programmliste**

- 1 Drücken Sie **LIST (Liste)**, um auf die Programmliste zuzugreifen.
- 2 Drücken Sie abschließend **MENU (Menü)** oder **EXIT (Beenden)**.

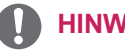

- **HINWEIS**
- Möglicherweise sehen Sie einige blaue Programme. Diese wurden so eingestellt, dass sie durch die automatische Programmierung oder im Modus zum Ordnen der Senderliste übersprungen werden.
- Wenn bei einigen Kanälen in der Programmliste die Programmnummer angezeigt wird, ist diesen kein Sendername zugeordnet worden.

#### **Auswählen eines Programms in der Programmliste**

- 1 Drücken Sie die Navigationstasten, um zu "Programm" zu gelangen.
- 2 Wählen Sie die gewünschte Programmnummer, und drücken Sie **OK**.

**HINWEIS**

y Drücken Sie **TV/RAD in Digital TV. (**Die Betriebsart wechselt vom derzeit angezeigten Programm zwischen TV, DTV und Radio.)

#### **Durchblättern einer Programmliste**

- 1 Drücken Sie die Navigationstasten, um die Seite zu wechseln.
- 2 Kehren Sie zur normalen TV-Wiedergabe zurück, und drücken Sie **LIST (Liste).**

### **Einstellung von Favoriten**

#### **Auswählen der Favoriten**

Favoriten sind eine bequeme Funktion, mit der Sie die Programme Ihrer Wahl schnell durchsehen können, ohne dass alle Programme dazwischen durchsucht werden müssen.

- 1 Wählen Sie das gewünschte Programm aus.
- 2 Drücken Sie **Q.MENU (Schnellmenü)**, um auf das Menü **Favoriten** zuzugreifen.
- 3 Drücken Sie die Navigationstasten, um zu **Favoriten** zu gelangen.
- 4 Drücken Sie abschließend **OK** oder **Q.MENU** (Schnellmenü).

**HINWEIS**

• Damit wird das gewählte Programm automatisch in Ihre Favoritenliste der Programme aufgenommen.

#### **Anzeigen der Favoritenliste der Programme**

- 1 Drücken Sie FAV, um auf die Favoritenliste der Programme zuzugreifen.
- 2 Drücken Sie abschließend **EXIT (Beenden)**.

## <span id="page-27-0"></span>**Verwenden von Zusatzoptionen**

#### <span id="page-27-1"></span>**Einstellen des Formats**

Ändern Sie die Bildgröße, um das Bild in einer optimalen Größe anzuzeigen, indem Sie während des Fernsehens **RATIO (Format)** drücken.

#### **VORSICHT**

- Wenn auf dem Bildschirm über einen längeren Zeitraum ein stehendes Bild angezeigt wird, brennt sich dieses ein und führt zu einer dauerhaften Veränderung des Bildschirms. Dieses "Einbrennen" wird nicht durch die Garantie abgedeckt.
- Wird das Format über einen längeren Zeitraum auf 4:3 eingestellt, kann es in dem Letterbox-Bereich des Bildschirms zum Einbrennen kommen.

- Just Scan: Bei Auswahl dieser Option wird das Bild auf die optimale Größe ohne Verluste eingestellt.

 Hinweis: Wenn das Originalbild verrauscht ist, können Sie das Rauschen an der Kante sehen.

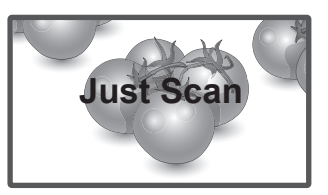

- **Auto**: Wenn Ihr Monitor ein Widescreen-Signal empfängt, wechselt er automatisch in das gesendete Bildformat.

#### **HINWEIS**

Sie können die Bildgröße auch über die Schnellmenüs oder die Hauptmenüs ändern.

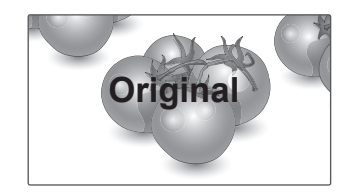

- **16:9**: Mit folgender Auswahl haben Sie die Möglichkeit, das Bild horizontal in linearer Proportion anzupassen, damit es den gesamten Bildschirm ausfüllt (nützlich beim Betrachten von DVDs im Format 4:3).
- - **Volle Breite**: Wenn Ihr Monitor ein Widescreen-Signal empfängt, wird das Bild in diesem Modus proportional horizontal oder vertikal angepasst, sodass der gesamte Bildschirm genutzt wird.

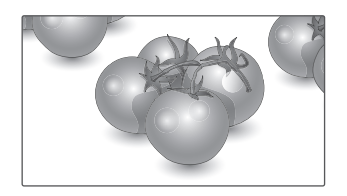

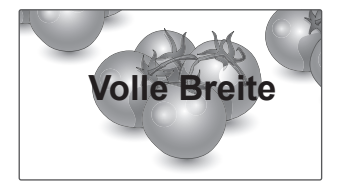

- 4:3: Mit der folgenden Auswahl können Sie das Original-4:3-Format nutzen, links, und rechts auf dem Bildschirm erscheinen graue Balken.

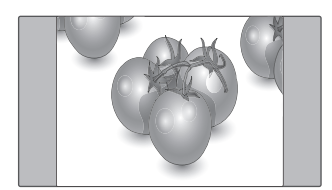

- **14:9**: Mit dieser Option können Sie Filme oder Programme, die im Format 14:9 vorliegen, ansehen. Das 14:9 Format wird ähnlich wie das 4:3 Format dargestellt, nur dass es nach links und rechts vergrößert wird.
	-
- **Zoom**: Mit folgender Auswahl haben Sie die Möglichkeit, ein Bild ohne Veränderungen anzusehen, wobei das Bild den gesamten Bildschirm füllt. Jedoch wird das Bild oben und unten abgeschnitten.

- Kino-Zoom: Wählen Sie "Kino-Zoom", wenn Sie das Bild mit den korrekten Proportionen vergrößern möchten.

 Hinweis: Beim Vergrößern bzw. Verkleinern des Bilds kann dieses möglicherweise verzerrt werden.

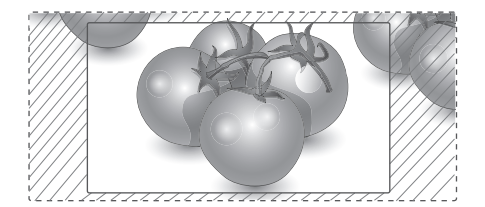

- y **< oder >**: Vergrößerungsfaktor im Kino-Zoom. Der Einstellungsbereich liegt zwischen 1 und 16.
- A oder V: Verschieben des Bildschirms.

- y Im Komponentenmodus können Sie nur **4:3, 16:9 (Breit), 14:9 und Zoom/Kino-Zoom** auswählen.
- y Im HDMI-Modus können Sie nur **4:3, Original, 16:9 (Breit), 14:9 und Zoom/Kino-Zoom** auswählen.
- Im RGB-PC- und HDMI-PC-Modus können Sie nur **4:3 und 16:9** (Breit) auswählen.
- Im DTV/HDMI/Komponente-Modus (über 720p) ist die Funktion Just Scan verfügbar.
- Im Analog-/AV-Modus ist das Format "Volle Breite" verfügbar.

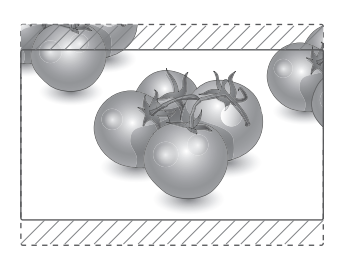

#### <span id="page-29-1"></span><span id="page-29-0"></span>**Verwenden der Eingangsliste**

#### **Auswahl einer Eingangsquelle**

- 1 Drücken Sie **INPUT (Eingang)**, um auf die Eingangsquellen zuzugreifen.
	- Die Eingangsquellen für das angeschlossene Gerät werden angezeigt.
- 2 Drücken Sie die Navigationstasten, um zu einer der Eingangsquellen zu gelangen, und drücken Sie **OK**.

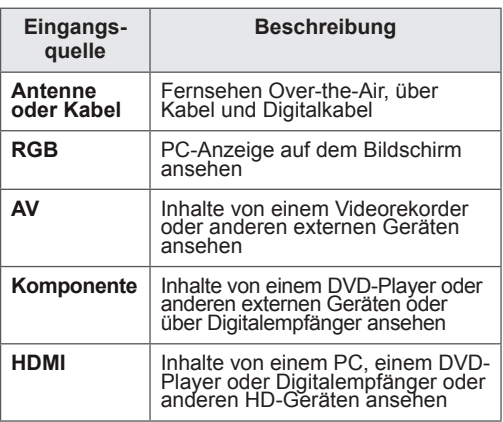

Die angeschlossenen Eingangsquellen werden schwarz angezeigt, die nicht angeschlossenen Eingangsquellen grau.

- Wenn Sie jeder Eingangsquelle eine Eingangsbezeichnung zuweisen, können Sie die an die einzelnen Eingangsquellen angeschlossenen Geräte mühelos identifizieren.

#### **Hinzufügen einer Eingangsbezeichnung**

- 1 Drücken Sie die Taste **MENU (Menü)**, um zu den Hauptmenüs zu gelangen.
- 2 Drücken Sie die Navigationstasten, um zu **OPTION** zu gelangen, und drücken Sie **OK**.
- 3 Drücken Sie die Navigationstasten, um zu **Eingangsbezeichnung** zu gelangen, und drücken Sie **OK**.
- 4 Drücken Sie die Navigationstasten, um zu einer der Eingangsquellen zu gelangen.
- 5 Drücken Sie die Navigationstasten, um zu einer der Eingangsbezeichnungen zu gelangen, und drücken Sie **OK**.
- 6 Drücken Sie abschließend **EXIT (Beenden)**. Um zum vorherigen Menü zurückzukehren, drücken Sie **BACK (Zurück)**.

#### **HINWEIS**

• Um den HDMI-PC-Modus zu verwenden, müssen Sie die Eingangsbezeichnung<br>auf PC-Modus einstellen.

#### **Onscreen-Menü-Sprach-/Länderauswahl**

Das Installationsmenü erscheint auf dem Monitorbildschirm, wenn dieser zum ersten Mal eingeschaltet wird.

- 1 Drücken Sie die Navigationstasten, um zu **gewünschte Sprache** zu gelangen, und drücken Sie **OK**.
- 2 Drücken Sie die Navigationstasten, um zu **Land** zu gelangen, und drücken Sie **OK**.

#### **Ändern der Sprach-/ Länderauswahl**

- 1 Drücken Sie die Taste **MENU (Menü)**, um zu den Hauptmenüs zu gelangen.
- 2 Drücken Sie die Navigationstasten, um zu **OPTION** zu gelangen, und drücken Sie **OK**.
- 3 Drücken Sie die Navigationstasten, um zu **Menüsprache** oder **Land** zu gelangen, und drücken Sie **OK**.
- 4 Drücken Sie die Navigationstasten, um zu **der gewünschten Sprache** oder **dem gewünschten Land** zu gelangen, und drücken Sie **OK**.
- 5 Drücken Sie abschließend **EXIT (Beenden)**. Um zum vorherigen Menü zurückzukehren, drücken Sie **BACK (Zurück)**.
	- Falls Frankreich als Land ausgewählt wurde, lautet das Passwort nicht "0", "0", "0", "0", sondern "1", "2", "3", "4".

- y Falls Sie das **Installationsmenü** nicht durch Drücken von **BACK (Zurück)** verlassen oder das OSD-Menü (Bildschirmmenü) automatisch ausgeblendet wird, erscheint der Einstellungsbildschirm bei jedem Einschalten des Gerätes automatisch erneut.
- Falls Sie nicht das Land auswählen, in dem Sie sich gerade befinden, wird der Teletext u. U. nicht korrekt angezeigt und lässt sich nicht fehlerlos bedienen.
- Die CI-Funktion (CI-Modul) steht je nach den Sendern im jeweiligen Land u. U. nicht zur Verfügung.
- Abhängig von den Sendebedingungen des jeweiligen Landes funktionieren die Bedientasten für den DTV-Modus möglicherweise nicht.
- In Ländern ohne festgelegte Standards für DTV-Sendungen können, je nach DTV-Sendungsumgebung, bestimmte DTV-Funktionen u. U. nicht genutzt werden.
- Die Ländereinstellung "UK" sollte nur in Großbritannien aktiviert werden.
- Falls die Ländereinstellung auf "--" eingestellt wurde, können europäische terrestrische/ Kabel-Digitalprogramme empfangen werden, jedoch können bestimmte DTV-Funktionen u. U. nicht genutzt werden.

#### <span id="page-30-0"></span>**HINWEIS Sprachauswahl (nur im digitalen Modus)**

Mit der Audio-Funktion kann die bevorzugte Sprache ausgewählt werden.

Wenn in einer ausgewählten Sprache keine Audio-Daten ausgestrahlt werden, wird die Standard-Audiosprache wiedergegeben.

Verwenden Sie die Funktion Untertitel, wenn zwei oder mehr Untertitelsprachen gesendet werden. Wenn in einer ausgewählten Sprache keine Untertitel-Daten ausgestrahlt werden, wird die Standard-Untertitelsprache angezeigt.

Falls die Sprachen, die Sie für die Audiowiedergabe und die Untertitel als Primärsprachen ausgewählt haben, nicht unterstützt werden, können Sie die Sprachen in der zweiten Kategorie auswählen.

- 1 Drücken Sie die Taste **MENU (Menü)**, um zu den Hauptmenüs zu gelangen.
- 2 Drücken Sie die Navigationstasten, um zu **OP-TION** zu gelangen, und drücken Sie **OK**.
- 3 Drücken Sie die Navigationstasten, um zu **Audiosprache** oder **Untertitelsprache** zu gelangen, und drücken Sie **OK**.
- 4 Drücken Sie die Navigationstasten, um zur **gewünschten Sprache** zu gelangen, und drücken Sie **OK**.
- 5 Drücken Sie abschließend **EXIT (Beenden)**. Um zum vorherigen Menü zurückzukehren, drücken Sie **BACK (Zurück)**.

#### **Auswahl der Audiosprache**

Falls eine Sendung in zwei oder mehreren Sprachen ausgestrahlt wird, können Sie die gewünschte Sprache wählen.

- 1 Drücken Sie **Q.MENU (Schnellmenü)**, um auf das Schnellmenü zuzugreifen.
- 2 Drücken Sie die Navigationstasten, um zu **Audio zu gelangen**.
- 3 Drücken Sie die Navigationstasten, um zu der gewünschten **Audiosprache** zu gelangen, und drücken Sie **OK**.
- 4 Drücken Sie abschließend **Q.MENU (Schnellmenü)** oder **EXIT (Beenden)**.

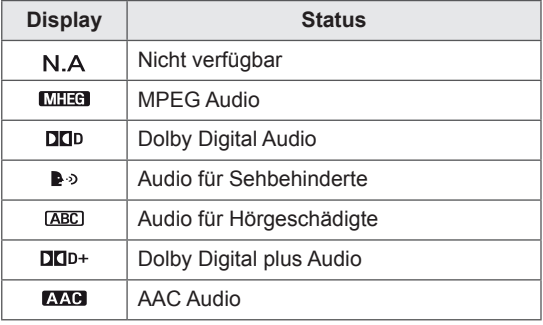

#### <span id="page-31-0"></span>**OSD-Informationen zur Audiosprache**

#### **Auswahl der Untertitelsprache**

Falls zwei oder mehr Untertitelsprachen verfügbar sind, können Sie die gewünschte Sprache mit der Taste SUBTITLE (Untertitel) auf der Fernbedienung auswählen.

Drücken Sie die Navigationstasten, um eine Untertitelsprache auszuwählen.

#### **Untertitelsprache OSD-Informationen**

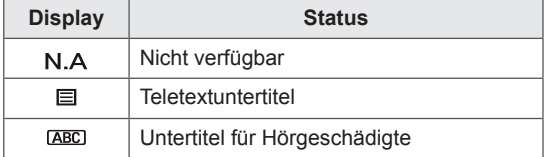

- Die Audiowiedergabe/Untertitel können vom Serviceanbieter in vereinfachter Form mit einer Übertragung von ein bis drei Zeichen angezeigt werden.
- Wenn Sie eine zusätzliche Audioausgabe auswählen (Audio für Sehbehinderte/Hörgeschädigte), gibt das TV-Gerät diese eventuell als Teil der Hauptaudioausgabe aus.

## **Verwenden der Sperroptionen**

#### **Sperren der Tasten am Monitor.**

Geben Sie das Passwort ein und drücken Sie dann .0", .0", .0", .0" auf der Fernbedienung. Falls Frankreich als Land ausgewählt wurde, lautet das Passwort nicht "0"', "0", "0", "0", sondern "1",  $.2^{\circ}$ ,  $.3^{\circ}$ ,  $.4^{\circ}$ .

Sperren Sie die Tasten am Monitor, um zu verhindern, dass Kinder unerwünschte Funktionen auswählen oder zu Schaden kommen.

- 1 Drücken Sie die Taste **MENU (Menü)**, um zu den Hauptmenüs zu gelangen.
- 2 Drücken Sie die Navigationstasten, um zu **GESPERRT** zu gelangen, und drücken Sie **OK**.
- 3 Drücken Sie die Navigationstasten, um zu **Tastensperre** zu gelangen, und drücken Sie **OK**.
- 4 Drücken Sie die Navigationstasten, um zu **Ein** zu gelangen, und drücken Sie **OK**, um die Tastensperre zu aktivieren.
	- Zum Deaktivieren der Tastensperrfunktion wählen Sie **Aus**.
- 5 Drücken Sie abschließend **EXIT (Beenden)**. Um zum vorherigen Menü zurückzukehren, drücken Sie **BACK (Zurück)**.

- Der Monitor ist so programmiert ist, dass er sich die letzte Einstellung nach dem Ausschalten merkt.
- Wenn Sie den Monitor bei aktivierter Tastensperre abschalten und wieder einschalten möchten, drücken Sie با möchten, drücken Sie d Sie können das Gerät auch über die Fernbedienung mit den Tasten **d**, **INPUT ,P** ∧ v oder den **Ziffertasten** einschalten.
- Wenn Sie bei aktivierter Tastensperrfunktion eine beliebige Taste am Monitor drücken, wird auf dem Bildschirm **A** Tastensperre **ein** angezeigt.

#### <span id="page-32-0"></span>**Kindersicherung (nur im Digitalmodus)**

Diese Funktion nutzt Daten, die vom Sender bereitgestellt werden. Aus diesem Grund ist diese Funktion nicht verfügbar, wenn das Signal falsche Informationen enthält.

Für dieses Menü ist ein Passwort erforderlich. Dieses Gerät speichert die Optionen, die Sie vor dem Ausschalten des Gerätes eingestellt haben. Auf diese Weise können Kinder je nach festgelegter Altersfreigabe bestimmte Erwachsenenprogramme nicht anschauen.

Geben Sie das Passwort ein, um gesperrte Programme anzuschauen.

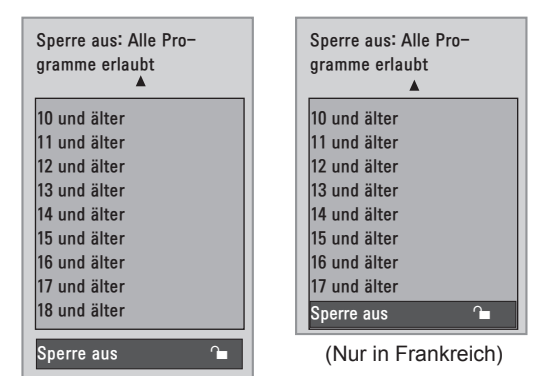

(Außer in Frankreich)

- 1 Drücken Sie die Taste **MENU (Menü)**, um zu den Hauptmenüs zu gelangen.
- 2 Drücken Sie die Navigationstasten, um zu **GESPERRT** zu gelangen, und drücken Sie **OK**.
- 3 Drücken Sie die Navigationstasten, um zu Elterliche Vorgabe zu gelangen, und drücken Sie **OK**.
- 4 Drücken Sie die Navigationstasten, um passende Einstellungen vorzunehmen, und drücken Sie **OK**.
- 5 Drücken Sie abschließend **EXIT (Beenden)**. Um zum vorherigen Menü zurückzukehren, drücken Sie **BACK (Zurück)**.

## <span id="page-32-1"></span>**Verwenden des Schnellmenüs**

Passen Sie häufig verwendete Menüs an.

- 1 Drücken Sie **Q.MENU (Schnellmenü)**, um auf das Schnellmenü zuzugreifen.
- 2 Drücken Sie die Navigationstasten, um die

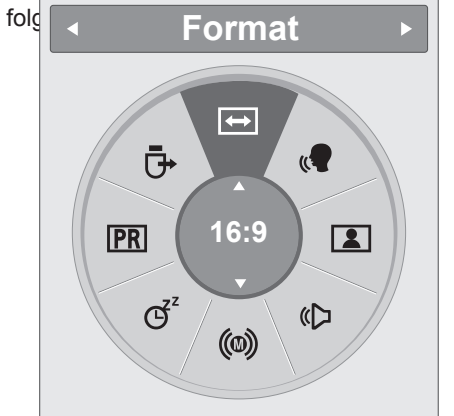

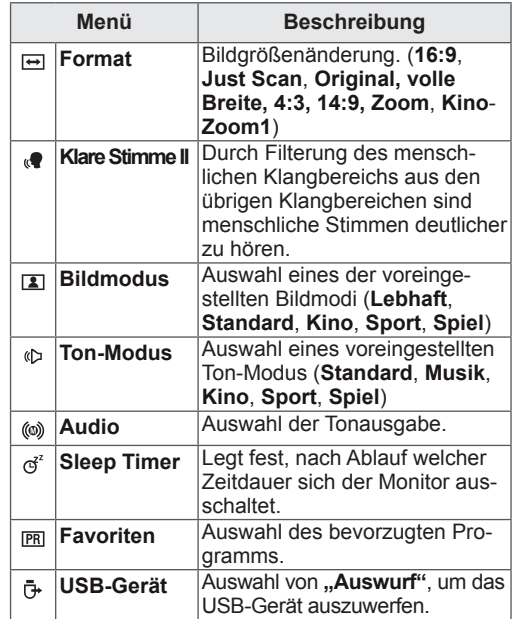

#### **HINWEIS**

Die verfügbaren Menüs und Optionen können sich von der verwendeten Eingangsquelle unterscheiden.

3 Drücken Sie die Navigationstasten, um zu einer gewünschten Option zu gelangen, und drücken Sie **OK**.

## <span id="page-33-1"></span><span id="page-33-0"></span>**EPG (ELEKTRONISCHER PROGRAMMFÜHRER) (IM DIGITALEN MODUS)**

## **Verwendung des elektroni- schen Programmführers**

Dieses System verfügt über einen elektronischen Programmführer (EPG), der Ihnen dabei hilft, durch alle möglichen Ansichtsoptionen zu navigieren.

EPG unterstützt dabei Informationen wie Programmlisten sowie Anfangs- und Enduhrzeiten für alle verfügbaren Dienste. Darüber hinaus sind in EPG oft detaillierte Informationen über das Programm verfügbar (Verfügbarkeit und die Menge an Programmdetails variieren je nach Sender). Diese Funktion kann nur dann genutzt werden, wenn die entsprechenden Sender die EPG-Information auch übertragen.

Der EPG zeigt Programmdetails für die nächsten 8 Tage an.

1 Drücken Sie **INFO 0**, um die aktuelle Bildschirminformation anzuzeigen.

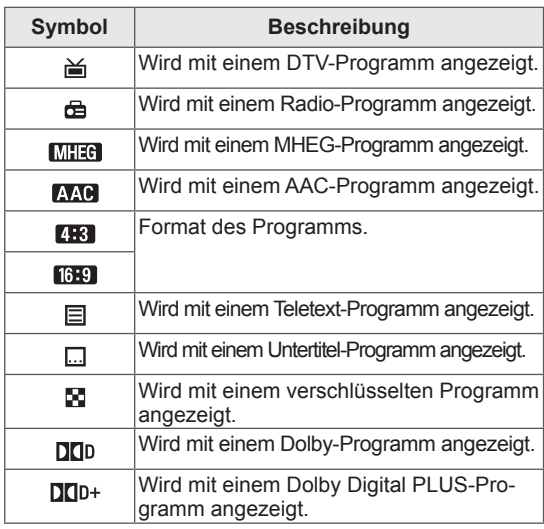

#### **HINWEIS**

Programme mit diesem Symbol werden abhängig von der Programminformation möglicherweise nicht in "Monitor Out" angezeigt.

y 576i/p, 720p, 1080i/p: Auflösung des Rundfunkprogramms

### **EPG ein-/ausschalten**

1 Drücken Sie **GUIDE (Programmführer)**, um EPG ein- oder auszuschalten.

#### **Programm wählen**

- 1 Drücken Sie die Navigationstasten oder die PAGE**-**Tasten (Seiten-Tasten), um das gewünschte Programm zu wählen.
- 2 Der EPG wird ausgeblendet, wenn Sie auf das gewählte Programm gehen. Drücken Sie dann **OK**.

#### **Tastenfunktion im JETZT/WEI-TER-Programmführermodus**

Sie können ein aktuelles Programm und ein geplantes Folgeprogramm anzeigen.

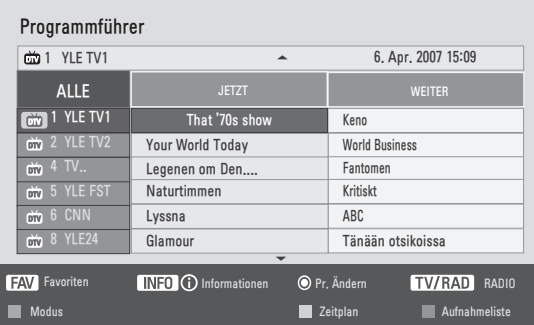

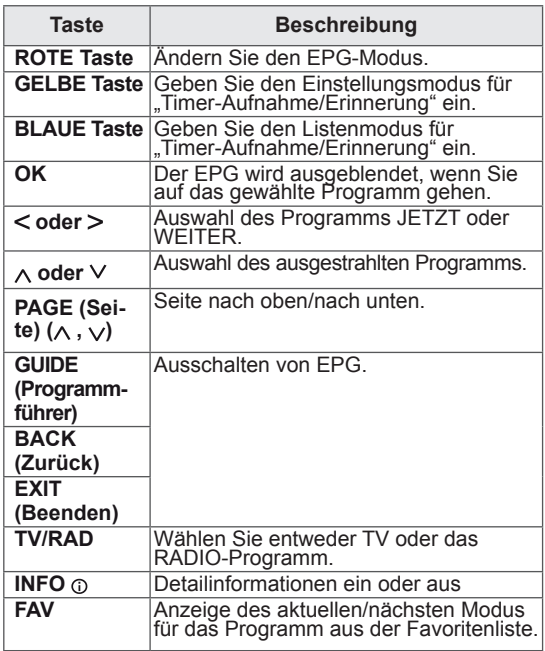

#### <span id="page-34-0"></span>**Tastenfunktion in 8-Tage-Programmführer**

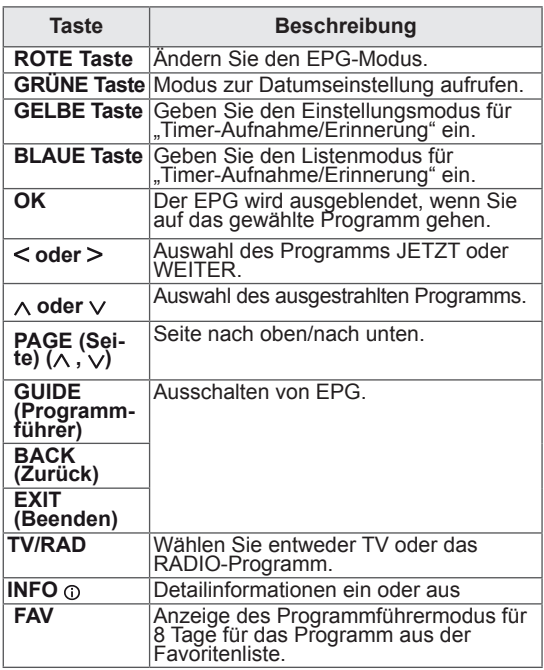

#### **Tastenfunktion im Datumsänderungsmodus**

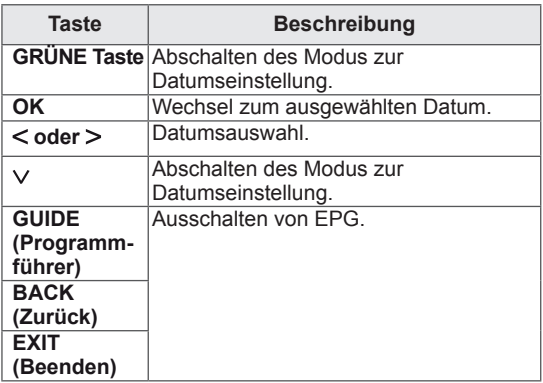

#### **Tastenfunktion in erweitertem Beschreibungsfeld**

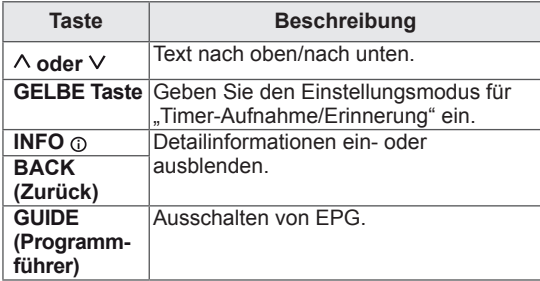

# **Tastenfunktion im Einstellungs-<br>modus für "Timer-Aufnahme/Er-<br>innerung"**

Einstellung von Start- oder Enduhrzeit für eine Aufnahme und Startuhrzeit für die Erinnerung. Diese Funktion ist nur dann verfügbar, wenn ein Aufnahmegerät verwendet wird, das über ein SCART-Kabel mit dem Anschluss AV verbunden ist und eine Aufnahmemeldung über Stift 8 verwendet.

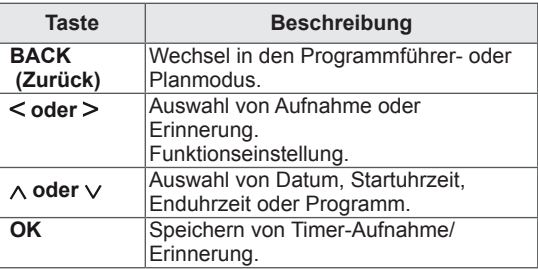

#### **Tastenfunktion im Aufnahmelistenmodus**

Wenn Sie eine Aufnahmeliste erstellt haben, wird ein geplantes Programm zur geplanten Zeit auch dann angezeigt, wenn Sie zu diesem Zeitpunkt ein anderes Programm anschauen.

Wenn das Pop-up-Fenster geöffnet ist, funktionieren nur die Tasten Nach oben/Nach unten/OK/ BACK (zurück).

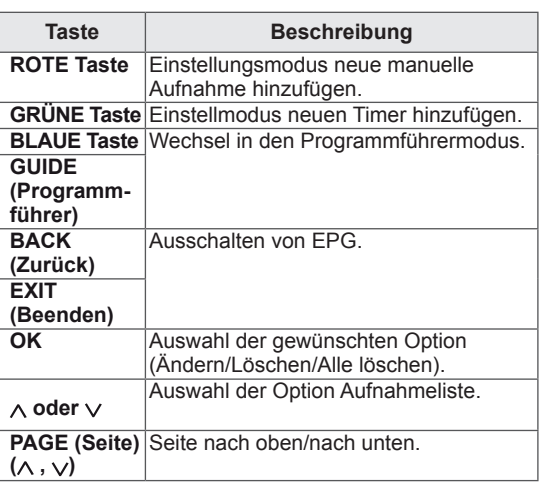

## <span id="page-35-1"></span><span id="page-35-0"></span>**UNTERHALTUNG**

## **Verwendung der integrierten Medienfunktionen**

## **Anschließen von USB-Speicher- geräten**

Schließen Sie USB-Speichergeräte wie einen USB-Flash-Speicher, eine externe Festplatte oder einen MP3-Player an den Monitor an, und nutzen Sie die Multimediafunktionen ("**Dateien durchsuchen**" [Sie](#page-36-1)he [S.37\)](#page-36-1).

Schließen Sie einen USB-Flash-Speicher oder einen USB-Kartenleser für Speicherkarten wie nachfolgend abgebildet an den Monitor an. Es erscheint der USB-Bildschirm.

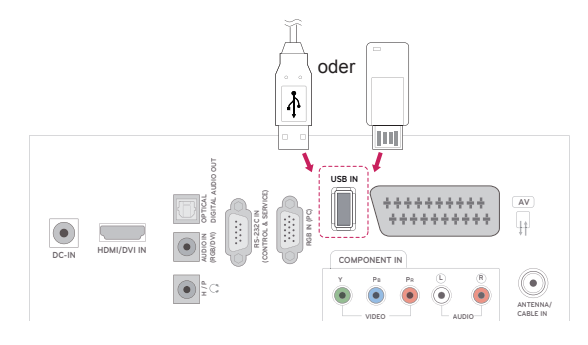

Um einen USB-Speicher zu entfernen, trennen Sie diesen ordnungsgemäß, um eine Beschädigung von Monitor oder Dateien zu vermeiden.

- 1 Drücken Sie **Q.MENU (Schnellmenü)**, um auf die Schnellmenüs zuzugreifen.
- 2 Drücken Sie die Navigationstasten, um zu **USB-Gerät** zu gelangen, und drücken Sie **OK**.
- 3 Trennen Sie das USB-Speichergerät erst, wenn die Meldung angezeigt wird, dass es jetzt sicher ist, das Gerät zu entfernen**.**

## **VORSICHT**

- Schalten Sie den Monitor nie aus, oder entfernen Sie ein USB-Speichergerät nicht, während das USB-Speichergerät an den Monitor angeschlossen ist, da dies zu einem Dateiverlust oder zu Schäden am USB-Speichergerät führen könnte.
- Sichern Sie die auf dem USB-Speichergerät enthaltenen Dateien regelmäßig, da es zu einem Verlust oder Schäden an Dateien kommen kann, was nicht von der Garantie abgedeckt wird.

#### **Tipps zur Verwendung von USB-Speichergeräten**

- Es kann nur ein USB-Speichergerät erkannt werden.
- Falls das USB-Speichergerät über einen USB-Hub angeschlossen wird, wird das Gerät nicht erkannt.
- Ein USB-Speichergerät mit automatischem Erkennungsprogramm wird möglicherweise nicht erkannt.
- Ein USB-Speichergerät, das einen eigenen Treiber verwendet, wird möglicherweise nicht erkannt.
- Die Dauer, bis ein USB-Speichergerät erkannt wird, hängt vom jeweiligen Gerät ab.
- Wenn das verbundene USB-Speichergerät aktiv ist, schalten Sie den Monitor nicht aus, und trennen Sie das USB-Gerät nicht vom Monitor. Wenn ein solches Gerät plötzlich getrennt oder aus der Buchse gezogen wird, können die gespeicherten Daten oder das USB-Speichergerät beschädigt werden.
- Schließen Sie kein USB-Speichergerät an, das nicht ordnungsgemäß vom PC getrennt wurde. Das Gerät kann verursachen, dass das Produkt nicht ordnungsgemäß funktioniert oder Daten nicht wiedergegeben werden können. Denken Sie stets daran, nur solche USB-Speicher zu verwenden, auf denen Musikdateien, Bilddateien oder Filmdateien gespeichert sind.
- y Verwenden Sie ausschließlich USB-Speichergeräte, die mit FAT, FAT16-, FAT32- und NTFS-Dateisystem eines Windows-Betriebssystems formatiert wurden. Falls ein Speicher mit einem anderen Dateisystem formatiert wurde, das nicht von Windows unterstützt wird, wird der Speicher möglicherweise nicht erkannt.
- Schließen Sie das USB-Speichergerät, sofern es eine externe Stromversorgung benötigt (mehr als 0,5 A), an die Stromversorgung an. Ansonsten wird das Gerät möglicherweise nicht erkannt.
- Verbinden Sie einen USB-Speicher mit dem vom Hersteller gelieferten Kabel.
- Einige USB-Speichergeräte werden möglicherweise nicht unterstützt oder funktionieren nicht störungsfrei.
- Die Art der Dateizuordnung des USB-Speichergeräts ist ähnlich wie bei Windows XP, und der Dateiname kann bis zu 100 Zeichen beinhalten.
- Sichern Sie wichtige Dateien, denn es besteht die Möglichkeit, dass Daten auf einem USB-Speicher beschädigt werden. LG übernimmt keine Verantwortung für entstehende Datenverluste.
- y Wenn eine USB-Festplatte ohne externe Stromversorgung verbunden wird, wird das USB-Gerät möglicherweise nicht erkannt. Stellen Sie deshalb sicher, dass die externe Stromversorgung angeschlossen ist.
	- Verwenden Sie zur externen Stromversorgung bitte ein entsprechendes Netzteil. Für ein USB-Kabel einer externen Stromversorgung kann keine Garantie gewährt werden.
- Daten auf einem USB-Speichergerät können im NTFS-Dateisystem nicht gelöscht werden.
- Falls Ihr USB-Speichergerät mehrere Partitionen hat oder Sie ein USB-Lesegerät für verschiedene Speicherkartentypen verwenden, können Sie bis zu 4 Partitionen oder USB-Speichergeräte verwenden.
- Nur das FAT-, FAT16-, FAT32-Dateisystem unterstützt die Löschfunktion.
- Wenn sich ein USB-Speicher in einem USB-Mehrfachkartenleser befindet, wird möglicherweise die Datenträgerbezeichnung nicht erkannt.
- Falls das USB-Speichergerät nicht ordnungsgemäß funktioniert, trennen Sie das Gerät und schließen es erneut an.
- Wie schnell ein USB-Speicher erkannt wird, ist von Gerät zu Gerät unterschiedlich.
- Falls das USB-Gerät im Bereitschaftsmodus verbunden wird, wird dieses Speichermedium beim Einschalten des Monitors automatisch geladen.
- Die empfohlene Speicherkapazität beträgt max. 1 TB für eine externe USB-Festplatte und max. 32 GB für einen USB-Speicher.
- Eine höhere als die empfohlene Kapazität kann die Funktionsweise des jeweiligen Geräts beeinträchtigen.
- Falls eine mit einer Energiesparfunktion ausgestattete externe USB-Festplatte nicht funktioniert, schalten Sie die Festplatte aus und wieder ein.
- USB-Speichergeräte unter der Version USB 2.0 werden ebenfalls unterstützt. Jedoch kann es sein, dass diese in der Filmliste nicht ordnungsgemäß funktionieren.
- y Wird über die USB-Schnittstelle eine defekte Datei abgespielt, kann sich der Monitor abschalten oder fehlerhaft funktionieren.

### <span id="page-36-0"></span>**Durchsuchen von Dateien**

Zugreifen auf **Foto-**, **Musik-** oder **Filmlisten** und Durchsuchen von Dateien.

- 1 Verbinden Sie das **USB-**Speichergerät.
- 2 Drücken Sie die Taste **MENU (Menü)**, um zu den Hauptmenüs zu gelangen.
- 3 Drücken Sie die Navigationstasten, um zu USB zu gelangen, und drücken Sie **OK**.
- 4 Drücken Sie die Navigationstasten, um zu **FOTOLISTE**, **MUSIKLISTE** oder **FILMLISTE** zu gelangen, und drücken Sie **OK**.

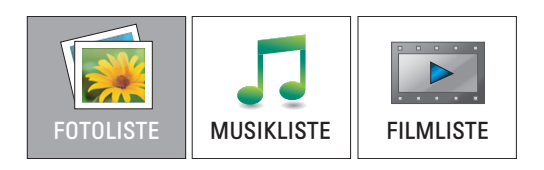

5 Wählen Sie **Laufwerk1** aus, um auf das verbundene USB-Speichergerät zuzugreifen.

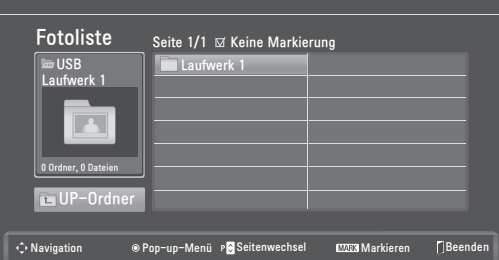

- 6 Wählen Sie den gewünschten Ordner.
	- Um zur vorherigen Ebene zurückzukehren, wählen Sie

**UP-Ordner**.

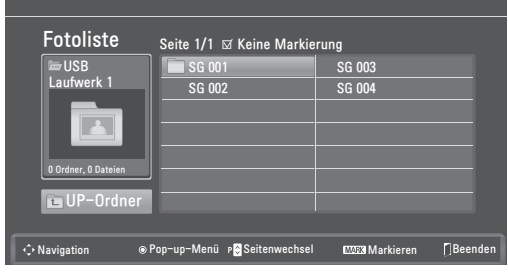

7 Drücken Sie die Navigationstasten, um die Dateien zu durchsuchen.

Die markierte Datei wird in einem Vorschaufenster angezeigt.

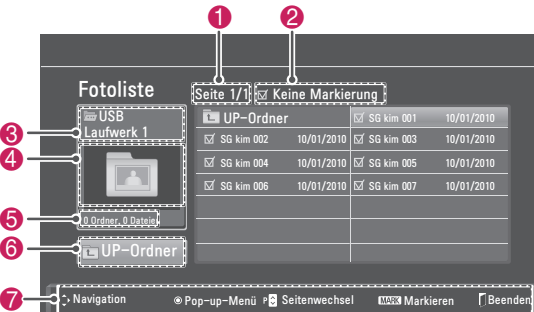

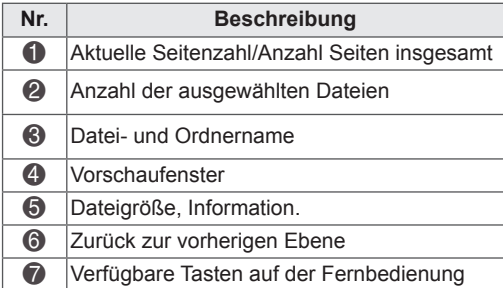

#### **Unterstützte Dateiformate**

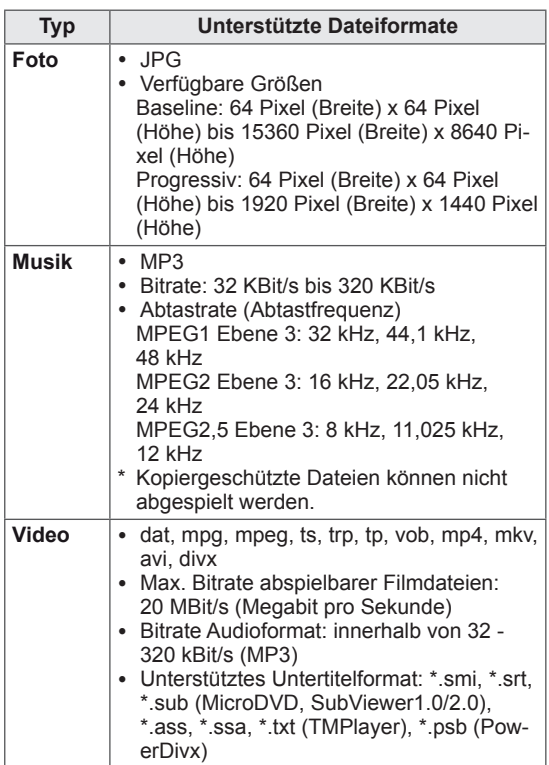

### <span id="page-37-0"></span>**Anzeigen von Fotos**

Anzeigen von Bilddateien auf einem USB-Speichergerät. Die Anzeige auf dem Bildschirm kann von Modell zu Modell unterschiedlich sein.

- 1 Drücken Sie die Navigationstasten, um zu **USB** zu gelangen, und drücken Sie **OK**.
- 2 Drücken Sie die Navigationstasten, um zu **Fotoliste** zu gelangen, und drücken Sie **OK**.
- **3** Drücken Sie die Navigationstasten, um **Laufwerk1** auszuwählen und auf das verbundene USB-Speichergerät zuzugreifen.
- 4 Drücken Sie die Navigationstasten, um zum gewünschten Ordner zu gelangen, und drücken Sie **OK**.
- 5 Drücken Sie die Navigationstasten, um zur gewünschten Datei zu gelangen, und drücken Sie **OK**.

Es erscheint ein Pop-up-Fenster.

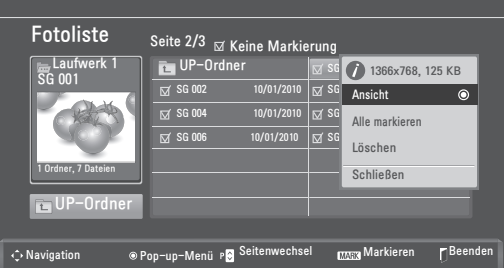

6 Fotos werden mit folgenden Tasten angezeigt.

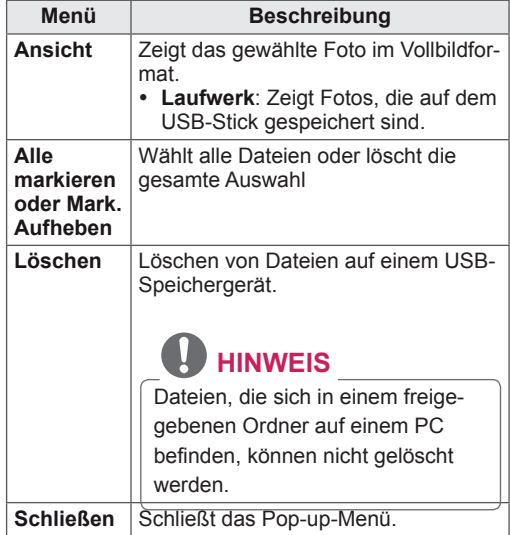

#### **Verwendung der Fotooptionen**

Verwenden Sie während der Ansicht von Fotos die folgenden Optionen.

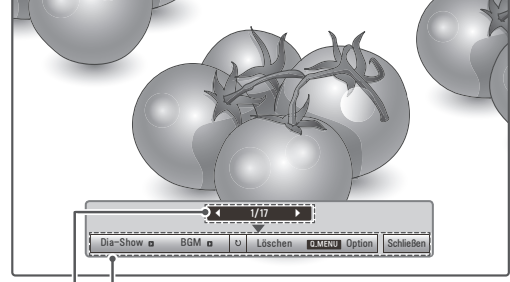

**Optionen**

**Anzahl der ausgewählten Fotos**

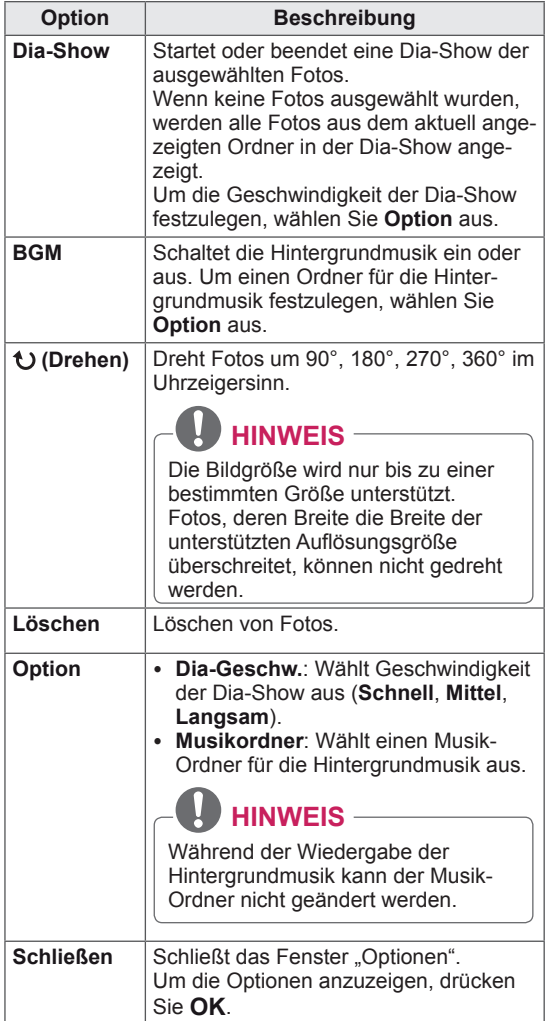

#### **Verwendung der Funktion Fotoliste**

- 1 Drücken Sie **Q. MENU (Schnellmenü)** zum Zugriff auf **Pop-up**-Menüs.
- 2 Drücken Sie die Navigationstasten, um zu **Foto-Ansicht** oder **Video-Einstellungen, Audio-Einstellungen** zu gelangen, und drücken Sie **OK.**

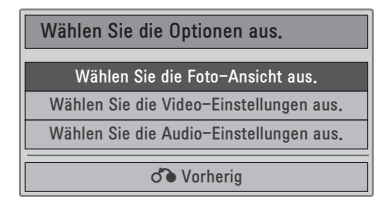

Bei Auswahl von **Foto-Ansicht-Einstellungen**.

- 1 Drücken Sie **Q. MENU (Schnellmenü)** zum Zugriff auf **Pop-up**-Menüs.
- 2 Drücken Sie die Navigationstasten, um zu **Dia-Geschw.** oder **zum Ordner Musik zu gelangen**.
- 3 Drücken Sie die Navigationstasten, um die richtigen Einstellungen vorzunehmen, und drücken Sie **OK**.

### **HINWEIS**

y Wenn "**Aus**" im Menü **Wiederholung** gewählt ist, wird die Wiedergabe gestoppt, nachdem die letzte Datei der Liste abgespielt wurde. Wenn die Taste ...<sup>\*</sup> gedrückt wird, während sich die letzte Datei in der Liste in der Mitte der Wiedergabe befindet und "Wiederholung" deaktiviert ist, wird die erste Datei in der Liste abgespielt.

Auswahl von **Video-Einstellungen.**

1 Drücken Sie die Navigationstasten, um die richtigen Einstellungen vorzunehmen. ([Siehe](#page-49-0) [S.50\)](#page-49-0)

Auswahl von **Audio-Einstellungen.**

- 1 Drücken Sie die Navigationstasten, um zu den Optionen **Ton-Modus, Auto. Lautstärke, Klare Stimme II, Balance zu gelangen**.
- 2 Drücken Sie die Navigationstasten, um die richtigen Einstellungen vorzunehmen. [\(Siehe](#page-51-0) S.52)

### <span id="page-39-0"></span>**Wiedergabe von Musik**

- 1 Drücken Sie die Navigationstasten, um zu **USB** zu gelangen, und drücken Sie **OK**.
- 2 Drücken Sie die Navigationstasten, um zu **Musikliste** zu gelangen, und drücken Sie **OK**.
- 3 Wählen Sie **Laufwerk1** aus, um auf das verbundene USB-Speichergerät zuzugreifen.
- 4 Drücken Sie die Navigationstasten, um zum gewünschten Ordner zu gelangen, und drücken Sie **OK**.
- 5 Drücken Sie die Navigationstasten, um zur gewünschten Datei zu gelangen, und drücken Sie **OK**.

Es erscheint ein Pop-up-Fenster.

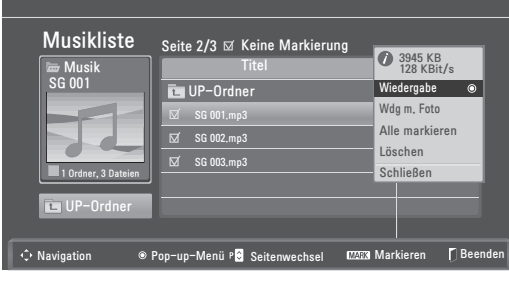

6 Musik wird mit folgenden Menüs abgespielt.

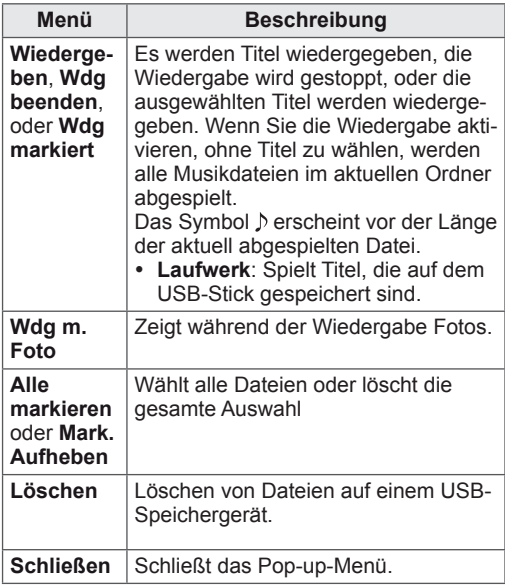

7 Die Wiedergabe wird mit folgenden Tasten gesteuert.

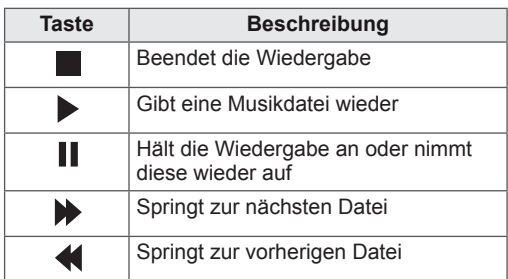

### **HINWEIS**

- Eine beschädigte Datei wird nicht abgespielt, die Länge der Datei wird mit 00:00 angegeben.
- Kopiergeschützte Dateien können nicht abgespielt werden.
- Wenn der Monitor während der Wiedergabe eine längere Zeit nicht benutzt wird, erscheint ein Fenster mit den Wiedergabeinformationen als Bildschirmschoner, um ein Einbrennen zu verhindern.

Um zu dem Bildschirm mit der Musikliste zurückzukehren, drücken Sie **OK** oder **BACK**

### **(Zurück)**.

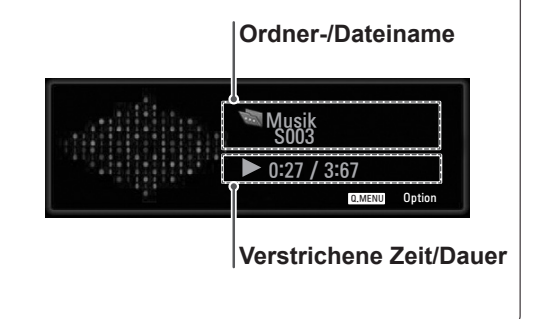

#### **Verwendung der Funktion Musikliste, Wiedergeben**

- 1 Drücken Sie **Q. MENU (Schnellmenü)** zum Zugriff auf **Pop-up**-Menüs.
- 2 Drücken Sie die Navigationstasten, um zu **Audiowiedergabe** oder **Audio-Einstellungen** zu gelangen, und drücken Sie **OK.**

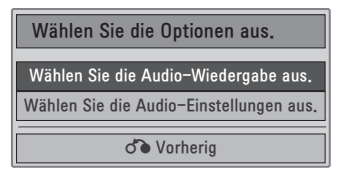

#### Auswahl von **Audio-Wiedergabe.**

- 1 Drücken Sie die Navigationstasten, um **Audio-Wiedergabe** anzuzeigen.
- 2 Drücken Sie die Navigationstasten, um die richtigen Einstellungen vorzunehmen.

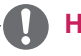

## **HINWEIS**

y Wenn "**Aus**" im Menü **Wiederholung** gewählt ist, wird die Wiedergabe gestoppt, nachdem die letzte Datei der Liste abgespielt wurde. Wenn die Taste " $\blacktriangleright$ " gedrückt wird, während sich die letzte Datei in der Liste in der Mitte der Wiedergabe befindet und "Wiederholung" deaktiviert ist, wird die erste Datei in der Liste abgespielt.

#### Auswahl von **Audio-Einstellungen.**

- 1 Drücken Sie die Navigationstasten, um **Ton-Modus, Auto. Lautstärke, Klare Stimme II, Balance** anzuzeigen.
- 2 Drücken Sie die Navigationstasten, um die richtigen Einstellungen vorzunehmen. ([Siehe](#page-51-0) [S.52\)](#page-51-0)

### <span id="page-41-0"></span>**Wiedergabe von Filmen**

Geben Sie Videodateien auf Ihrem Monitor wieder. Ihr Monitor zeigt alle Videodateien an, die auf einem USB-Stick gespeichert sind.

- Unterstützung von Filmdateien (\*.dat/\*.mpg/\*. mpeg/\*.ts/\*.trp/\*.tp/\*.vob/ \*.mp4/\*.mkv/\*.avi/\*. divx).
- Video-Format: DivX3.11, DivX4.12, DivX5.x, DivX6, Xvid1.00, Xvid1.01, Xvid1.02, Xvid1.03, Xvid 1.10- beta-1/beta-2, Mpeg-1, Mpeg-2, Mpeg-4, H.264/AVC
- Audio-Format: Dolby Digital, AAC, Mpeg, MP3, LPCM, HE-AAC
- Bitrate: im Bereich von 32 kBit/s bis 320 kBit/s (MP3)
- Untertitelformat: \*.smi/\*.srt/\*.sub (Micro DVD, SubViewer1.0/2.0)/\*.ass/\*.ssa/\*.txt (TM Player)/\*.psb (Power Divx).
- Bestimmte, vom Benutzer erzeugte Untertitel funktionieren möglicherweise nicht ordnungsgemäß.
- Einige Sonderzeichen werden in den Untertiteln nicht unterstützt.
- HTML-Tags werden in den Untertiteln nicht unterstützt.
- Untertitel in anderen Sprachen außer den unterstützten Sprachen sind nicht verfügbar.
- Zeitangaben in einer externen Untertiteldatei sollten in aufsteigender Reihenfolge angeordnet werden.
- Auf dem Bildschirm kann es beim Wechseln der Audiosprache zu vorübergehenden Unterbrechungen kommen (Bild wird angehalten, schnellere Wiedergabe usw.).
- Eine beschädigte Spielfilmdatei wird möglicherweise nicht ordnungsgemäß wiedergegeben oder einige der Player-Funktionen sind nicht verfügbar.
- Spielfilmdateien, die durch bestimmte Encoder erstellt wurden, werden möglicherweise nicht ordnungsgemäß wiedergegeben.
- Bei Dateien mit nicht ineinander verschachtelter Video- und Audio-Struktur wird entweder Video oder Audio abgespielt.
- HD-Videos mit einer Auflösung von maximal 1920 x 1080 bei 25/30 Bildern bzw. 1280 x 720 bei 50/60 Bildern/Sek. werden abhängig von der Bildwiederholrate unterstützt.
- Videos mit einer Auflösung von mehr als 1920 x 1080 bei 25/30 Bildern bzw. 1280 x 720 bei 50/60 Bildern funktionieren je nach Bildwiederholrate möglicherweise nicht korrekt.
- Andere Filmdateitypen und -formate als die angegebenen funktionieren möglicherweise nicht ordnungsgemäß.
- y **Die maximale Bitrate für abspielbare Spielfilmdateien beträgt 20 MBit/s.**
- LG garantiert keine einwandfreie Wiedergabe von Profilen, die in H.264/AVC mit Stufe 4.1 oder höher codiert wurden.
- DTS-Audio wird nicht unterstützt.
- Die Wiedergabe von Spielfilmdateien mit einer Dateigröße von mehr als 30 GB wird nicht unterstützt.
- Eine DivX-Videodatei und die zugehörige Untertiteldatei müssen im selben Ordner gespeichert sein.
- Der Name der Videodatei und der Name der Untertiteldatei müssen identisch sein, damit die Wiedergabe funktioniert.
- Die Wiedergabe eines Videos über eine USB-Verbindung, die keine hohe Übertragungsgeschwindigkeit unterstützt, funktioniert möglicherweise nicht ordnungsgemäß.
- Dateien, die mit GMC (Global Motion Compensation) codiert wurden, können möglicherweise nicht wiedergegeben werden.
- Wenn Sie einen Spielfilm über die Funktion Filmliste anschauen, können Sie über die Taste **Energy saving (Energie sparen)** an der Fernbedienung das Bild anpassen. Benutzereinstellungen sind nicht für jeden Bildmodus möglich.

#### **Video-Decoder**

- y **mpeg, vob:** MPEG1, MPEG2
- dat: MPEG1
- **ts,trp,tp:** MPEG2, H.264/AVC
- **mp4: MPEG4 SP, MPEG4 ASP, Divx 3.11,** Dvix 4.12, Dvix 5.x, Dvix 6, Xvid 1.00, Xvid 1.01, Xvid 1.02, Xvid 1.03, Xvid 1.10–beta 1, Xvid 1.10-beta 2, H.264/AVC
- avi: MPEG 2, MPEG 4 SP, MPEG4 ASP, Divx 3.11, Divx 4, Divx 5, Divx 6, Xvid 1.00, Xvid 1.01, Xvid 1.02, Xvid 1.03, Xvid 1.10–beta 1, Xvid 1.10–beta 2, H.264/AVC
- y **mkv:** H.264/AVC, MPEG 1, MPEG 2, MPEG 4 SP , MPEG4 ASP
- y **divx:** MPEG 2, MPEG 4 SP, MPEG4 ASP, Divx 3.11, Divx 4, Divx 5, Divx 6, Xvid 1.00, Xvid 1.01, Xvid 1.02, Xvid 1.03, Xvid 1.10–beta 1, Xvid 1.10–beta 2, H.264/AVC

### **Audio-Codec**

- **· mpeg, vob:** Dolby Digital, MPEG, MP3, LPCM
- dat: Dolby Digital, MPEG, MP3, LPCM
- y **ts, trp, tp:** Dolby Digital, AAC, MPEG
- mp4: Dolby Digital, HE-AAC, AAC, MPEG, MP3, LPCM
- avi: Dolby Digital, HE-AAC, AAC, MPEG, MP3, LPCM
- mkv: Dolby Digital, HE-AAC, AAC, MPEG, MP3, LPCM
- **divx:** Dolby Digital, HE-AAC, AAC, MPEG, MP3, LPCM

#### **Max. Auflösung**

- y **1920 x 1080 @ 30p**
- 1 Drücken Sie die Navigationstasten, um zu **USB** zu gelangen, und drücken Sie **OK**.
- 2 Drücken Sie die Navigationstasten, um zu **Filmliste** zu gelangen, und drücken Sie **OK**.
- 3 Wählen Sie **Laufwerk1** aus, um auf das verbundene USB-Speichergerät zuzugreifen.
- 4 Drücken Sie die Navigationstasten, um zum gewünschten Ordner zu gelangen, und drücken Sie **OK**.
- 5 Drücken Sie die Navigationstasten, um zur gewünschten Datei zu gelangen, und drücken Sie **OK**.

Es erscheint ein Pop-up-Fenster.

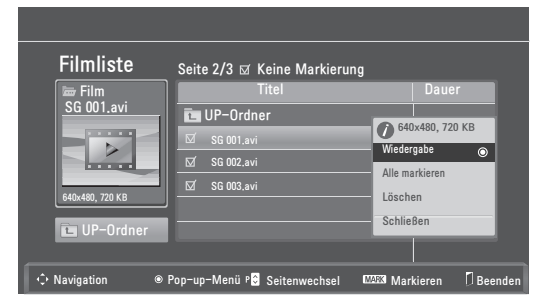

6 Videos werden mit folgenden Menüs abgespielt.

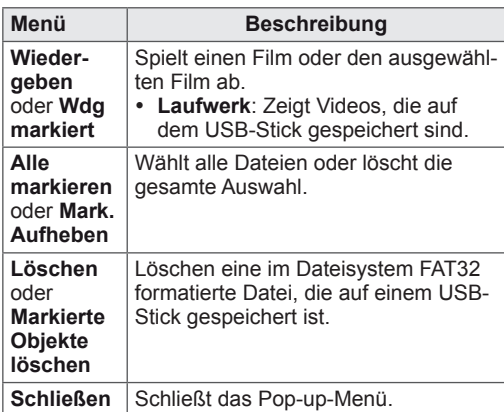

### **HINWEIS**

Wenn Sie eine nicht unterstützte Datei wählen, erscheint das Bild **W** unter dem Vorschaufenster.

7 Die Wiedergabe wird mit folgenden Tasten gesteuert.

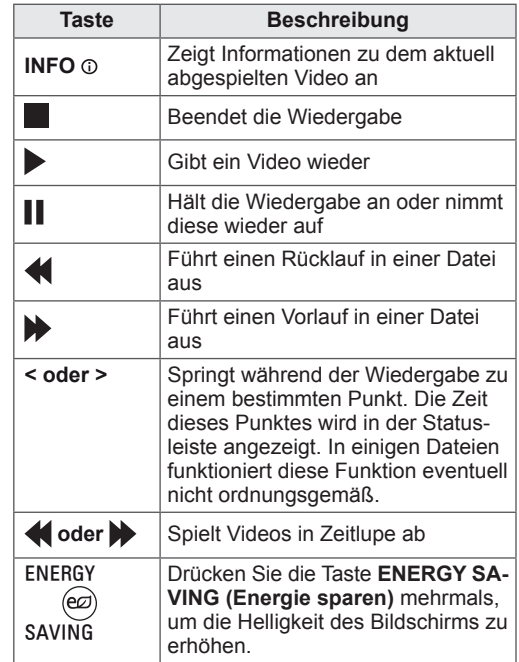

#### **Verwendung der Funktion Filmliste, Wiedergabe**

- 1 Drücken Sie **Q. MENU (Schnellmenü)** zum Zugriff auf **Pop-up**-Menüs.
- 2 Drücken Sie die Navigationstasten und **OK**, um zu **Videowiedergabe, Video-Einstellung** oder **Audio-Einstellung zu gelangen**.

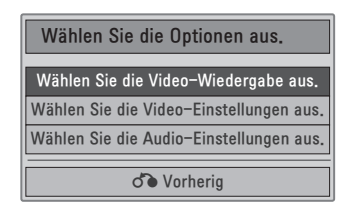

#### Auswahl von **Video-Wiedergabe**.

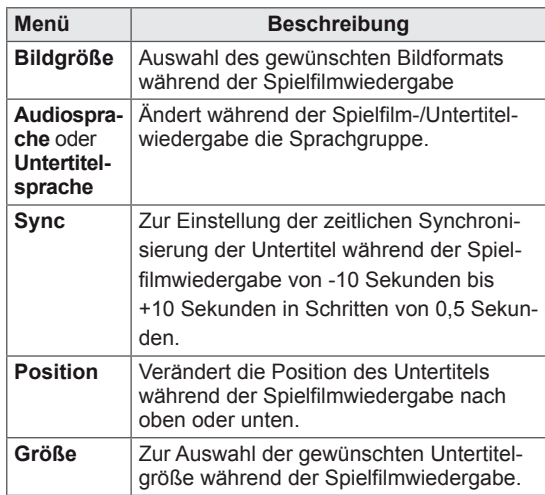

- 1 Drücken Sie die Navigationstasten, um Bild**größe, Audiosprache** oder **Untertitelsprache** anzuzeigen.
- 2 Drücken Sie die Navigationstasten, um die richtigen Einstellungen vorzunehmen.

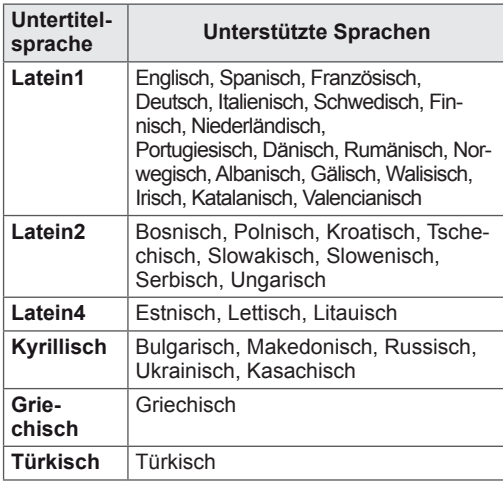

## **HINWEIS**

- Nur bei Dateien, die im ASCII CODE gespeichert wurden, werden externe Filmuntertitel unterstützt.
- Nur 500 Buchstaben und 500 Ziffern werden pro Zeile des Untertitels unterstützt.
- y Innerhalb einer Untertiteldatei können nur 10.000 Synchronisierungsblöcke unterstützt werden.

#### Auswahl von **Video-Einstellungen**.

1 Drücken Sie die Navigationstasten, um die richtigen Einstellungen vorzunehmen. [\(Siehe](#page-49-0) [S.50](#page-49-0))

#### Auswahl von **Audio-Einstellungen,**

- 1 Drücken Sie die Navigationstasten, um **Ton-Modus, Auto. Lautstärke, Klare Stimme II, Balance** anzuzeigen.
- 2 Drücken Sie die Navigationstasten, um die richtigen Einstellungen vorzunehmen. [\(Siehe](#page-51-0) [S.52](#page-51-0))

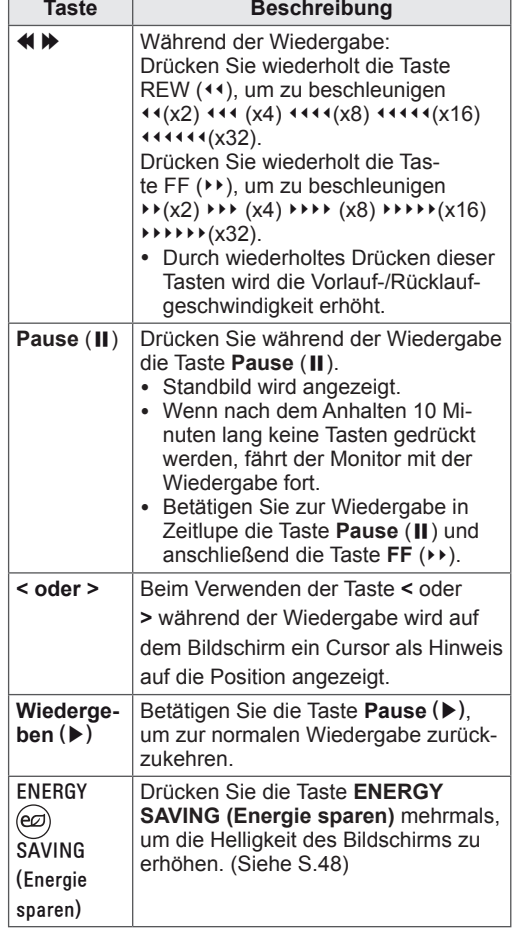

#### Verwendung der Fernbedienung.

### <span id="page-44-0"></span>**DivX-Registrierungscode**

Überprüfen Sie den DivX-Registrierungscode Ihres Monitors und registrieren Sie diesen, um die neuesten Filme unter **www.divx.com/vod** auszuleihen oder zu kaufen. Um eine ausgeliehene oder gekaufte DivX-Datei wiederzugeben, sollte der DivX-Registrierungscode mit dem Ihr Monitor identisch sein.

- 1 Drücken Sie die Taste **MENU (Menü)**, um zu den **USB-Menüs** zu gelangen.
- 2 Drücken Sie die Navigationstasten, um zu **DivX- Regionscode** zu gelangen, und drücken Sie **OK**.
- 3 Zeigen Sie den Registrierungscode Ihres Monitors an.

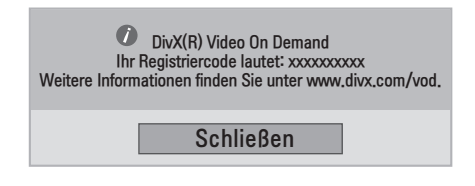

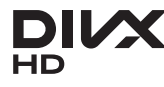

ÜBER DIVX-VIDEO: DivX® ist ein digitales Videoformat der Firma DivX, Inc. Dieses Gerät ist offiziell DivX Certified zur Wiedergabe von DivX-Videos. Weitere Informationen und Software-Tools zum Konvertieren von Dateien in das DivX-Format finden Sie unter www.divx. com.

ÜBER DIVX VIDEO-ON-DEMAND: Dieses DivX Certified®-Gerät muss registriert werden. damit DivX Video-on-Demand (VOD) wiedergegeben werden kann. Um einen Registrierungscode zu erzeugen, gehen Sie im Einstellungsmenü des Gerätes zum Bereich DivX VOD. Gehen Sie dann mit diesem Code auf vod.divx. com, um die Registrierung abzuschließen und mehr über DivX VOD zu erfahren.

"DivX Certified® zur Wiedergabe von DivX®- Videos bis zu HD 1080p, einschließlich Premium-Inhalten."

"DivX®, DivX Certified® sowie die entsprechenden Logos sind Marken von DivX, Inc. und werden unter Lizenz verwendet."

"Pat. 7,295,673; 7,460,668; 7,515,710; 7,519,274"

## **HINWEIS**

- Möglicherweise funktionieren einige Tasten nicht, während Sie den Registriercode prüfen.
- Wenn Sie den DivX-Registriercode für ein anderes Gerät verwenden, können Sie die geliehene oder gekaufte DivX-Datei nicht abspielen. Verwenden Sie den DivX-Registriercode für Ihren Monitor.
- Video- oder Audiodateien, die nicht durch den Standard-DivX-Codec konvertiert werden, sind möglicherweise beschädigt oder werden nicht abgespielt.
- Der DivX VOD-Code ermöglicht die Aktivierung von bis zu 6 Geräten unter einem Account.

### <span id="page-44-1"></span>**Deaktivieren der DivX-Funktion**

Deaktivieren Sie sämtliche Geräte über den Webserver, und blockieren Sie die Aktivierungsfunktion für Geräte.

Löschen Sie die vorhandenen Authentifizierungsinformationen, um neue DivX-Daten zur Benutzerauthentifizierung für den Monitor zu erhalten. Sobald diese Funktion ausgeführt wird, müssen die DivX-Daten zur Benutzerauthentifizierung zur Anzeige von DivX-DRM-Dateien erneut eingegeben werden.

- 1 Drücken Sie die Taste **MENU (Menü)**, um zu den **USB-Menüs** zu gelangen.
- 2 Drücken Sie die Navigationstasten, um zu **Deaktivierung** zu gelangen, und drücken Sie **OK**.
- 3 Wählen Sie **Ja** zur Bestätigung.

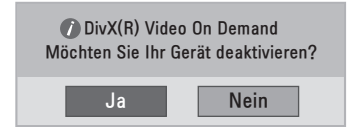

4 Wählen Sie **Schließen**.

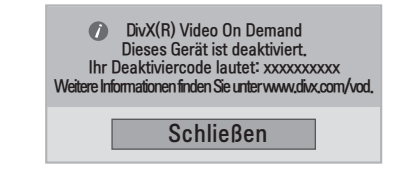

5 Drücken Sie abschließend **EXIT (Beenden)**. Um zum vorherigen Menü zurückzukehren, drücken Sie **BACK (Zurück)**.

# **ANPASSEN VON EINSTELLUNGEN**

## **Zugriff auf die Hauptmenüs**

- 1 Drücken Sie die Taste **MENU (Menü)**, um zu den Hauptmenüs zu gelangen.
- 2 Drücken Sie die Navigationstasten, um zu einem der folgenden Menüs zu gelangen, und drücken Sie **OK**.
- 3 Drücken Sie die Navigationstasten, um zu der gewünschten Einstellung oder Option zu gelangen, und drücken Sie **OK**.
- 4 Drücken Sie abschließend **EXIT (Beenden)**. Um zum vorherigen Menü zurückzukehren, drücken Sie **BACK (Zurück)**.

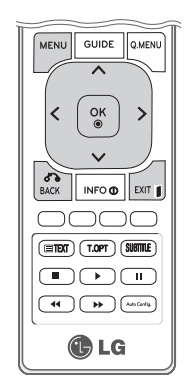

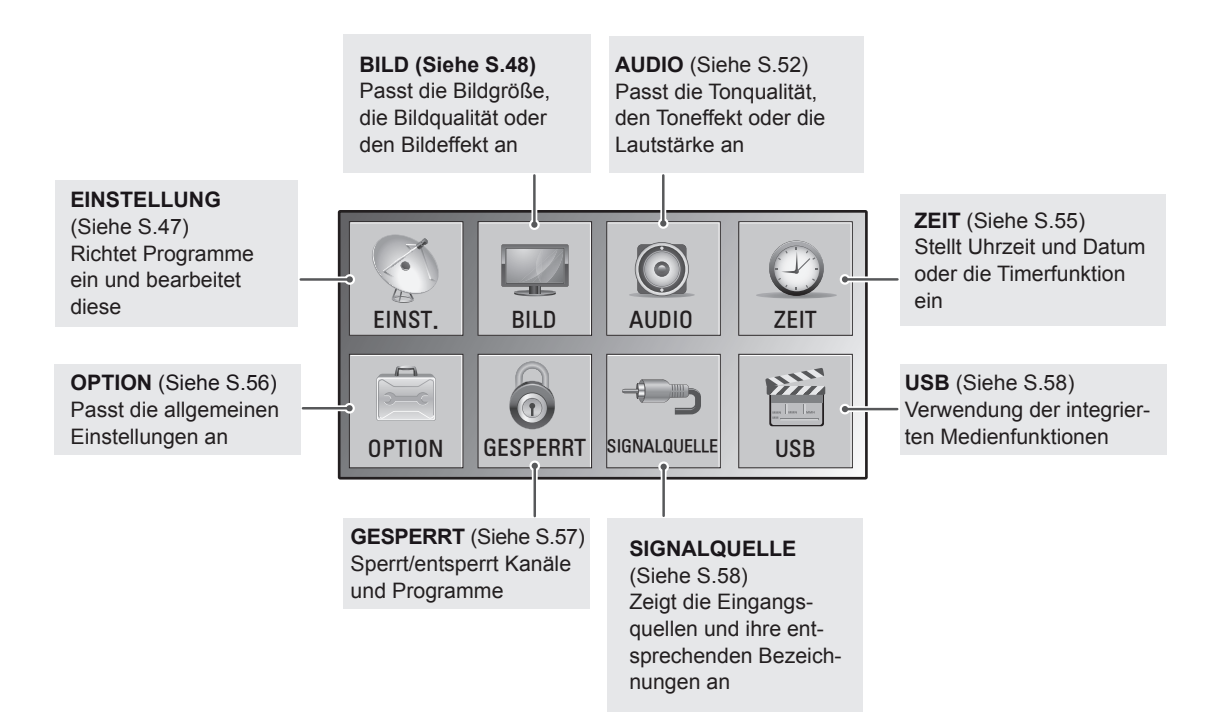

## **Anpassung der Einstellungen**

### <span id="page-46-0"></span>**Einstellungen im Menü EINST.**

- 1 Drücken Sie die Taste **MENU (Menü)**, um zu den Hauptmenüs zu gelangen.
- 2 Drücken Sie die Navigationstasten, um zu **EINST.** zu gelangen, und drücken Sie **OK**.
- 3 Drücken Sie die Navigationstasten, um zu der gewünschten Einstellung oder Option zu gelangen, und drücken Sie **OK**.
	- Um zur vorherigen Stufe zurückzukehren, drücken Sie BACK **(Zurück)**.
- 4 Drücken Sie abschließend **EXIT (Beenden)**. Um zum vorherigen Menü zurückzukehren, drücken Sie **BACK (Zurück)**.

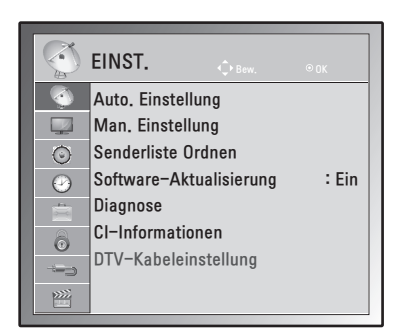

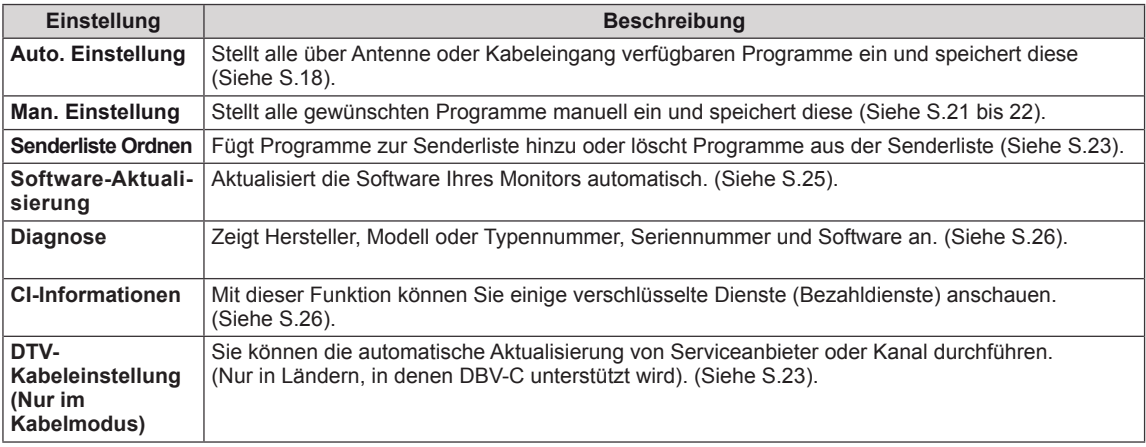

## <span id="page-47-0"></span>**Einstellungen im Menü BILD**

- 1 Drücken Sie die Taste **MENU (Menü)**, um zu den Hauptmenüs zu gelangen.
- 2 Drücken Sie die Navigationstasten, um zu **BILD** zu gelangen, und drücken Sie **OK**.
- 3 Drücken Sie die Navigationstasten, um zu der gewünschten Einstellung oder Option zu gelangen, und drücken Sie **OK**.
	- Um zur vorherigen Stufe zurückzukehren, drücken Sie **BACK (Zurück)**.
- 4 Drücken Sie abschließend **EXIT (Beenden)**. Um zum vorherigen Menü zurückzukehren, drücken Sie **BACK (Zurück)**.

In der folgenden Tabelle werden die verfügbaren Bildeinstellungen beschrieben:

**Einstellung Beschreibung Format** Ändert die Bildgröße, um Bilder in optimaler Größe anzuzeigen ([Siehe](#page-27-0) S.28). schirm. Die eingestellte Option wird als Expert1 in den Bildmodi gespeichert. Farbe Farbton Bildassistent Dynamischer Kontrast Farbverstärkung Schwarzwert Beleuchtung Farbtemperatur Weißwert Abgeschlossen Schärfe horizontal/vertikal Wenn Sie den **Bildassistenten** verwenden, wird die Energiesparfunktion automatisch deaktiviert. **HINWEIS**

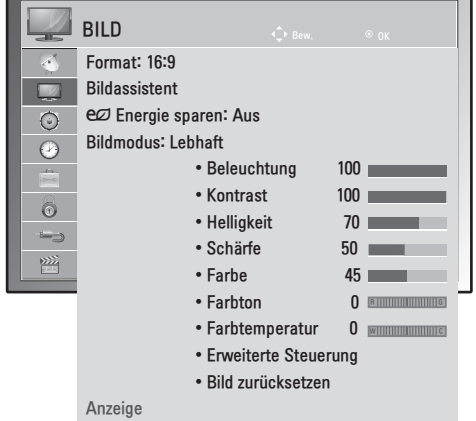

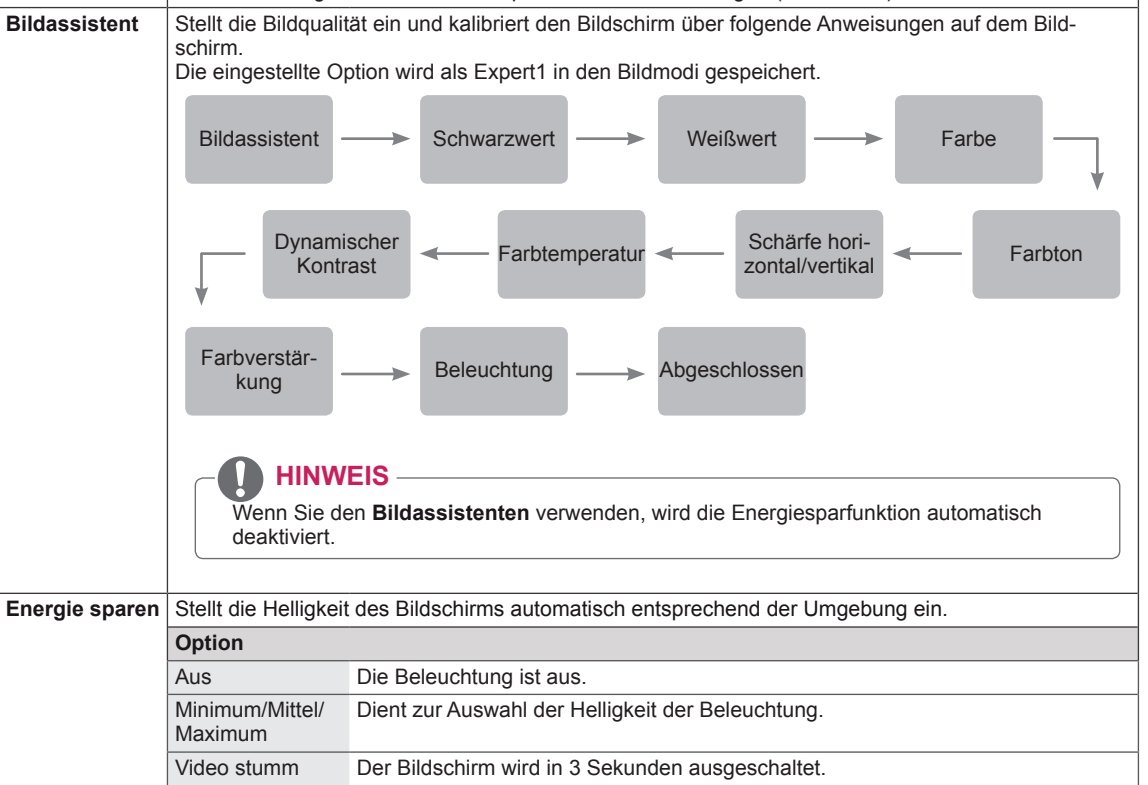

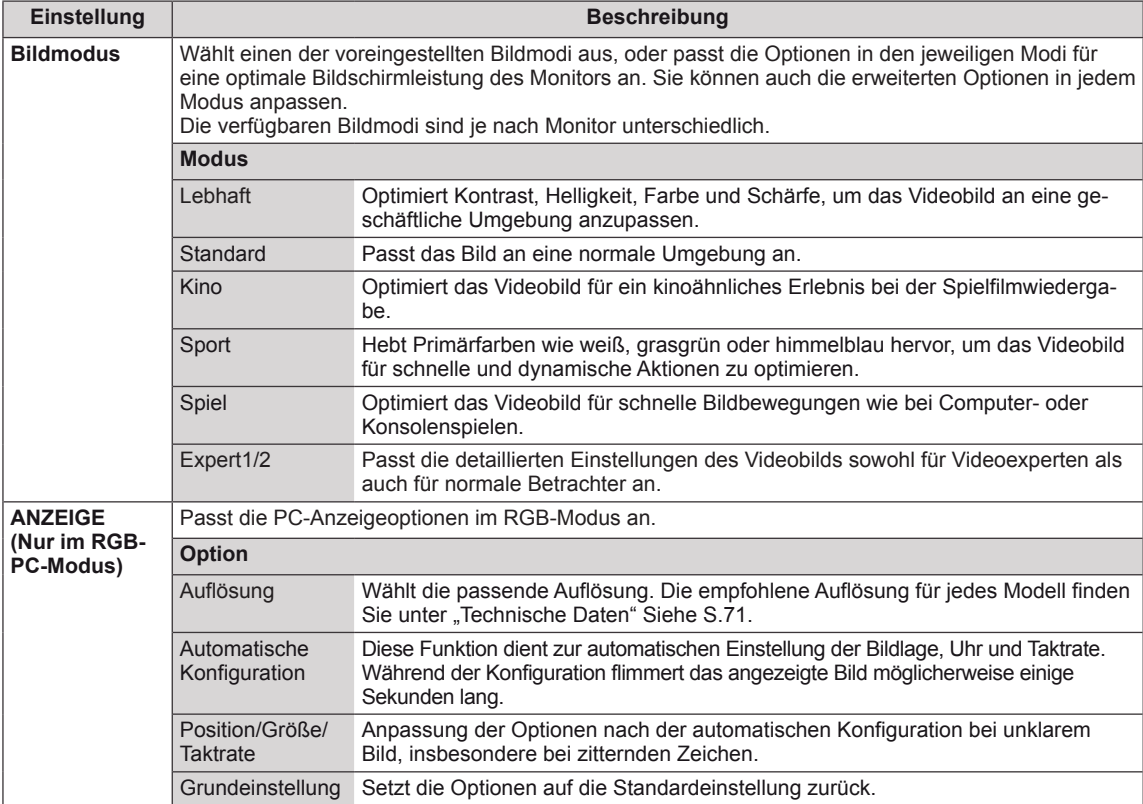

### <span id="page-49-0"></span>**Grundlegende Bildoptionen**

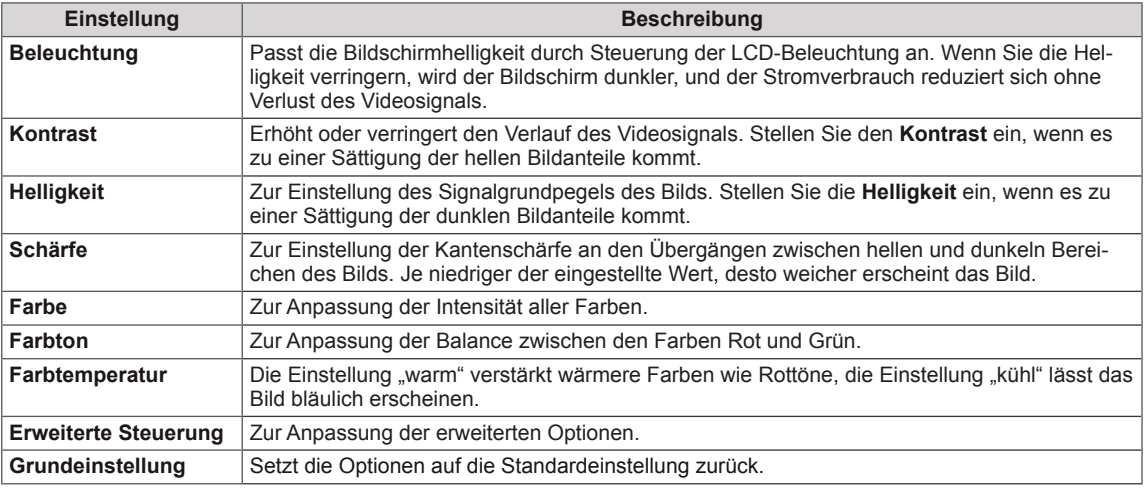

### **HINWEIS**

- Im RGB-PC/HDMI-PC-Modus können Sie Farbe und Farbton nicht anpassen.
- y Wenn die Option Expert 1/2 ausgewählt ist, können Sie **Beleuchtung, Kontrast, Helligkeit, H. Schärfe, V. Schärfe, Farbe** oder **Farbton** auswählen.

#### **Erweiterte Bildoptionen**

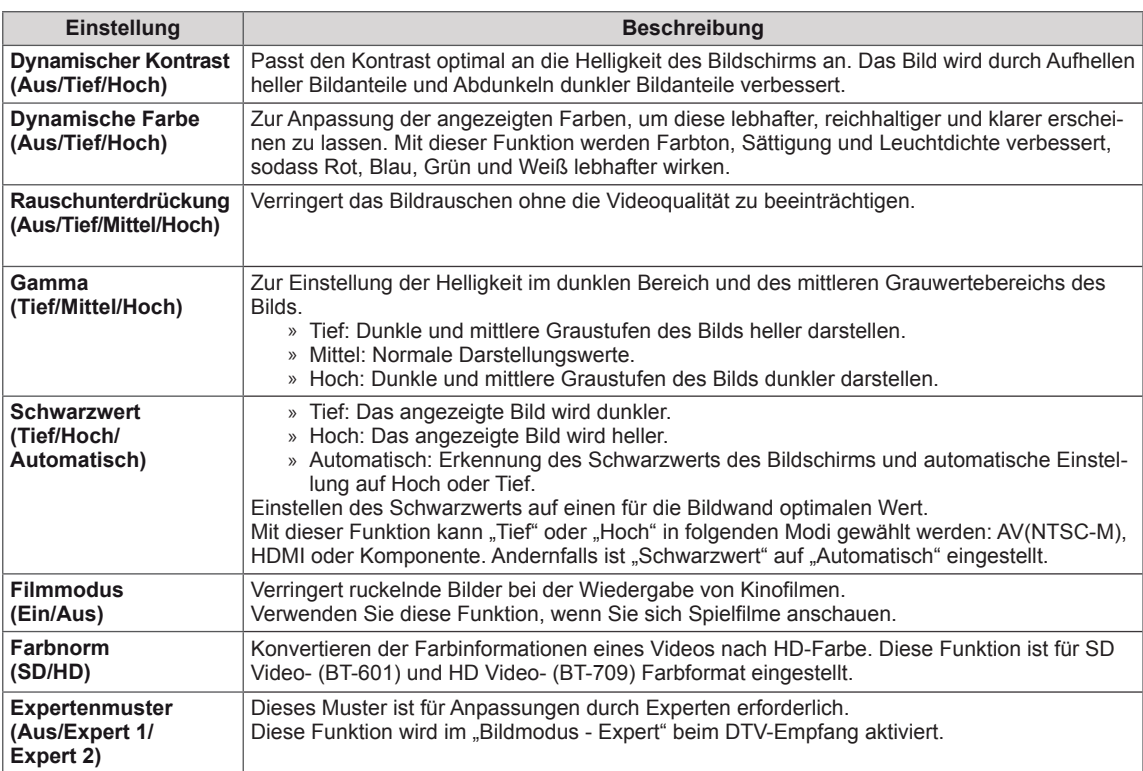

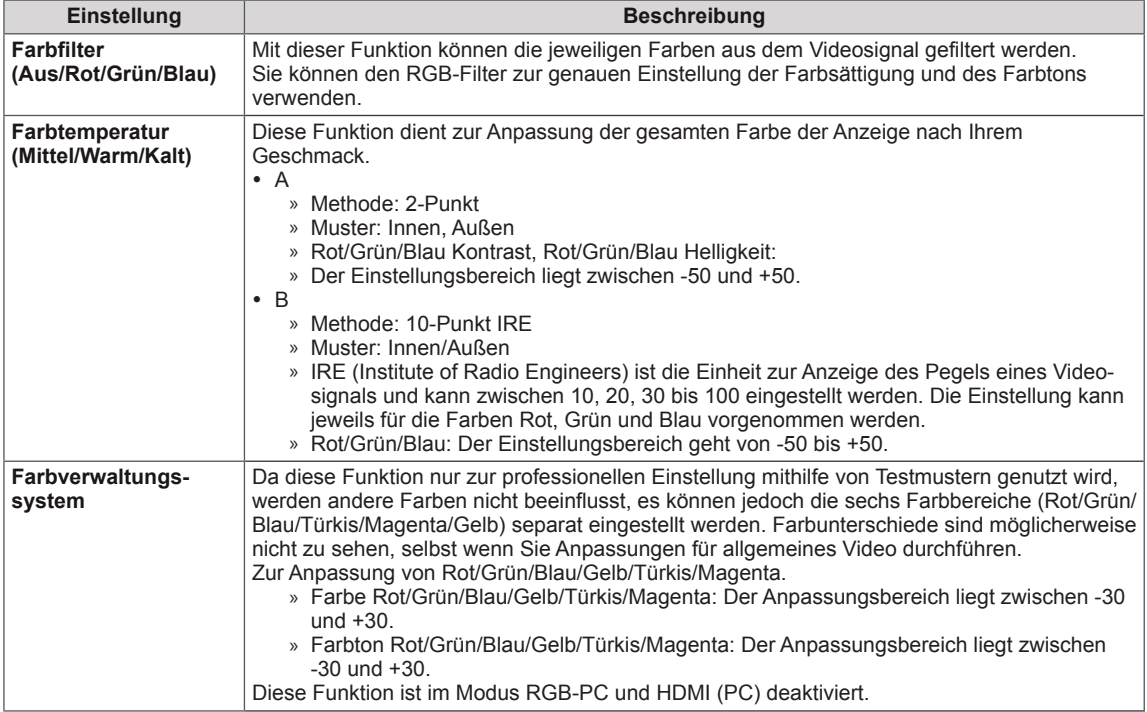

### <span id="page-51-0"></span>**Einstellungen im Menü AUDIO**

- 1 Drücken Sie die Taste **MENU (Menü)**, um zu den Hauptmenüs zu gelangen.
- 2 Drücken Sie die Navigationstasten, um zu **AUDIO** zu gelangen, und drücken Sie **OK**.
- 3 Drücken Sie die Navigationstasten, um zu der gewünschten Einstellung oder Option zu gelangen, und drücken Sie **OK**.
	- Um zur vorherigen Stufe zurückzukehren, drücken Sie **BACK (Zurück)**.
- 4 Drücken Sie abschließend **EXIT (Beenden)**. Um zum vorherigen Menü zurückzukehren, drücken Sie **BACK (Zurück)**.

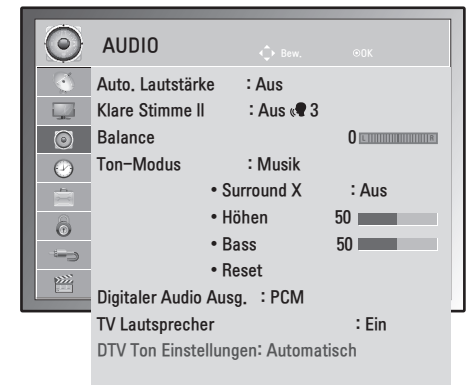

In der folgenden Tabelle werden die verfügbaren Audio-Optionen beschrieben:

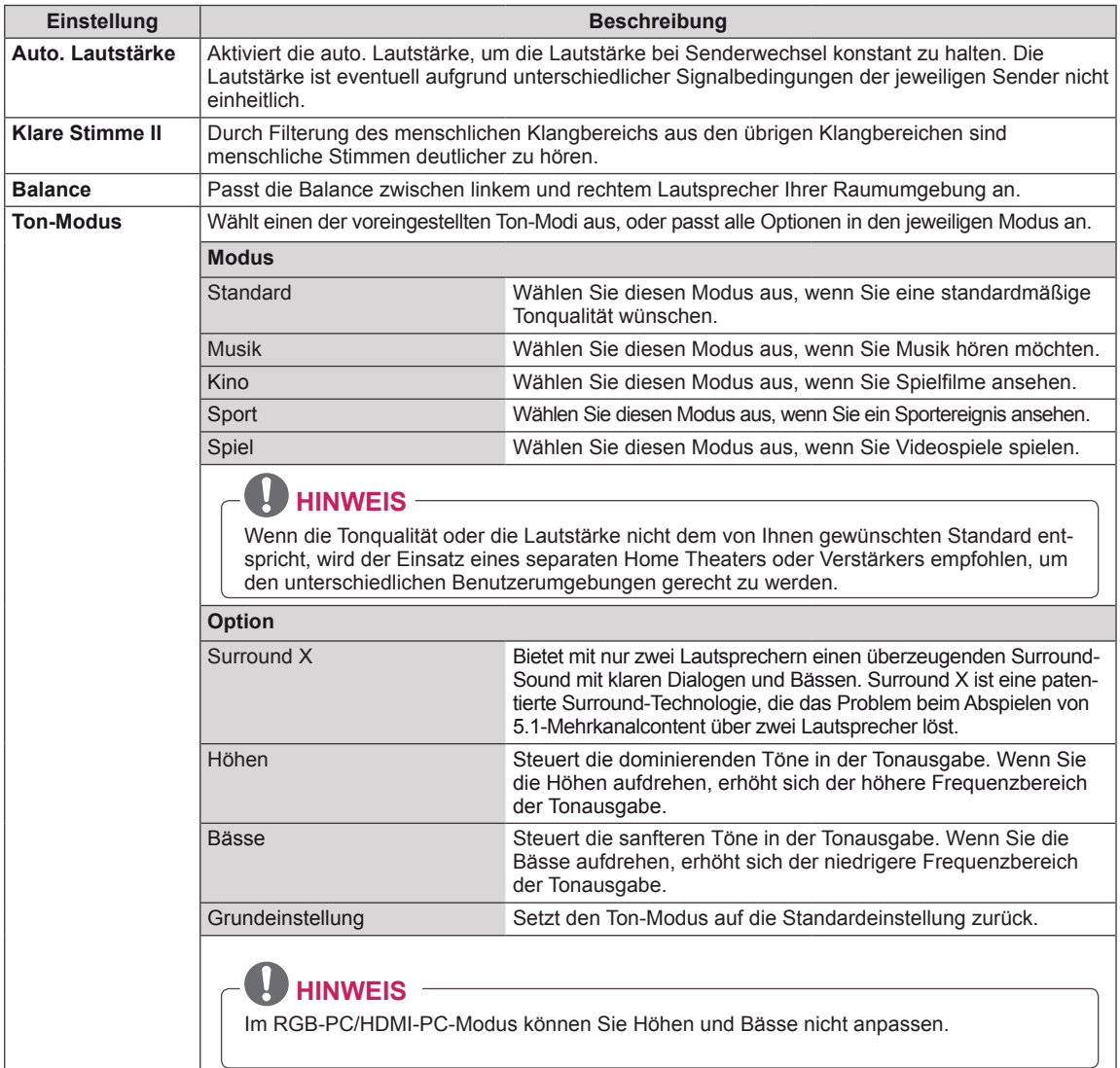

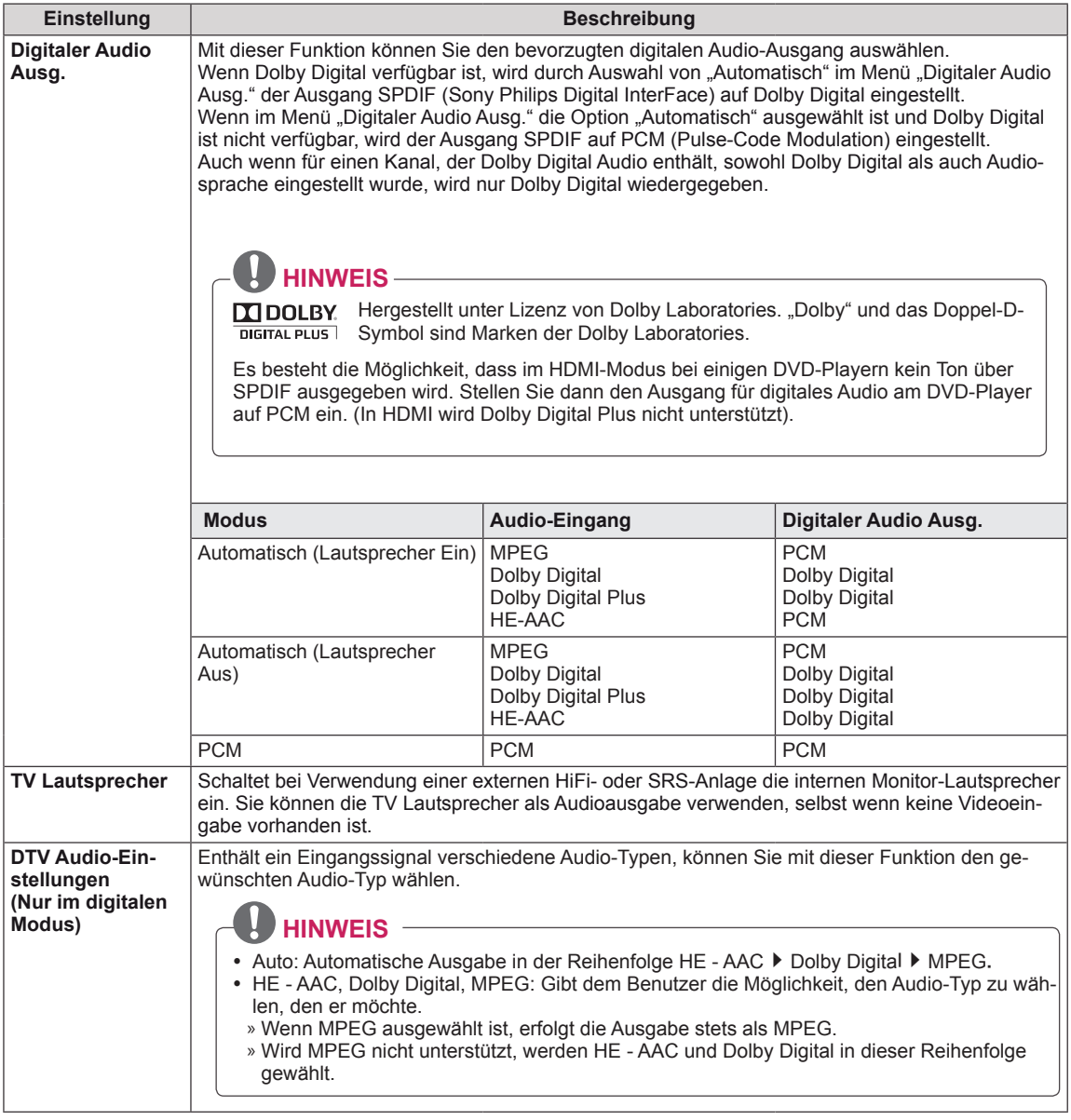

#### **Stereo/Dual-Empfang (nur im Analog-Modus)**

Wenn ein Programm ausgewählt wird, erscheint die Toninformation für den Sender zusammen mit der Programmnummer und dem Sendernamen.

- 1 Drücken Sie **Q. MENU (Schnellmenü)**, drücken Sie die Navigationstasten, um zu **AUDIO** zu gelangen, und drücken Sie **OK**.
- 2 Drücken Sie die Navigationstasten, um zu Tonausgabe zu gelangen, und drücken Sie **OK**.

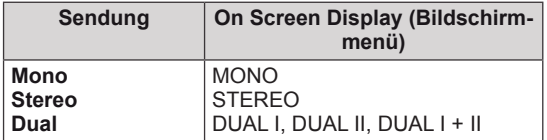

#### **Tonauswahl Mono**

Wenn das Stereosignal nur schwach empfangen wird, können Sie zu Mono wechseln. Bei Mono-Empfang wird der Ton klarer.

#### **Sprachauswahl bei zweisprachigen Sendungen**

Ein Programm kann in zwei Sprachen (zweisprachig) empfangen werden, Sie können zwischen DUAL I, DUAL II oder DUAL I+II wechseln.

- **DUAL I** Die primär gesendete Sprache wird zu den Lautsprechern übertragen.
- **DUAL II** Die sekundär gesendete Sprache wird zu den Lautsprechern übertragen.
- **DUAL I+II** Überträgt an jeden Lautsprecher separat eine der Sprachen.

#### **Stereo/Dual-Empfang (nur im Analog-Modus)**

Wenn der Monitor mit einem Empfänger für NICAM-Empfang ausgestattet ist, kann qualitativ hochwertiger NICAM (Near Instantaneous Companding Audio Multiplex) Digitalton empfangen werden. Die Tonausgabe kann entsprechend zum Typ der empfangenen Sendung gewählt werden.

- 1 Wenn **NICAM Mono** empfangen wird, können Sie **NICAM MONO** oder **MONO** wählen.
- 2 Wenn **NICAM Stereo** empfangen wird, können Sie **NICAM STEREO** oder **MONO** wählen. Wechseln Sie zu **MONO**, wenn das Stereo-Signal schwach empfangen wird.
- 3 Wenn **NICAM** Dual empfangen wird, können Sie **NICAM DUAL I**, **NICAM DUAL II** oder **NICAM DUAL I+II** oder **MONO** auswählen.

#### **Auswahl der Lautsprecher-Tonausgabe**

Im Modus AV, Komponente, RGB und HDMI können Sie die Tonausgabe für den linken und rechten Lautsprecher wählen.

Wählen Sie die Tonausgabe.

- **L+R:** Das Audiosignal vom Audio L-Eingang wird zum linken Lautsprecher gesendet und das Audiosignal vom Audio R-Eingang zum rechten Lautsprecher.
- **L+L:** Das Audiosignal vom Audio L-Eingang wird zum linken und rechten Lautsprecher gesendet.
- **R+R:** Das Audiosignal vom Audio R-Eingang wird zum linken und rechten Lautsprecher gesendet.

## <span id="page-54-0"></span>**Einstellungen im Menü ZEIT**

- 1 Drücken Sie die Taste **MENU (Menü)**, um zu den Hauptmenüs zu gelangen.
- 2 Drücken Sie die Navigationstasten, um zu **ZEIT** zu gelangen, und drücken Sie **OK**.
- 3 Drücken Sie die Navigationstasten, um zu der gewünschten Einstellung oder Option zu gelangen, und drücken Sie **OK**.
	- Um zur vorherigen Stufe zurückzukehren, drücken Sie BACK **(Zurück)**.
- 4 Drücken Sie abschließend **EXIT (Beenden)**. Um zum vorherigen Menü zurückzukehren, drücken Sie **BACK (Zurück)**.

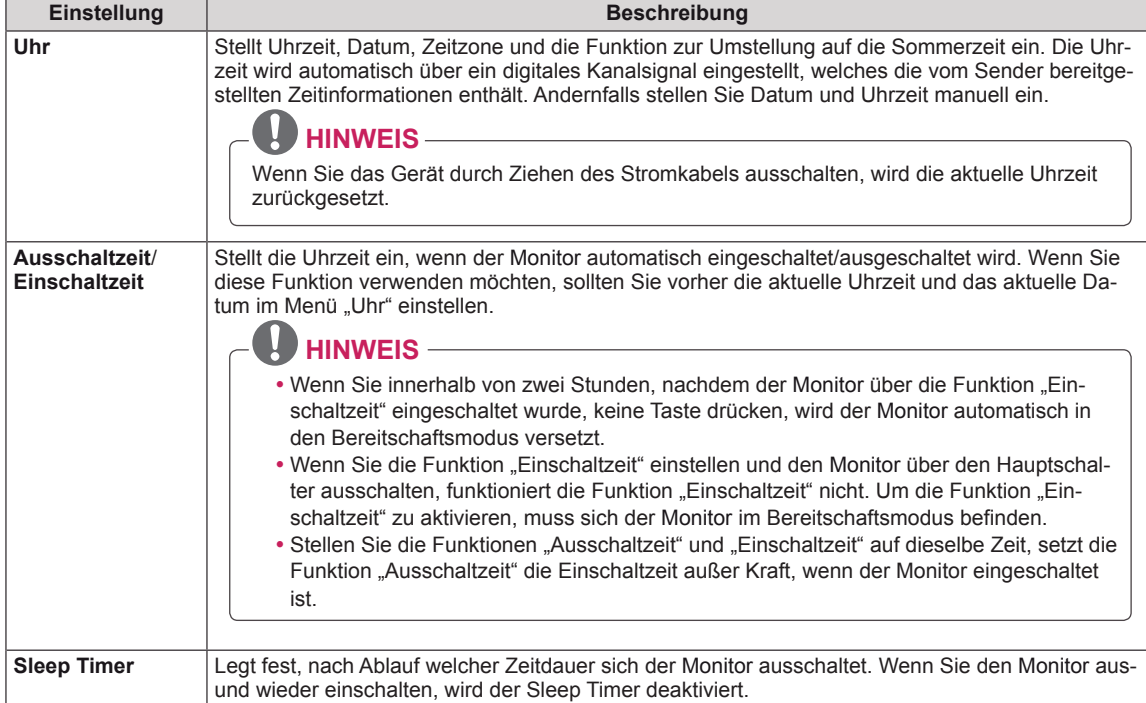

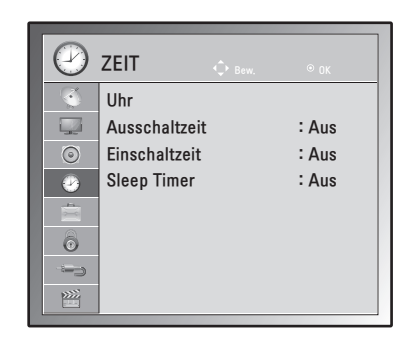

### <span id="page-55-0"></span>**Einstellungen im Menü OPTION**

- 1 Drücken Sie die Taste **MENU (Menü)**, um zu den Hauptmenüs zu gelangen.
- 2 Drücken Sie die Navigationstasten, um zu **OPTION** zu gelangen, und drücken Sie **OK**.
- 3 Drücken Sie die Navigationstasten, um zu der gewünschten Einstellung oder Option zu gelangen, und drücken Sie **OK**.
	- Um zur vorherigen Stufe zurückzukehren, drücken Sie BACK **(Zurück)**.
- 4 Drücken Sie abschließend **EXIT (Beenden)**. Um zum vorherigen Menü zurückzukehren, drücken Sie **BACK (Zurück)**.

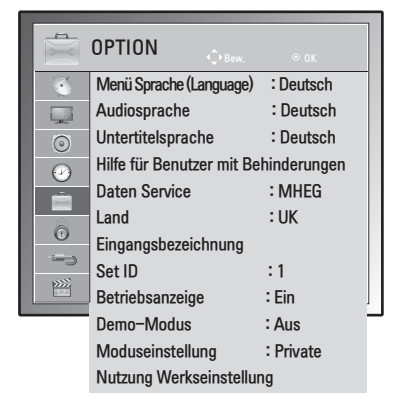

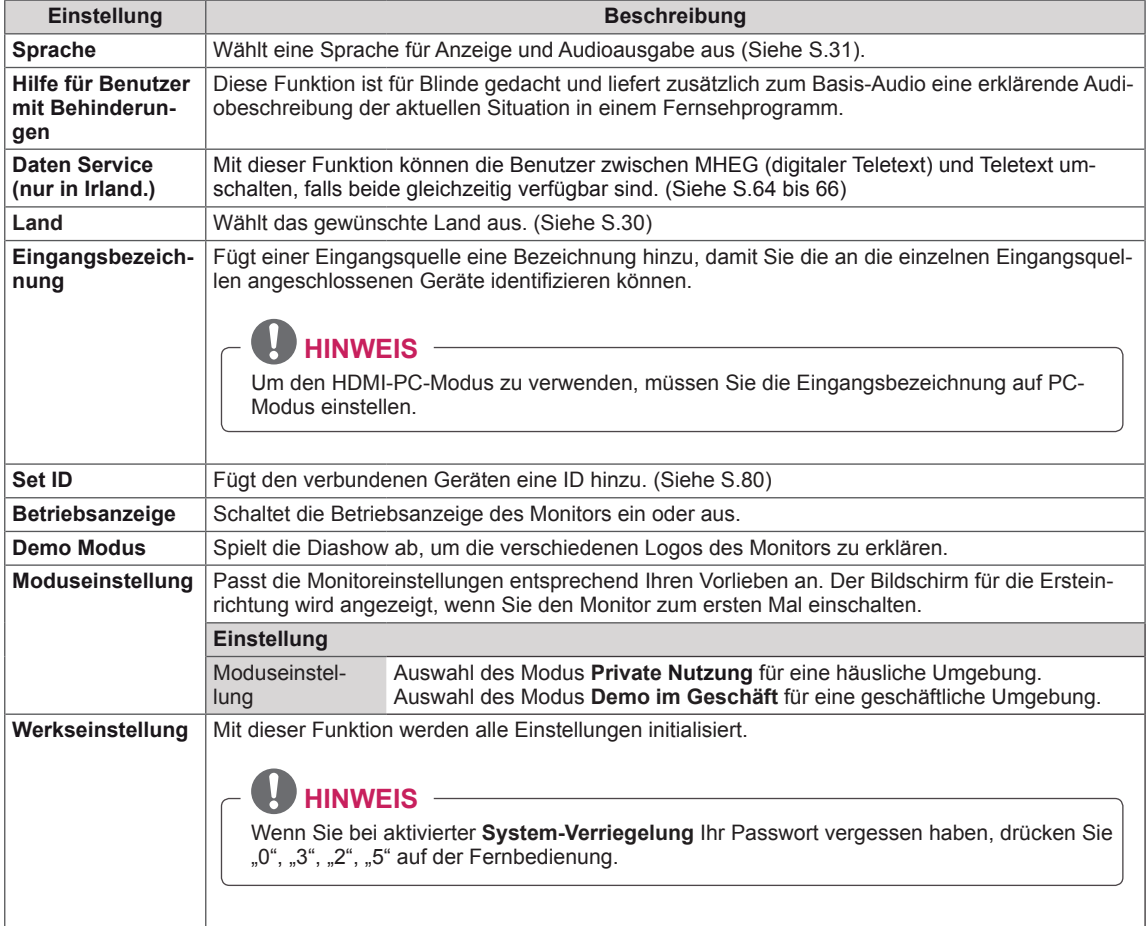

## <span id="page-56-0"></span>**Einstellungen im Menü GESPERRT**

- 1 Drücken Sie die Taste **MENU (Menü)**, um zu den Hauptmenüs zu gelangen.
- 2 Drücken Sie die Navigationstasten, um zu **GESPERRT** zu gelangen, und drücken Sie **OK**.
- 3 Drücken Sie die Navigationstasten, um zu der gewünschten Einstellung oder Option zu gelangen, und drücken Sie **OK**.
	- Um zur vorherigen Stufe zurückzukehren, drücken Sie **BACK (Zurück)**.
- 4 Drücken Sie abschließend **EXIT (Beenden)**. Um zum vorherigen Menü zurückzukehren, drücken Sie **BACK (Zurück)**.

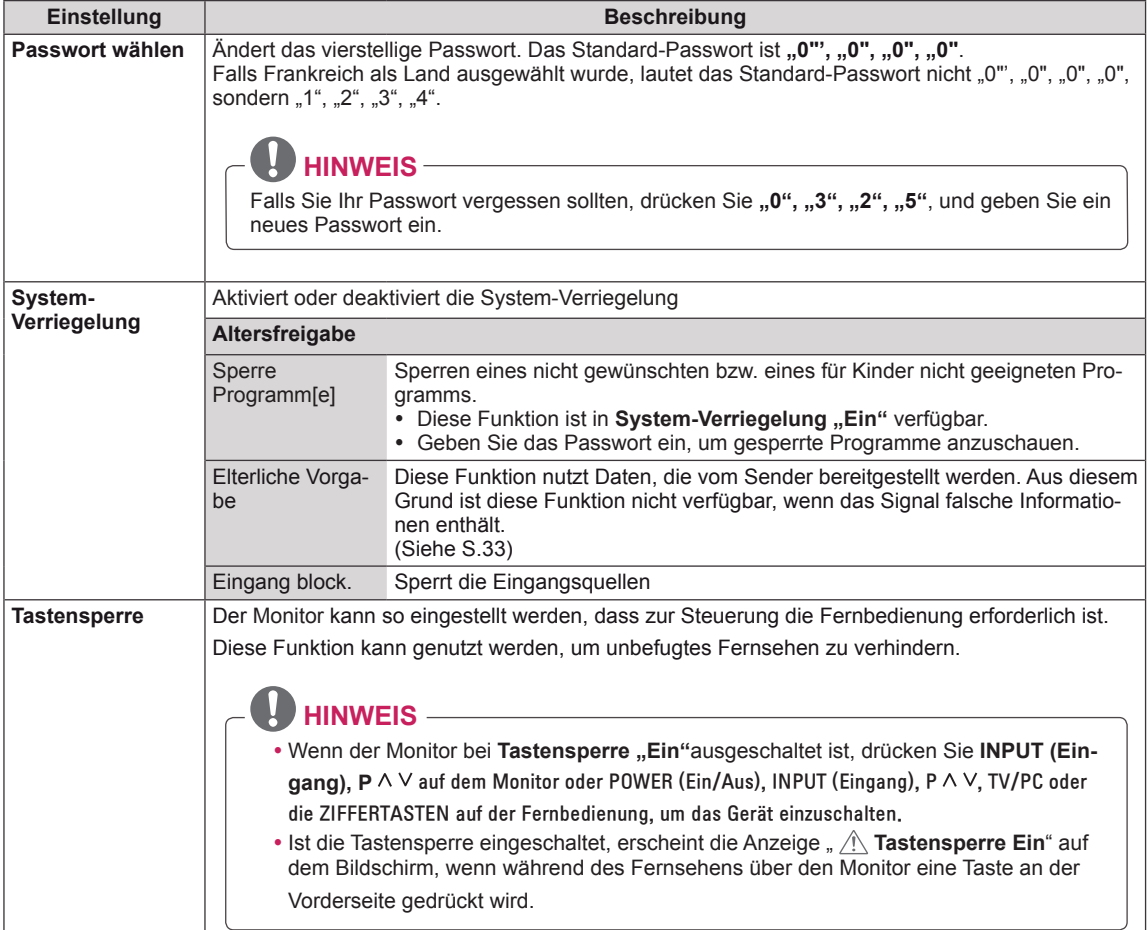

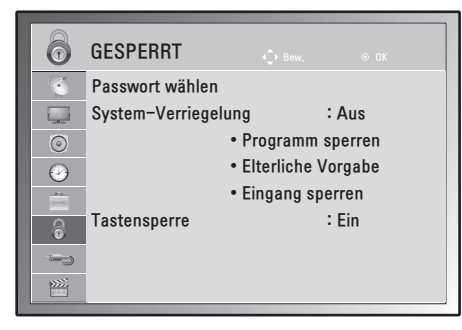

### <span id="page-57-1"></span>**SIGNALQUELLE-Einstellungen**

- 1 Drücken Sie die Taste **MENU (Menü)**, um zu den Hauptmenüs zu gelangen.
- 2 Drücken Sie die Navigationstasten, um zu **SIGNALQUELLE** zu gelangen, und drücken Sie **OK**.
- 3 Drücken Sie die Navigationstasten, um zu der gewünschten Einstellung oder Option zu gelangen, und drücken Sie **OK**.
	- Um zur vorherigen Stufe zurückzukehren, drücken Sie **BACK (Zurück)**.
- 4 Drücken Sie abschließend **EXIT (Beenden)**. Um zum vorherigen Menü zurückzukehren, drücken Sie **BACK (Zurück)**.

In der folgenden Tabelle werden die verfügbaren Zeiteinstellungen beschrieben:

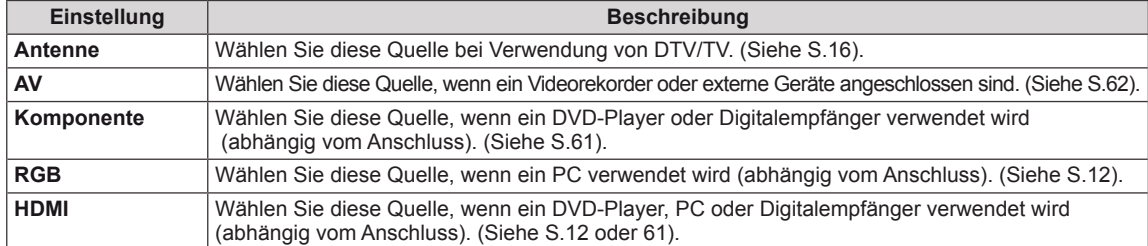

### <span id="page-57-0"></span>**USB-Einstellungen**

- 1 Drücken Sie die Taste **MENU (Menü)**, um zu den Hauptmenüs zu gelangen.
- 2 Drücken Sie die Navigationstasten, um zu **USB** zu gelangen, und drücken Sie **OK**.
- 3 Drücken Sie die Navigationstasten, um zu der gewünschten Einstellung oder Option zu gelangen, und drücken Sie **OK**.
	- Um zur vorherigen Stufe zurückzukehren, drücken Sie BACK **(Zurück)**.
- 4 Drücken Sie abschließend **EXIT (Beenden)**. Um zum vorherigen Menü zurückzukehren, drücken Sie **BACK (Zurück)**.

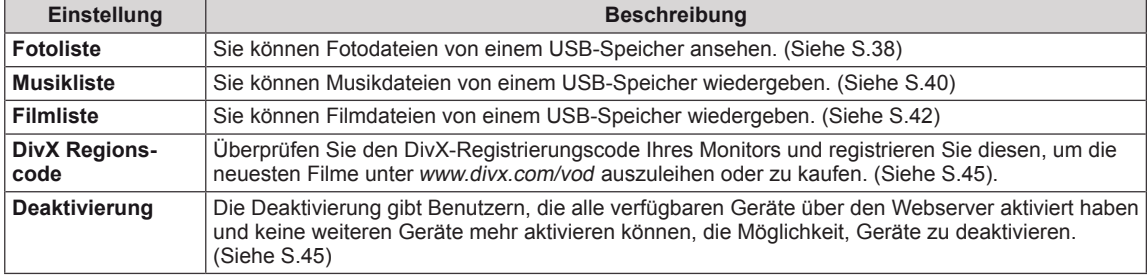

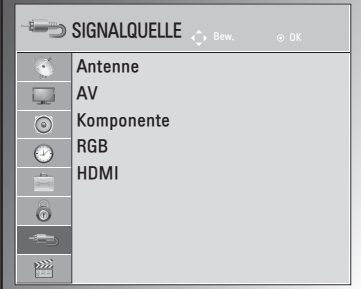

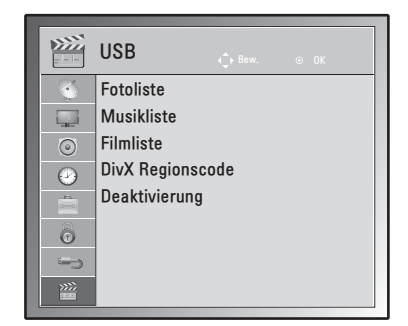

# **HERSTELLEN VON VERBINDUNGEN**

Verbinden Sie mehrere externe Geräte mit dem Monitor, und wechseln Sie die Eingangsmodi, um ein externes Gerät auszuwählen. Weitere Informationen zum Anschluss von externen Geräten entnehmen Sie bitte dem Handbuch des jeweiligen Geräts.

Verfügbare externe Geräte sind: HD-Receiver, DVD-Player, Videorekorder, Audiosysteme, USB-Speichergeräte, PCs, Camcorder oder Kameras, Spielekonsolen und weitere externe Geräte.

## **HINWEIS**

- Wenn Sie eine Fernsehsendung über DVD-Player oder Videorekorder aufnehmen, vergewissern Sie sich, dass der Monitor über das Eingangskabel für das Monitor-Signal mit dem DVD-Player oder Videorekorder verbunden ist. Weitere Informationen zu Aufnahmen entnehmen Sie bitte dem Handbuch des verbundenen Geräts.
- y Der Anschluss für externe Geräte kann von Modell zu Modell unterschiedlich sein.

Verbinden Sie externe Geräte entsprechend der folgenden Tabelle mit dem Monitor.

## **Überblick über die Anschlüsse**

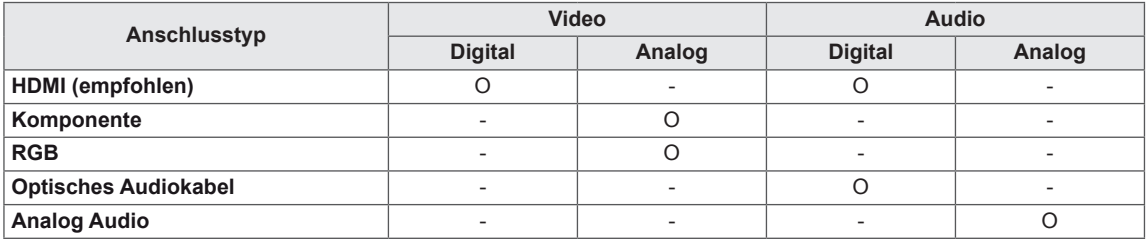

Schließen Sie mehrere externe Geräte auf der Rückseite des Monitors an.

- 1 Wählen Sie das gewünschte externe Gerät aus, und verbinden Sie es, wie in der folgenden Abbildung gezeigt, mit dem Monitor.
- 2 Überprüfen Sie den Anschlusstyp des externen Geräts.
- 3 Gehen Sie zur entsprechenden Abbildung, und überprüfen Sie die Anschlussdetails.

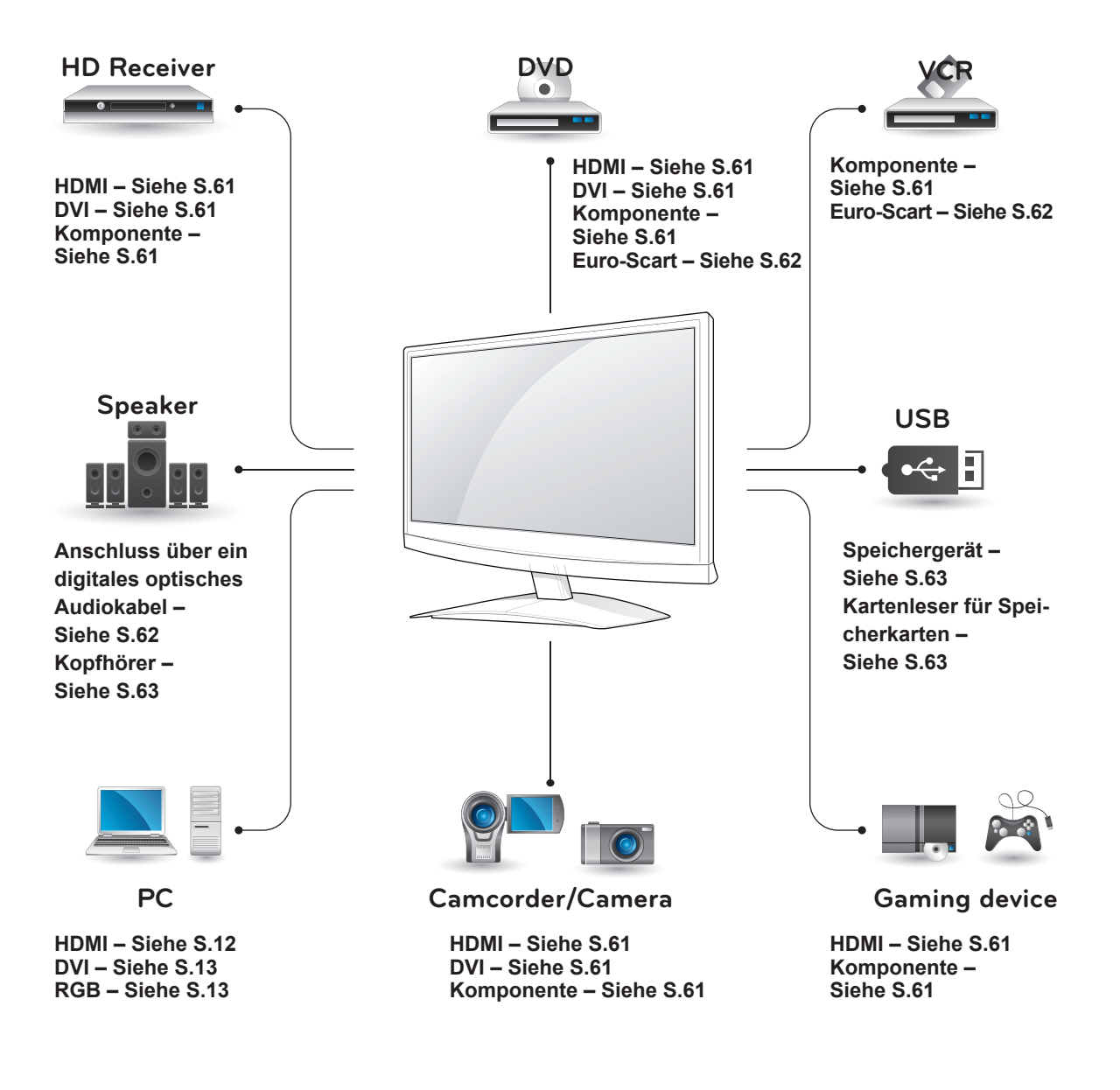

**HINWEIS** 

Wenn Sie eine Spielekonsole mit dem Monitor verbinden, verwenden Sie das mit der Konsole mitgelieferte Kabel.

## **Anschluss eines HD-Receivers, DVD-Players oder Videorekorders**

Verbinden Sie einen HD-Receiver, DVD-Player oder Videorekorder mit dem Monitor, und wählen Sie den entsprechenden Eingangsmodus aus.

## <span id="page-60-2"></span>**HDMI-Anschluss**

Überträgt digitale Video- und Audiosignale von einem externen Gerät an den Monitor. Verbinden Sie das externe Gerät, wie in der folgenden Abbildung gezeigt, mithilfe des HDMI-Kabels mit dem Monitor.

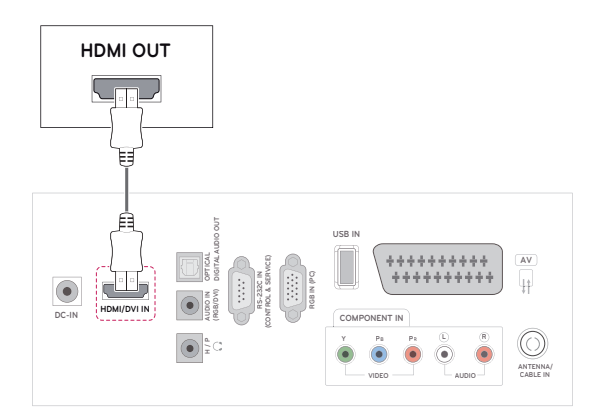

## **HINWEIS**

- Verwenden Sie ein High-Speed-HDMI™ -Kabel.
- High-Speed-HDMI™-Kabel sind für die Übertragung von HD-Signalen bis zu 1080p und höher getestet.

## <span id="page-60-1"></span>**DVI-zu-HDMI-Anschluss**

Überträgt digitale Videosignale von einem externen Gerät an den Monitor. Verbinden Sie das externe Gerät, wie in der folgenden Abbildung gezeigt, mithilfe des DVI-HDMI-Kabels mit dem Monitor. Schließen Sie ein optionales Audiokabel an, um ein Audiosignal zu übertragen.

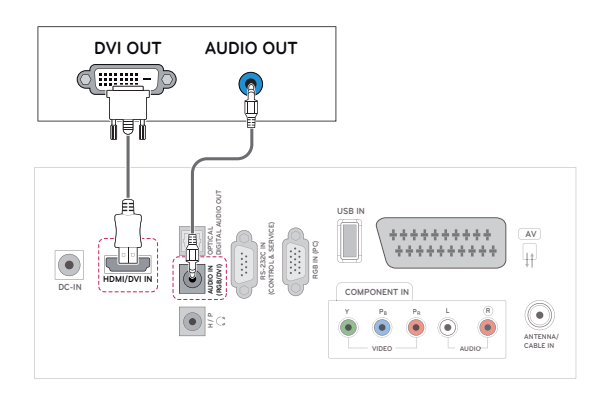

## <span id="page-60-0"></span>**Komponenten-Anschluss**

Überträgt analoge Video- und Audiosignale von einem externen Gerät an den Monitor. Verbinden Sie das externe Gerät, wie in der folgenden Abbildung gezeigt, mithilfe des Komponenten-Kabels mit dem Monitor. Verwenden Sie das Komponenten-Kabel, um Bilder im Vollbildmodus anzuzeigen.

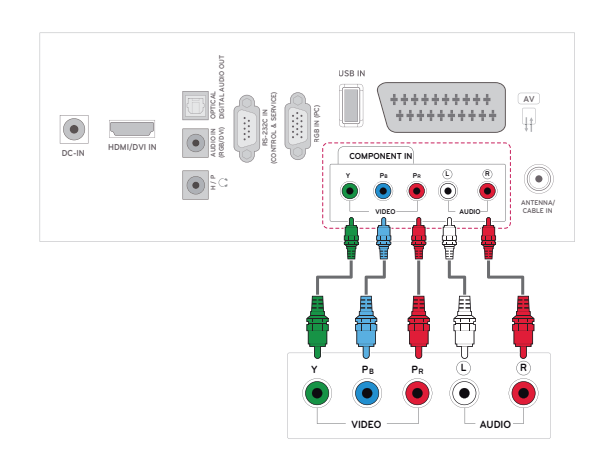

### <span id="page-61-0"></span>**Euro-Scart-Anschluss**

Überträgt Video- und Audiosignale von einem externen Gerät an den Monitor. Verbinden Sie das externe Gerät, wie in der folgenden Abbildung gezeigt, mithilfe des Euro-Scart-Kabels mit dem Monitor. Verwenden Sie das Euro-Scart-Kabel, um Bilder im Vollbildmodus anzuzeigen.

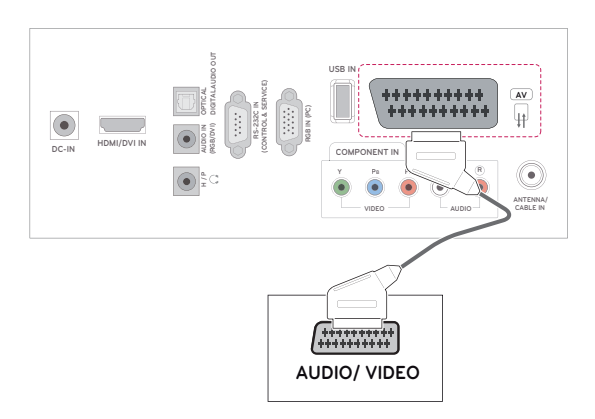

## **Anschluss eines Audiosystems**

Verwenden Sie ein optionales externes Audiosystem anstelle der integrierten Lautsprecher.

## **HINWEIS**

• Wenn Sie ein externes Audiogerät und nicht den eingebauten Lautsprecher nutzen, stellen Sie die Funktion "TV Lautsprecher" auf "Aus" [\(Siehe](#page-51-0) S.52).

### <span id="page-61-1"></span>**Anschluss über ein digitales optisches Audiokabel**

Überträgt das digitale Audiosignal vom Monitor an ein externes Gerät. Verbinden Sie das externe Gerät, wie in der folgenden Abbildung gezeigt, mithilfe des optischen Audiokabels mit dem Monitor.

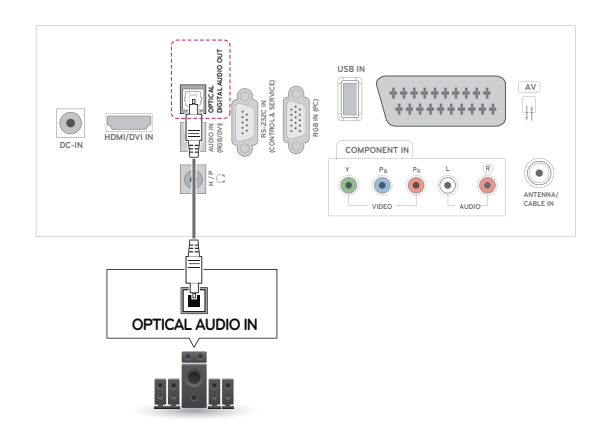

## <span id="page-62-0"></span>**Anschluss von Kopfhörern**

Überträgt das Kopfhörersignal vom Monitor an ein externes Gerät. Verbinden Sie das externe Gerät, wie in der folgenden Abbildung gezeigt, mithilfe des Kopfhörers mit dem Monitor.

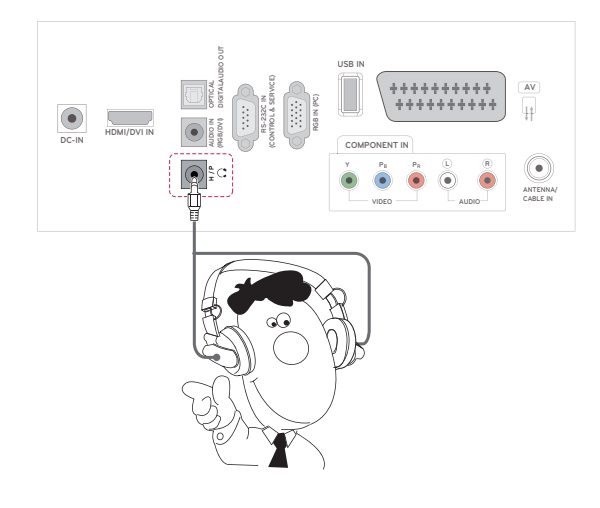

## <span id="page-62-1"></span>**Anschluss eines USB-Geräts**

Verbinden Sie ein USB-Speichergerät wie einen USB-Flash-Speicher, eine externe Festplatte, einen MP3-Player oder einen USB-Kartenleser für Speicherkarten mit dem Monitor, und greifen Sie auf das USB-Menü zu, um verschiedene Multimediadateien zu verwenden. "**USB-Speichergeräte** verbinden" auf [Siehe](#page-35-0) S.36 und "Dateien durchsu**chen**" auf [Siehe](#page-36-0) S.37

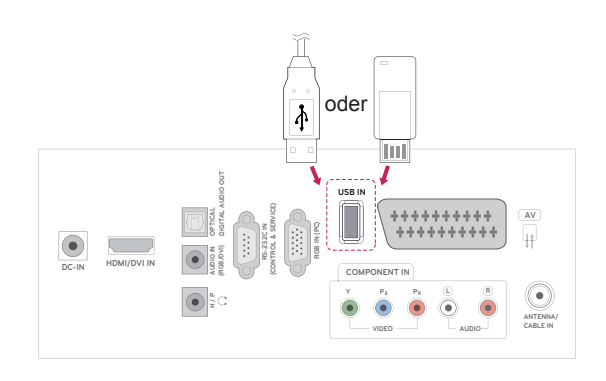

# <span id="page-63-0"></span>**TELETEXT**

• Diese Funktion ist in einigen Ländern nicht verfügbar.

Zugang zu Teletext-Informationen ermöglicht wird. Teletext ist ein kostenloser Informationsdienst der meisten **Fernsehanstalten** mit aktuellen Nachrichten, Wetterdaten, Fernsehprogrammen, Aktienkursen und vielen anderen Themen. Der Teletext-Decoder dieses **Gerätes** unterstützt **SIMPLE**, **TOP** und **FASTEXT**-Systeme. **SIMPLE**-Text (Standard-Teletext) besteht aus einer Reihe von Seiten, die durch direkte Eingabe der entsprechenden Seitenzahl aufgerufen werden. **TOP** und **FASTEXT** sind neuere Funktionen, mit denen ein schnellerer

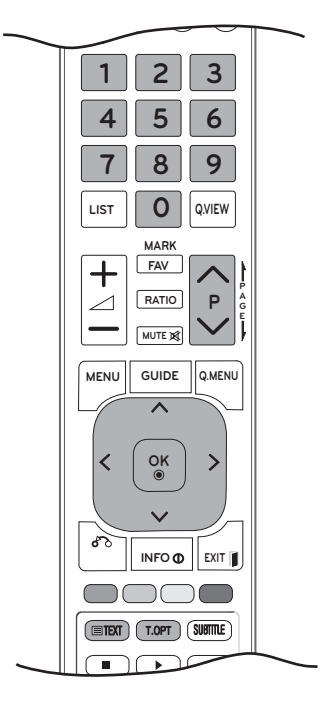

## **Einschalten/Ausschalten**

Öffnen Sie mit der Taste **TEXT** den Teletext. Nun wird die erste oder die letzte Seite auf dem Bildschirm angezeigt.

In der Kopfzeile des Bildschirms werden zwei Seitennummern, der Name des **Fernsehsenders**, Datum und Uhrzeit angezeigt. Die erste Seitennummer ist die gewählte Seitennummer, die zweite ist die Nummer der aktuell angezeigten Seite. Drücken Sie die Taste **TEXT** oder **EXIT (Beenden)**, um den Teletext zu verlassen. Es öffnet sich der vorherige Modus.

## **Simple-Text**

### **Seitenauswahl**

- 1 Geben Sie mithilfe der ZIFFERTASTEN die gewünschte dreistellige Seitennummer ein. Wenn Sie irrtümlicherweise eine falsche Nummer eingeben, beenden Sie zuerst die Eingabe, und geben Sie dann die richtige Nummer erneut ein.
- 2 Mit der Taste  $P \wedge$  oder  $\vee$  rufen Sie die vorherige bzw. die nächste Seite auf.

## **Top-Text**

Das Benutzerhandbuch zeigt vier Felder unten am Bildschirm an: Rot, Grün, Gelb und Blau. Das gelbe Feld steht für die nächste Gruppe, das blaue Feld für den nächsten Block.

### **Auswahl von Block/Gruppe/Seite**

- 1 Mit der blauen Taste gelangen Sie von Block zu Block.
- 2 Mit der gelben Taste gelangen Sie zur nächsten Gruppe, mit einem automatischen Übergang zum nächsten Block.
- 3 Mit der grünen Taste gelangen Sie zur nächsten bestehenden Seite, mit einem automatischen Übergang zur nächsten Gruppe. Alternativ können Sie die Taste **P** A verwenden.
- 4 Mit der roten Taste können Sie zu der vorheri- gen Auswahl zurückkehren. Alternativ können Sie die Taste **P** ∧ verwenden.

## **Direktauswahl von Seiten**

Wie im SIMPLE Teletext-Modus können Sie eine Seite auswählen, indem Sie im TOP-Modus über die ZIFFERTASTEN die dreistellige Seitennummer eingeben.

## **Fastext**

Die Teletextseiten sind entlang der Unterseite des Bildschirms farbcodiert und können durch Drücken der entsprechenden Farbtaste ausgewählt werden.

### **Seitenauswahl**

- 1 Drücken Sie die Taste **T.OPT** und wählen Sie dann mit den Navigationstasten das Menü ... Anzeigen der Indexseite.
- 2 Über entsprechend eingefärbte Tasten können Sie die farblich markierten Seiten in der unteren Zeile aufrufen.
- 3 Wie im SIMPLE Teletext-Modus können Sie eine Seite auswählen, indem Sie im FASTEXT-Modus über die ZIFFERTASTEN die dreistellige Seitennummer eingeben.
- 4 Mit der Taste **P ^** oder **v** rufen Sie die vorherige bzw. die nächste Seite auf.

## **Spezielle Teletextfunktionen**

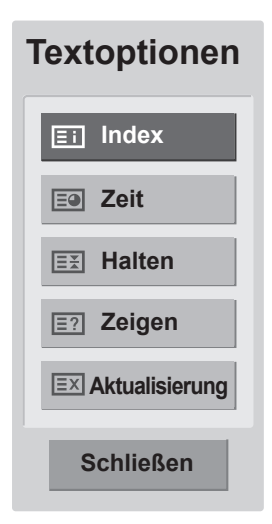

#### **Index**

Wählen Sie die Indexseite aus.

### **Zeit**

Wählen Sie dieses Menü aus, um während einer Fernsehsendung in der rechten oberen Ecke des Bildschirms die Uhrzeit anzuzeigen. Im Teletext-Modus können Sie mit dieser Taste eine Unterseite aufrufen. Die Nummer der Unterseite wird unten am Bildschirm angezeigt. Wenn Sie die Unterseite anhalten bzw. wechseln möchten, drücken Sie die Taste ROT/ GRÜN, < > oder die ZIFFERTASTEN.

### **EE** Halten

Teletext-Meldungen können auf mehrere Seiten verteilt sein, die dann automatisch weitergeblättert werden. Mit dieser Taste halten Sie die Seitenfortschaltung an.

Die Anzahl der Unterseiten und die angezeigte Unterseite werden normalerweise unterhalb der Uhrzeit auf dem Bildschirm angezeigt. Beim Drücken dieser Taste erscheint das Stopp-Symbol in der oberen, linken Ecke des Bildschirms und der automatische Seitenwechsel wird unterdrückt.

### **Zeigen**

Wählen Sie dieses Menü aus, um verborgene Informationen wie Lösungen für Rätsel oder Puzzle einzublenden.

### **Aktualisierung**

Wenn Sie nach einer Seitenanwahl diese Taste drücken, wird auf das zuvor eingestellte Fernsehprogramm umgeschaltet, während Sie auf die neue Teletext-Seite warten. Das Symbol der Taste wird auf dem Bildschirm links oben eingeblendet. Sobald die Seite verfügbar ist, wird statt des Symbols die Seitennummer eingeblendet. Drücken Sie nochmals diese Taste, um die Teletextseite zu aktualisieren.

# <span id="page-65-0"></span>**DIGITALER TELETEXT**

• Diese Funktion ist nur in Großbritannien und Irland verfügbar.

Mit dem TV haben Sie Zugang zu digitalem Teletext, der in verschiedener Hinsicht deutliche Verbesserungen bietet, beispielsweise im Hinblick auf Text, Grafik usw. Dieser digitale Teletext kann auf besondere digitale Teletext-Dienste und spezielle Dienste zugreifen, die digitalen Teletext übertragen.

Drücken Sie die Taste SUBTITLE (Untertitel) und wählen Sie im Menü "Untertitelsprache Aus", um den Teletext anzuzeigen.

## **Teletext innerhalb des digitalen Dienstes**

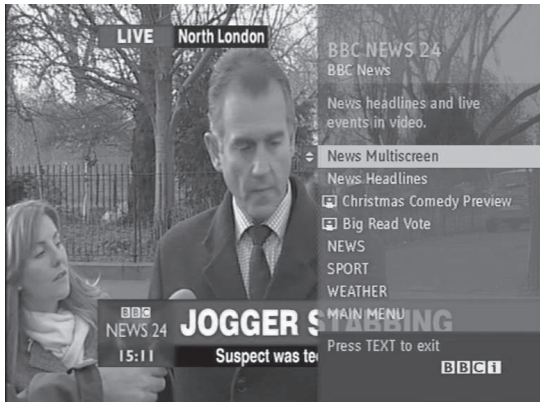

- 1 Drücken Sie die Ziffertasten oder die Taste **P** oder V, um einen digitalen Dienst auszuwählen, der digitalen Teletext sendet.
- 2 Folgen Sie den Anweisungen im digitalen Teletext, und gehen Sie einen Schritt weiter, indem Sie **TEXT, OK, die Navigationstasten, rote Taste, grüne Taste, gelbe Taste, blaue Taste oder die Ziffertasten** usw. drücken.
- 3 Um den digitalen Teletextdienst zu wechseln, wählen Sie einfach einen anderen Dienst über die Ziffertasten oder die Tasten **P**  $\land$  oder V.

## **Teletext in digitalem Dienst**

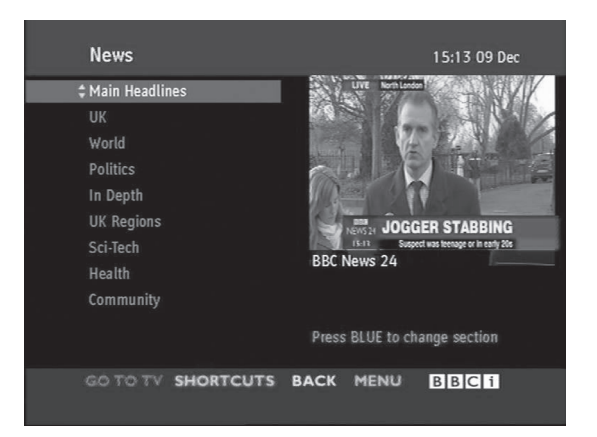

- 1 Drücken Sie die Ziffertasten oder die Taste **P**  $\land$  oder  $\lor$ , um einen bestimmten Dienst auszuwählen, der digitalen Teletext sendet.
- 2 Drücken Sie die Taste **TEXT** oder eine Farbtaste, um in den Teletext zu wechseln.
- 3 Folgen Sie den Anweisungen im digitalen Teletext, und gehen Sie einen Schritt weiter, indem Sie **OK, die Navigationstasten, rote Taste, grüne Taste, gelbe Taste, blaue Taste oder die Ziffertasten** usw. drücken.
- 4 Drücken Sie die Taste **TEXT** oder eine Farbtaste, um den digitalen Teletext auszuschalten und zum **Fernsehbild** zurückzukehren.

Bei einigen Diensten können Sie durch Drücken der **ROTEN** Taste auf Textdienste zugreifen.

# **WARTUNG**

Reinigen Sie Ihren Monitor regelmäßig für eine optimale Leistung und eine verlängerte Produktlebensdauer.

## **VORSICHT**

- Vergewissern Sie sich, dass das Gerät ausgeschaltet ist, und trennen Sie zunächst das Netzkabel und alle anderen Kabel.
- Wenn der Monitor für einen längeren Zeitraum nicht verwendet wird, ziehen Sie das Netzkabel aus der Steckdose, um Schäden durch einen eventuellen Blitzschlag oder Spannungsanstieg zu vermeiden.

## **Bildschirm und Rahmen**

Entfernen Sie Staub mit einem trockenen und weichen Tuch.

Größere Verschmutzungen entfernen Sie mit einem weichen Tuch. Feuchten Sie das Tuch mit sauberem Wasser oder einem milden Reinigungsmittel an. Wischen Sie das Gerät anschließend umgehend mit einem sauberen und trockenen Tuch trocken.

## **VORSICHT**

- Die Oberfläche darf weder gedrückt noch gerieben, noch mit dem Fingernagel oder einem spitzen Gegenstand gestoßen werden, da dies Kratzer auf dem Bildschirm und Bildverzerrungen verursachen kann.
- Verwenden Sie keine Chemikalien wie Wachs, Benzin, Alkohol, Verdünner, Insektizide, Lufterfrischer oder Schmiermittel, da diese die Bildschirmoberfläche beschädigen und Verfärbungen verursachen können.

## **Gehäuse und Standfuß**

Entfernen Sie Staub vom Gehäuse mit einem trockenen und weichen Tuch.

Größere Verschmutzungen des Gehäuses entfernen Sie mit einem weichen Tuch. Feuchten Sie das Tuch mit etwas sauberem Wasser oder einem milden Reinigungsmittel an.

## **VORSICHT**

- Sprühen Sie keine Flüssigkeit auf die Oberfläche. Wenn Wasser in den Monitor eindringt, kann dies zu Feuer, elektrischem Schlag oder Fehlfunktionen führen.
- Verwenden Sie keine Chemikalien, da diese die Oberfläche beschädigen können.

## **Stromkabel**

Entfernen Sie angesammelten Staub oder Schmutz regelmäßig vom Netzkabel.

# **FEHLERBEHEBUNG**

## **Allgemein**

### **Das Gerät funktioniert nicht ordnungsgemäß.**

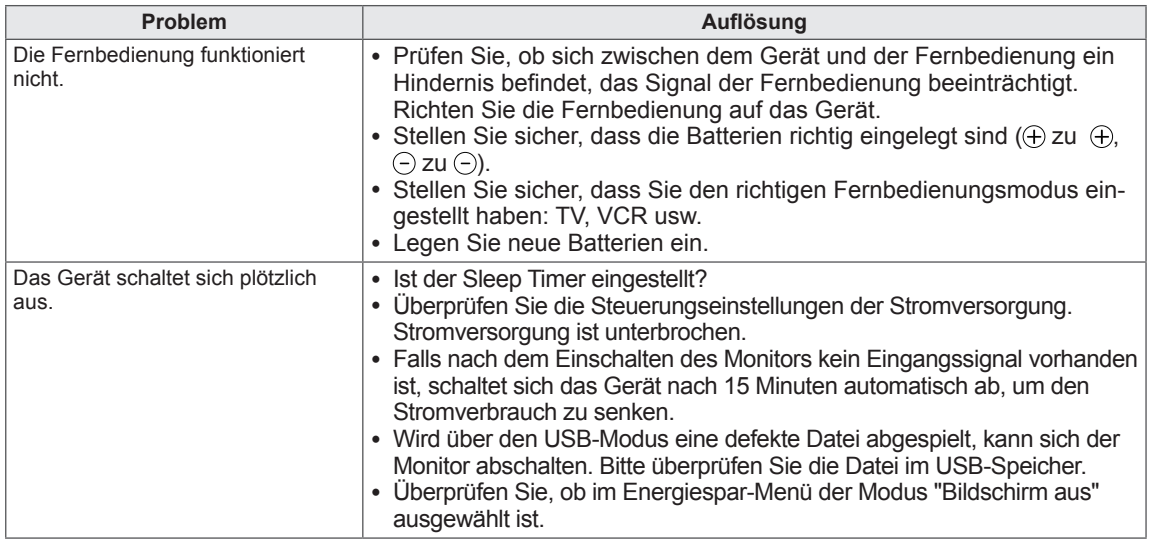

#### **Die Videofunktion funktioniert nicht.**

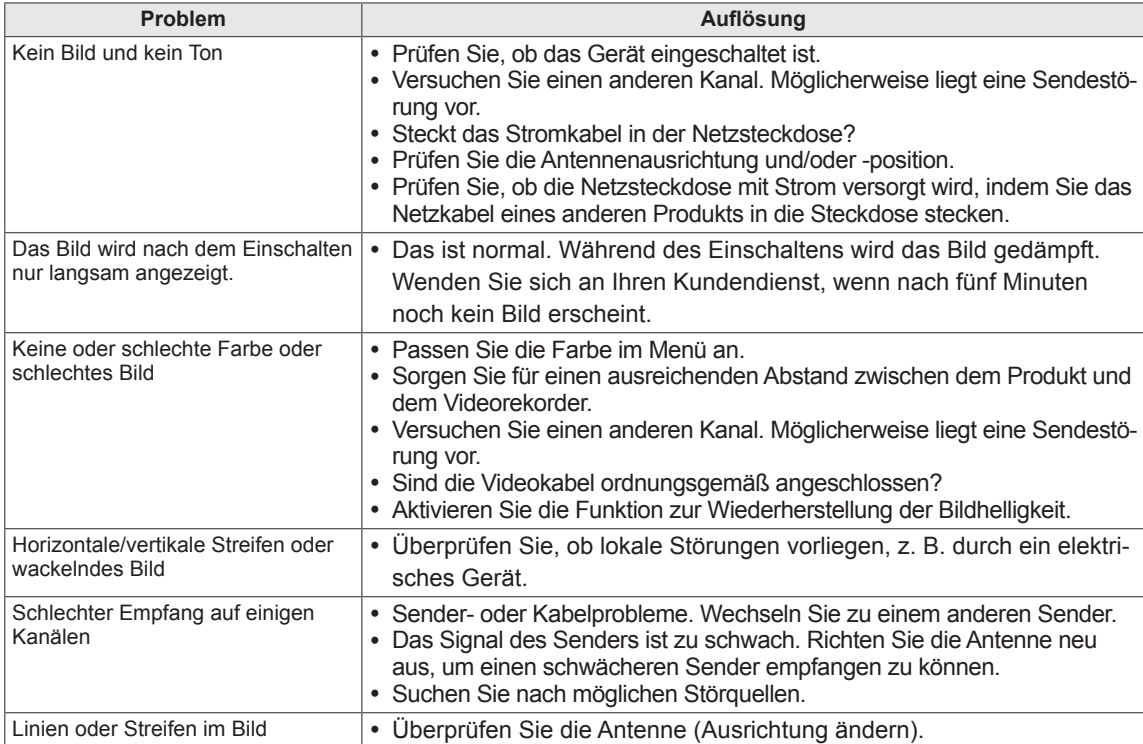

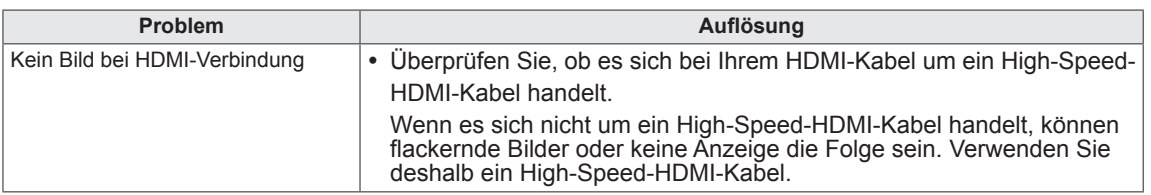

#### **Die Audiofunktion funktioniert nicht.**

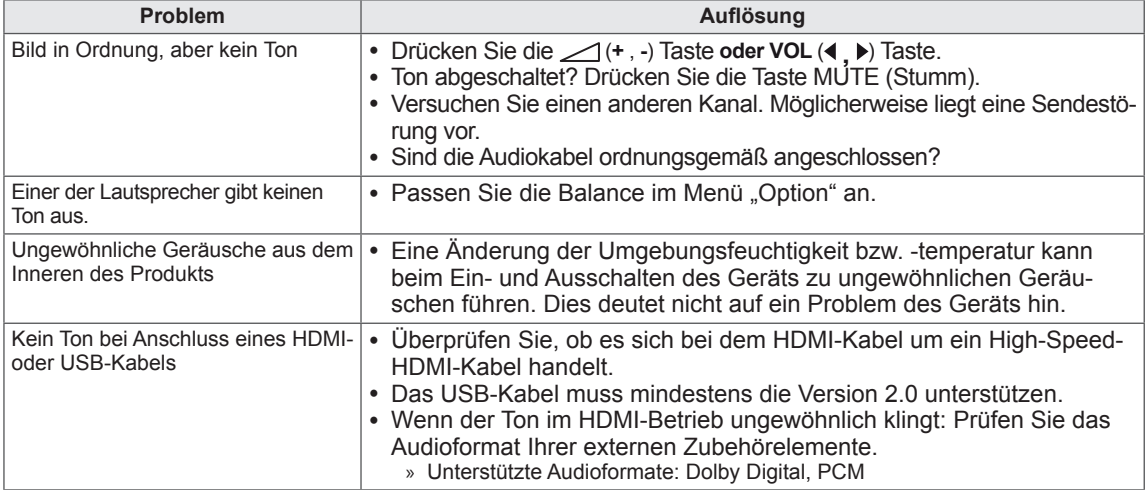

### **Es besteht ein Problem bezüglich der BILD-Einstellungen.**

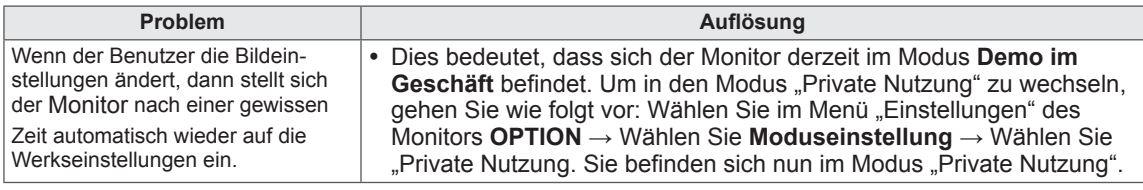

## **PC-Modus**

### **Es wird kein Bild angezeigt.**

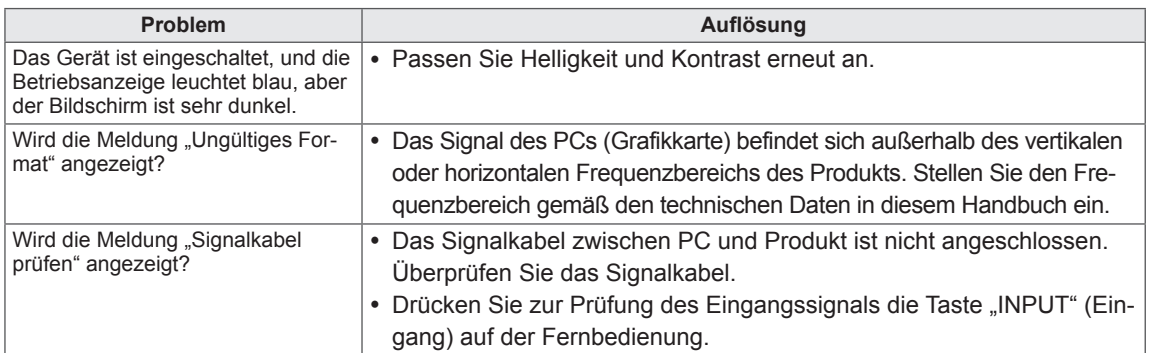

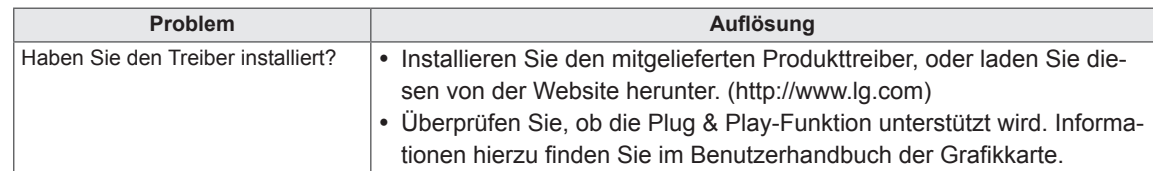

#### **Die Meldung "Unbekanntes Produkt" wird bei angeschlossenem Gerät angezeigt.**

#### **Auf dem Gerät wird ein Nachbild angezeigt.**

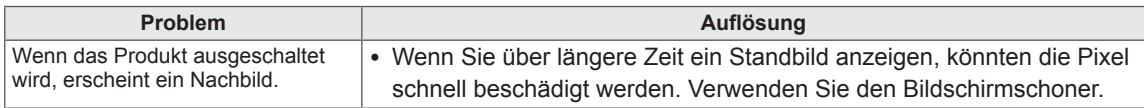

### **Die Bildschirmfarbe ist nicht normal.**

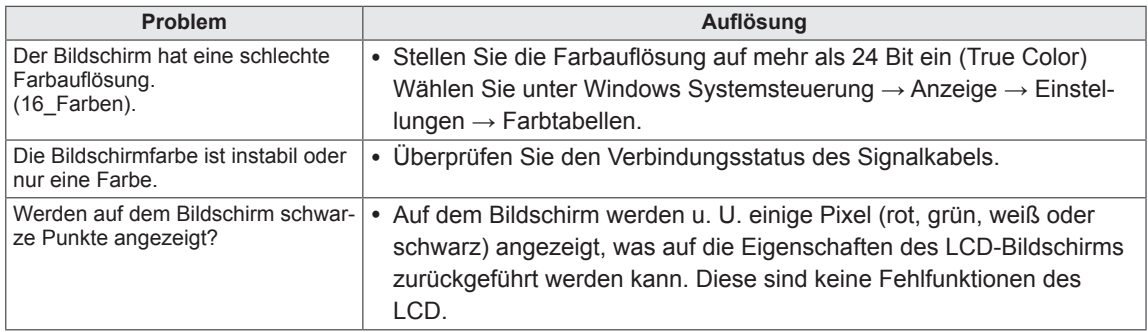

### **Es wird kein normales Bild angezeigt.**

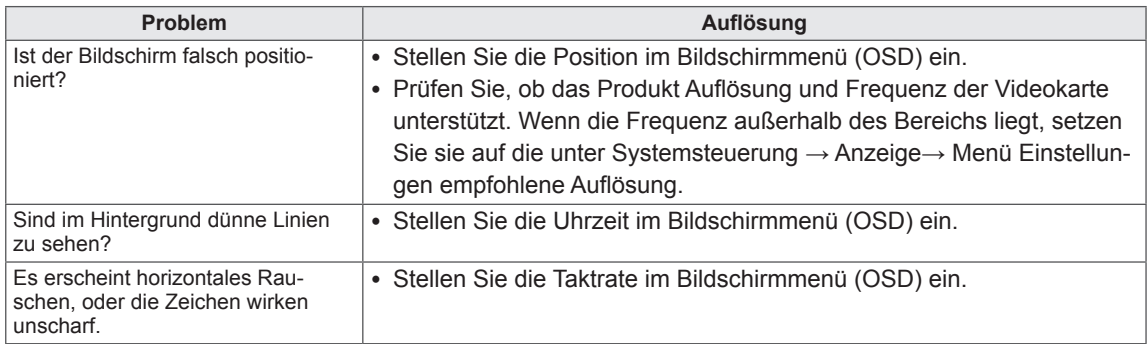

# <span id="page-70-0"></span>**TECHNISCHE DATEN**

### M1950D

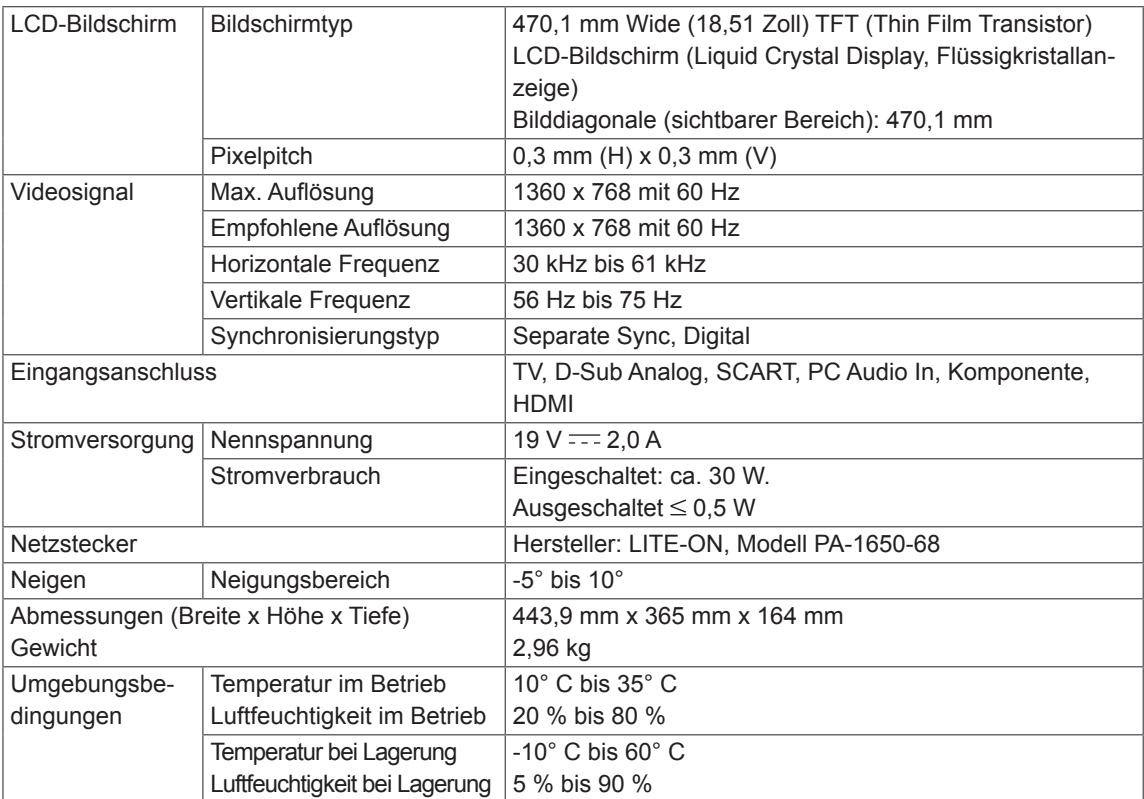

Die oben aufgeführten Spezifikationen können sich aus Gründen der Funktionsverbesserung ohne Vorankündigung ändern.

### M2250D

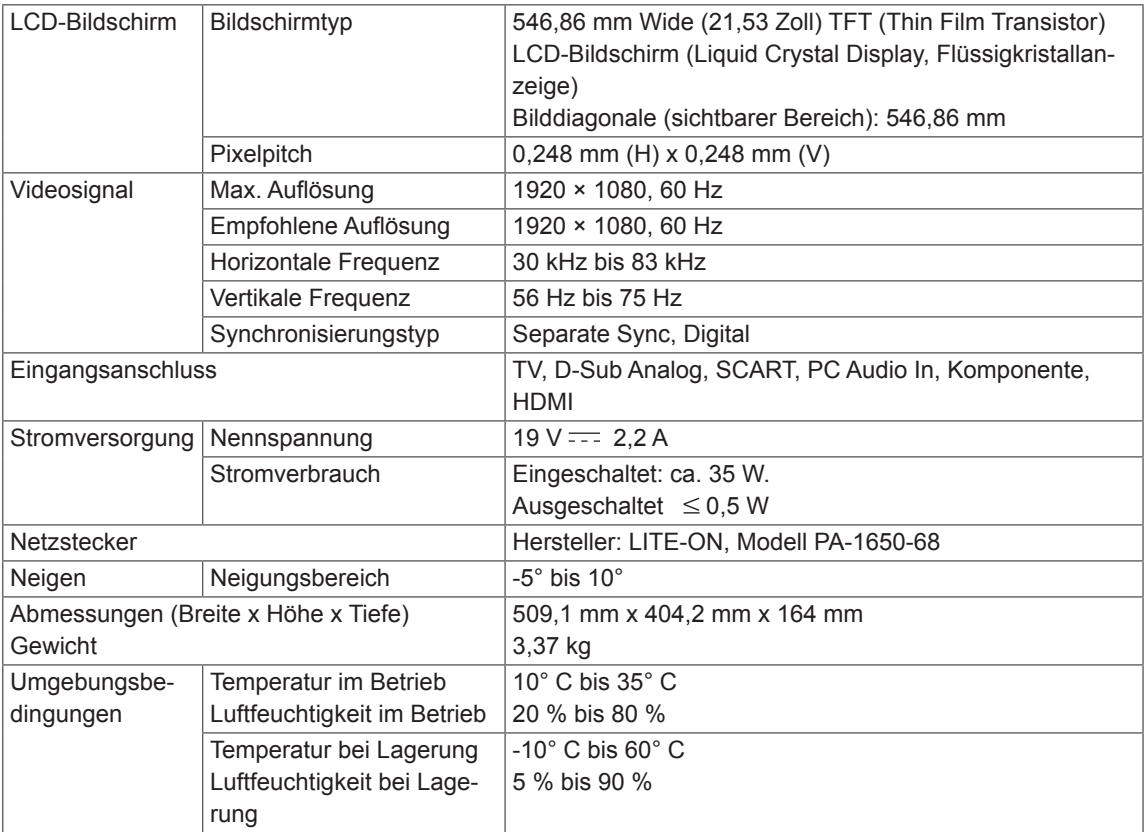

Die oben aufgeführten Spezifikationen können sich aus Gründen der Funktionsverbesserung ohne Vorankündigung ändern.
# M2350D

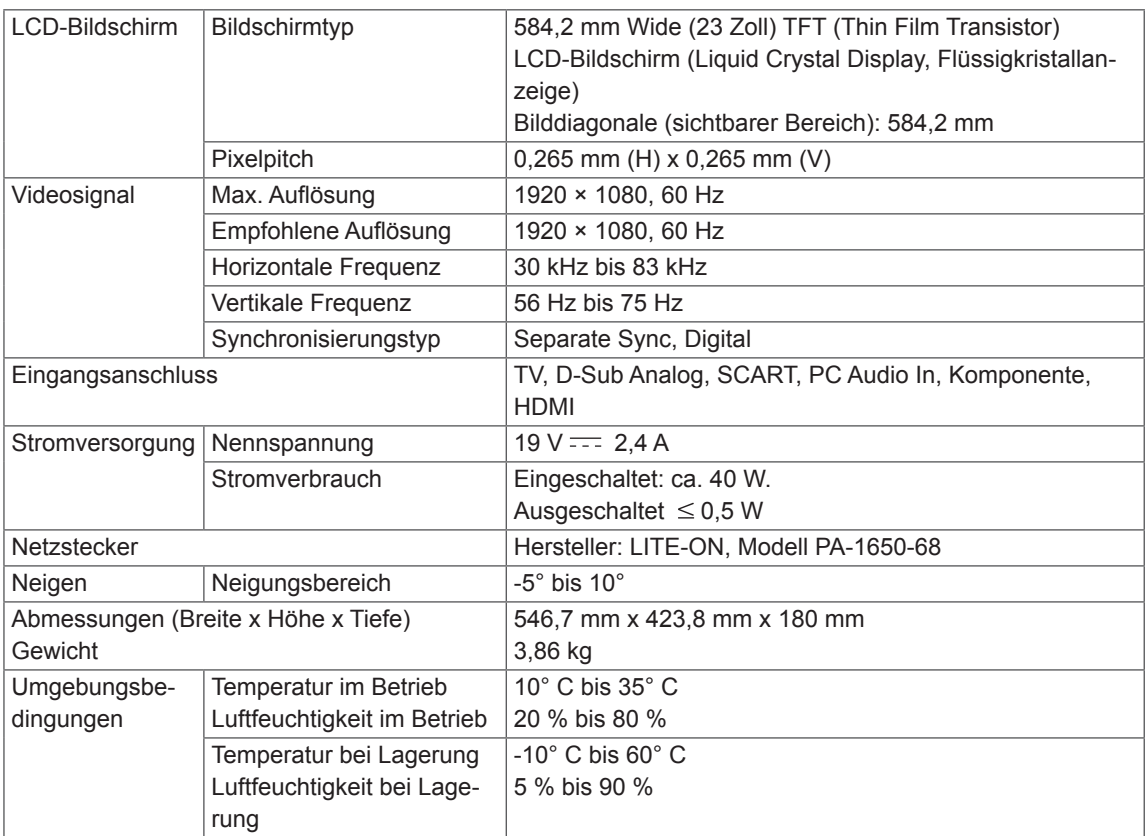

Die oben aufgeführten Spezifikationen können sich aus Gründen der Funktionsverbesserung ohne Vorankündigung ändern.

# M2450D

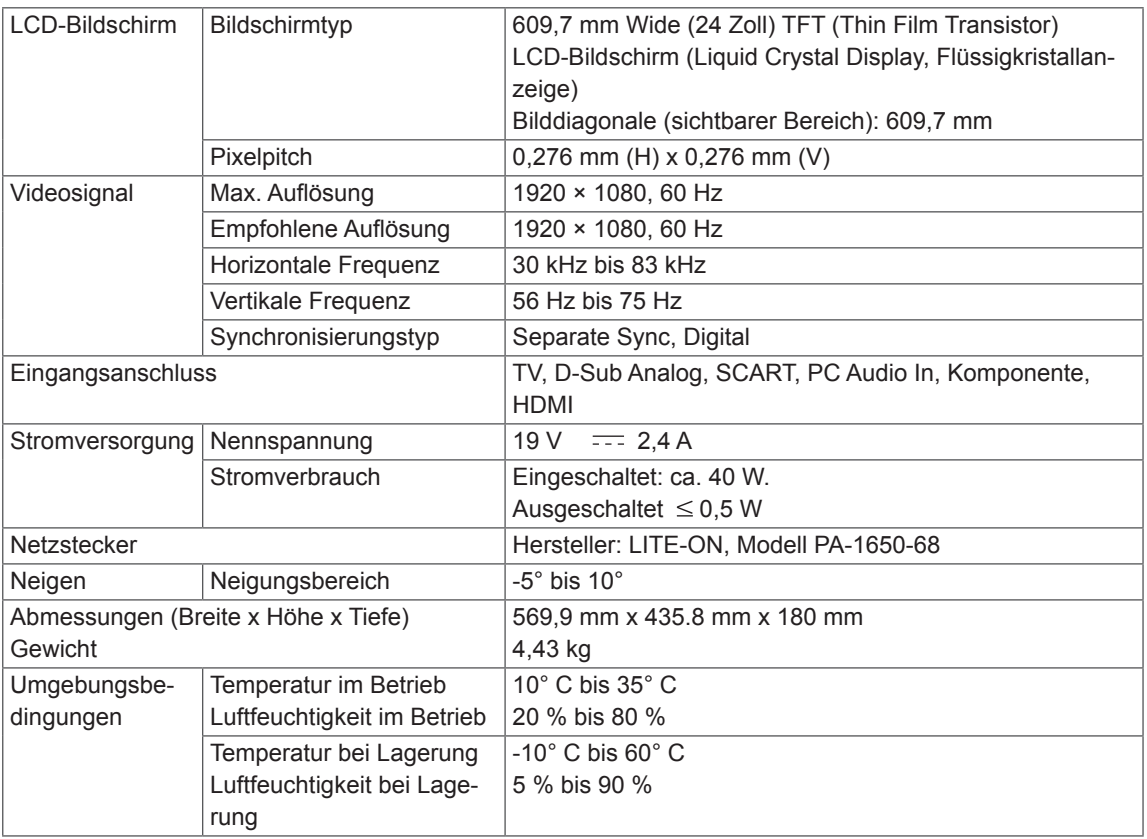

Die oben aufgeführten Spezifikationen können sich aus Gründen der Funktionsverbesserung ohne Vorankündigung ändern.

# M2550D

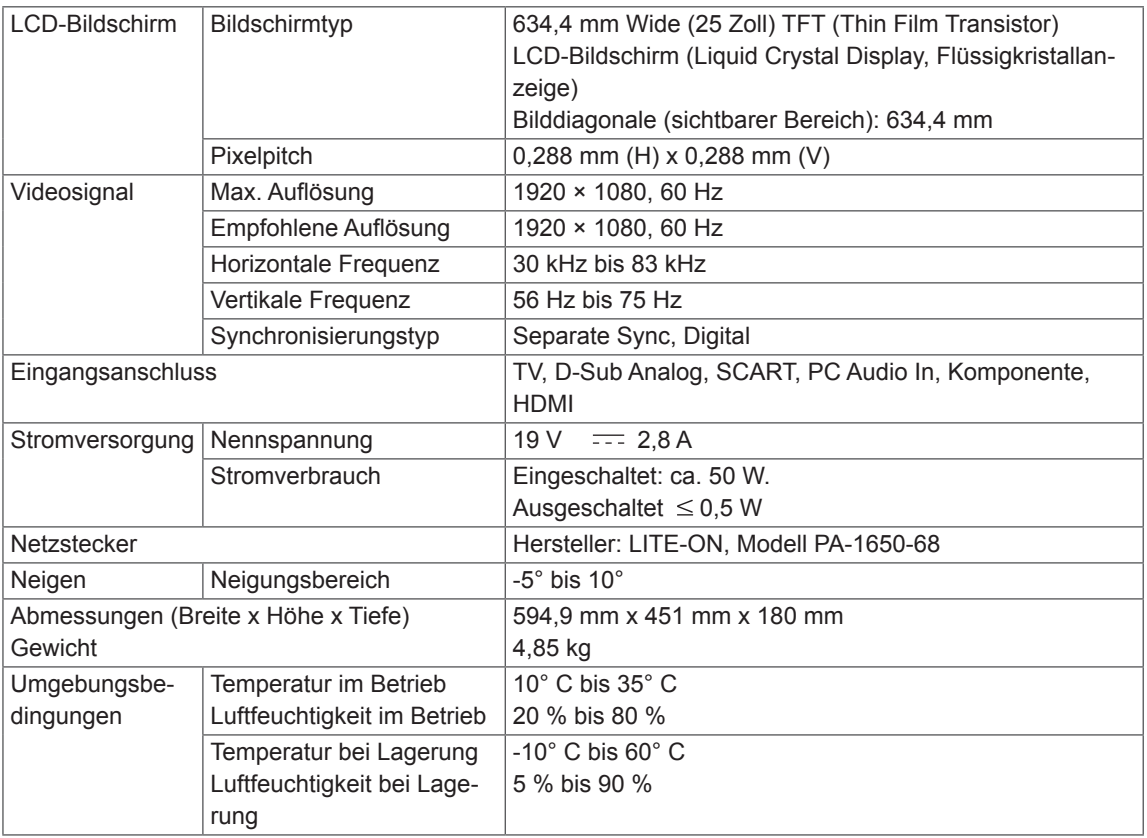

Die oben aufgeführten Spezifikationen können sich aus Gründen der Funktionsverbesserung ohne Vorankündigung ändern.

### **Unterstützter Modus RGB (PC)**

## M1950D

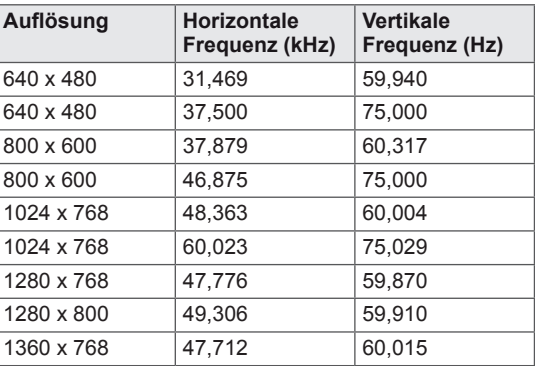

# M2250D M2350D M2450D M2550D

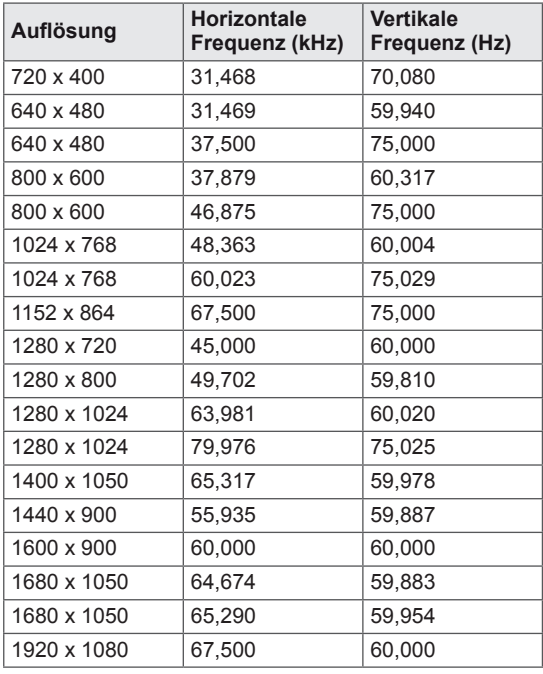

### **HDMI (PC)-unterstützter Modus**

# M1950D

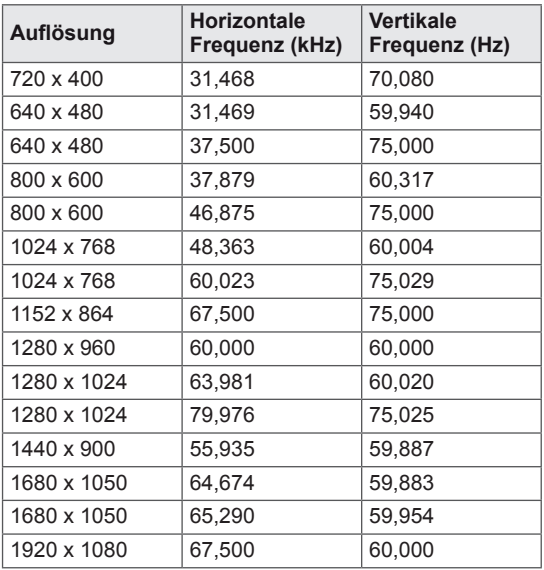

# M2250D M2350D M2450D M2550D

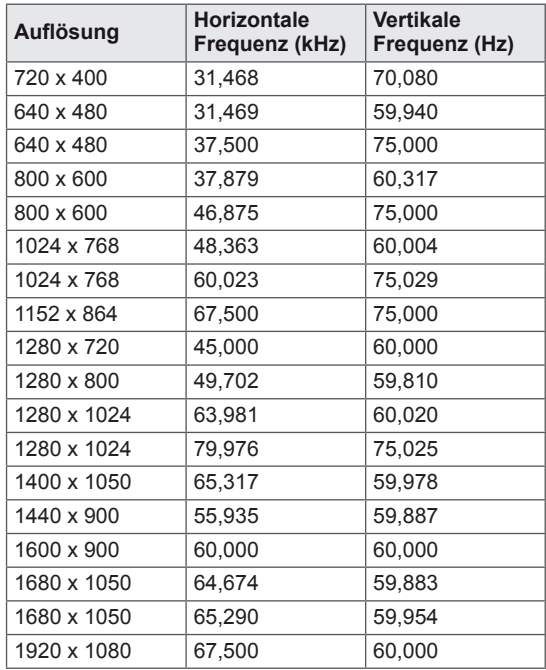

#### **HDMI (DTV)-unterstützter Modus**

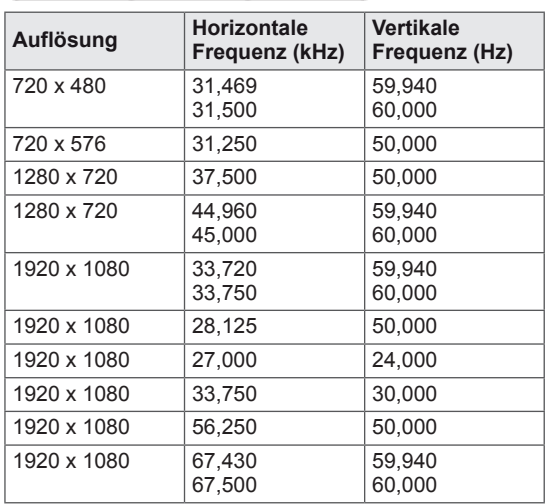

#### **Komponentenunterstützter Modus**

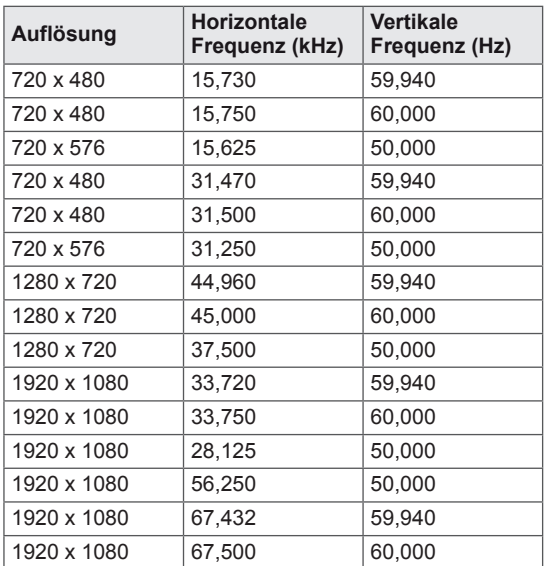

### **Informationen zu Komponenten-Anschlüssen**

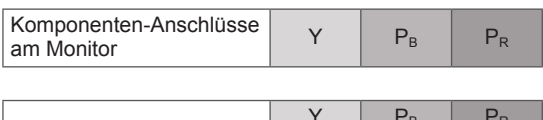

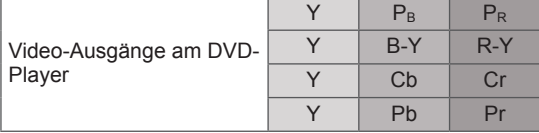

# **HINWEIS** -

- Vermeiden Sie die zu lange Anzeige eines stehenden Bilds. Das Festbild kann sich auf dem Bildschirm dauerhaft einbrennen. Verwenden Sie nach Möglichkeit einen Bildschirmschoner.
- Im PC-Modus können hinsichtlich Auflösung, vertikalem Muster, Kontrast oder Helligkeit Störungen auftreten. Stellen Sie im PC-Modus eine andere Auflösung ein, ändern Sie die Bildwiederholrate, oder passen Sie Helligkeit und Kontrast im Menü an, bis das Bild optimal ist. Wenn die Bildwiederholrate der PC-Grafikkarte nicht geändert werden kann, wechseln Sie die Grafikkarte aus, oder wenden Sie sich an den Hersteller der Grafikkarte.
- Die Synchronisierungswellenformen für den Signaleingang für horizontale und vertikale Frequenzen sind voneinander getrennt.
- Verbinden Sie das Signalkabel des PC-Monitorausgangs mit dem RGB (PC)-Anschluss des Monitors oder das Signalkabel des HDMI-Ausgangs des PCs mit dem HDMI/DVI IN-Anschluss des Monitors.
- Verbinden Sie das Audiokabel des PCs mit dem Audioeingang am Monitor. (Audiokabel sind nicht im Lieferumfang des Monitors enthalten).
- Wenn Sie eine Soundkarte verwenden, stellen Sie den PC-Sound nach Bedarf ein.
- Falls die Grafikkarte des PCs nicht gleichzeitig analoge und digitale RGB-Signale ausgibt, verwenden Sie nur einen der Anschlüsse RGB oder HDMI/DVI IN, um den PC mit dem Monitor zu verbinden.
- Wenn die Grafikkarte des PCs gleichzeitig analoge und digitale RGB-Signale unterstützt, stellen Sie den Monitor entweder auf RGB oder HDMI. (Der andere Modus wird vom Monitor automatisch auf Plug & Play gesetzt.)
- Abhängig von der Videokarte funktioniert der DOS-Modus bei Einsatz eines HDMI-zu-DVI-Kabels möglicherweise nicht.
- Wenn Sie ein zu langes RGB-PC-Kabel verwenden, kann es zu Interferenzen auf dem Bildschirm kommen. Es wird empfohlen, ein Kabel mit weniger als fünf Metern Länge einzusetzen. So wird die beste Bildqualität erreicht.

# <span id="page-77-0"></span>**IR-CODES**

### • Diese Funktion steht nicht bei allen Modellen zur Verfügung.

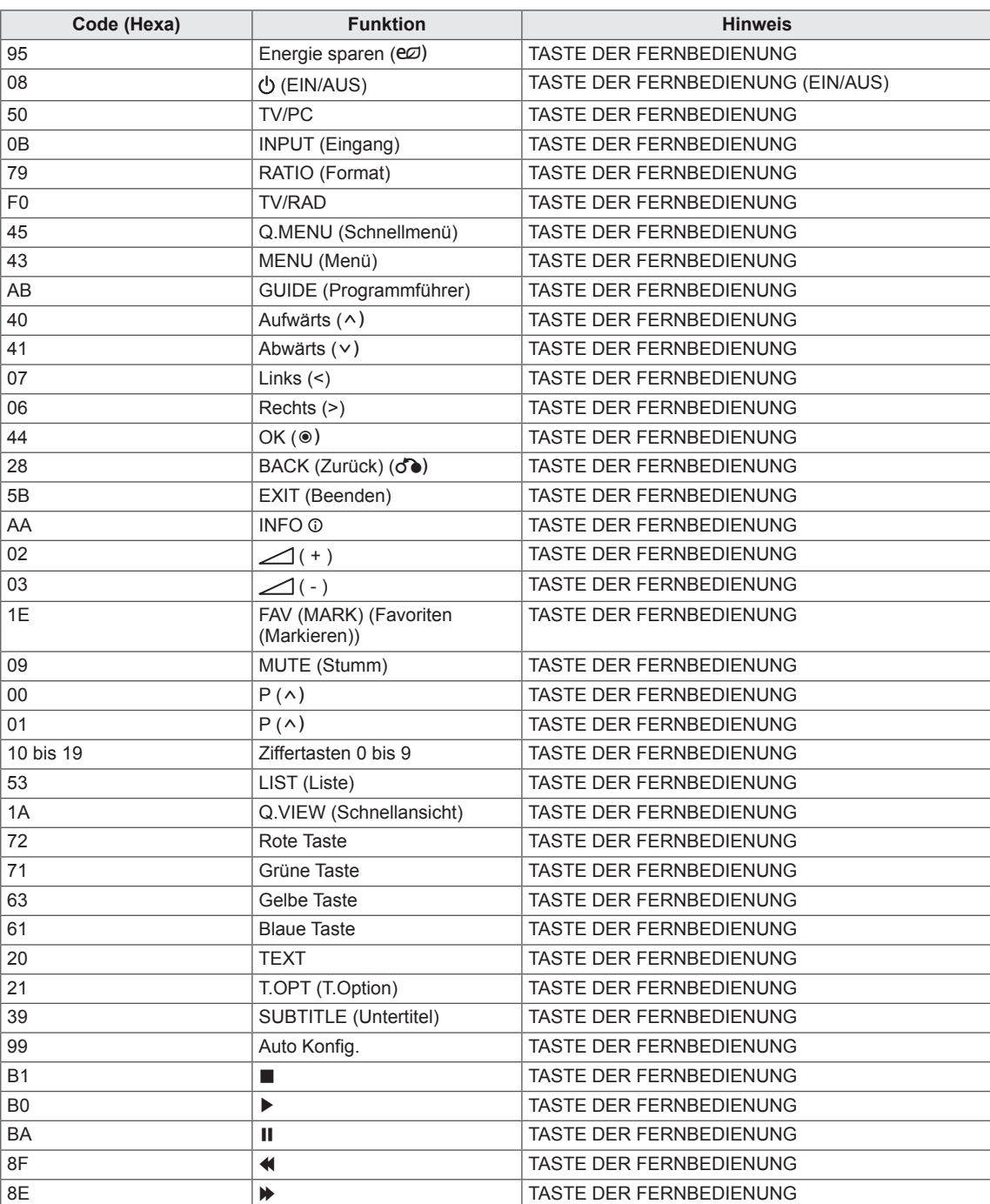

# **EINRICHTEN EXTERNER STEUERGERÄTE**

# **RS-232C-Einstellung**

Verbinden Sie die RS-232C (serielle Schnittstelle) mit einem externen Steuergerät (z. B. ein Computer oder ein A/V-Steuersystem), um die Produktfunktion extern zu prüfen.

Verbinden Sie die serielle Schnittstelle des Steuergeräts mit der RS-232C-Buchse auf der Rückseite des Produkts.

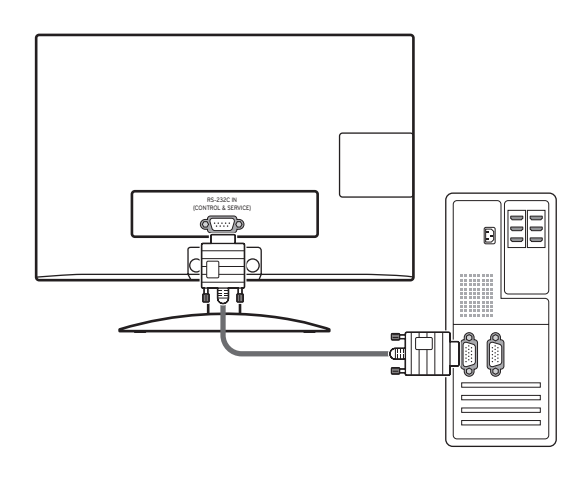

# **HINWEIS**

RS-232C an diesem Gerät dient zur Verwendung mit externer Hard- und Software für RS-232C. Die nachfolgenden Anweisungen dienen zur Programmierung von Software oder zur Funktionsprüfung mit Telenet-Software. RS-232C-Anschlusskabel sind nicht im Lieferumfang des Produkts enthalten.

# **Steckertyp; D-Sub 9-pol**

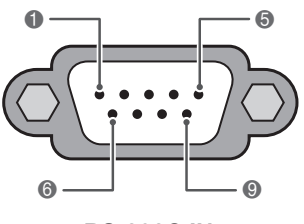

**RS-232C IN (STEUERUNG & SERVICE)**

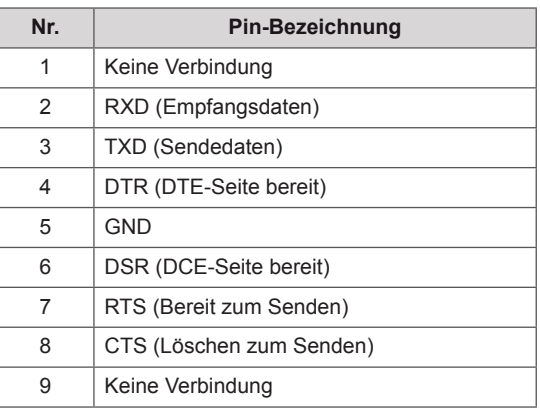

# **RS-232C-Konfigurationen**

7-adrige Konfiguration (serielles Female-Female NULL-Modemkabel)

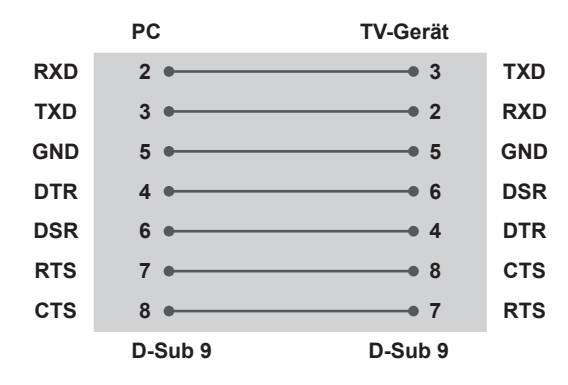

### **Set ID**

Set ID-Nummer. "**Echtdatenzuordnung**" [Siehe](#page-83-0) S.84

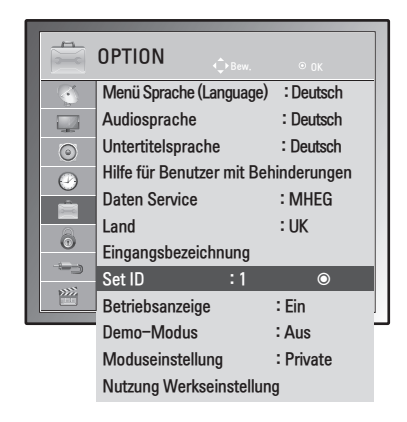

- 1 Drücken Sie die Taste **MENU (Menü)**, um zu den Hauptmenüs zu gelangen.
- 2 Drücken Sie die Navigationstasten, um zu **OPTION** zu gelangen, und drücken Sie **OK**.
- 3 Drücken Sie die Navigationstasten, um zu **Set ID** zu gelangen, und drücken Sie **OK**.
- 4 Gehen Sie nach links oder rechts, um eine Set ID-Nummer auszuwählen, und wählen Sie **SCHLIESSEN**. Der Einstellungsbereich liegt zwischen 1 und 99.
- 5 **B EXIT (BEENDEN)**. Um zum vorherigen Menü zurückzukehren, drücken Sie **BACK (Zurück)**.

3-adrige Konfigurationen (nicht Standard)

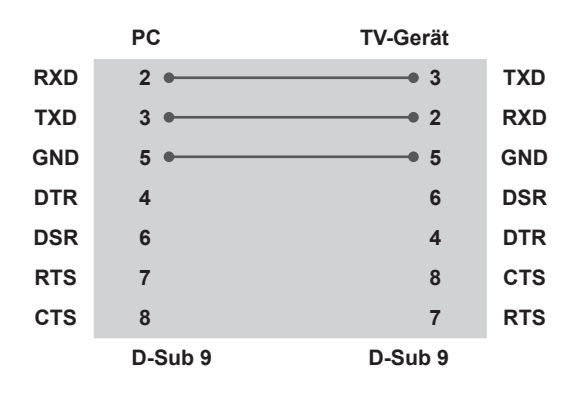

# **Kommunikationsparameter**

- Baudrate: 9600 Bit/s (UART)
- Datenlänge: 8 Bit
- Parität: Keine
- Stoppbit: 1 Bit
- Kommunikationscode: ASCII-Code
- Verwenden Sie ein Überkreuz-Kabel (Reverse-Kabel).

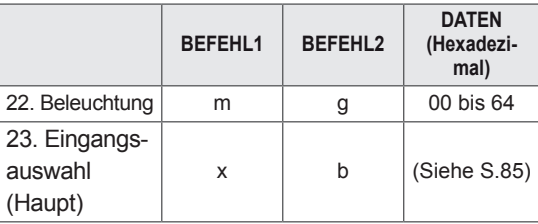

• Hinweis: Während des USB-Betriebs, wie z. B. DivX oder EMF, werden keine Befehle außer Ein/Aus (ka) und Taste (mc) ausgeführt, außer diesen werden alle Befehle als Fehler behandelt.

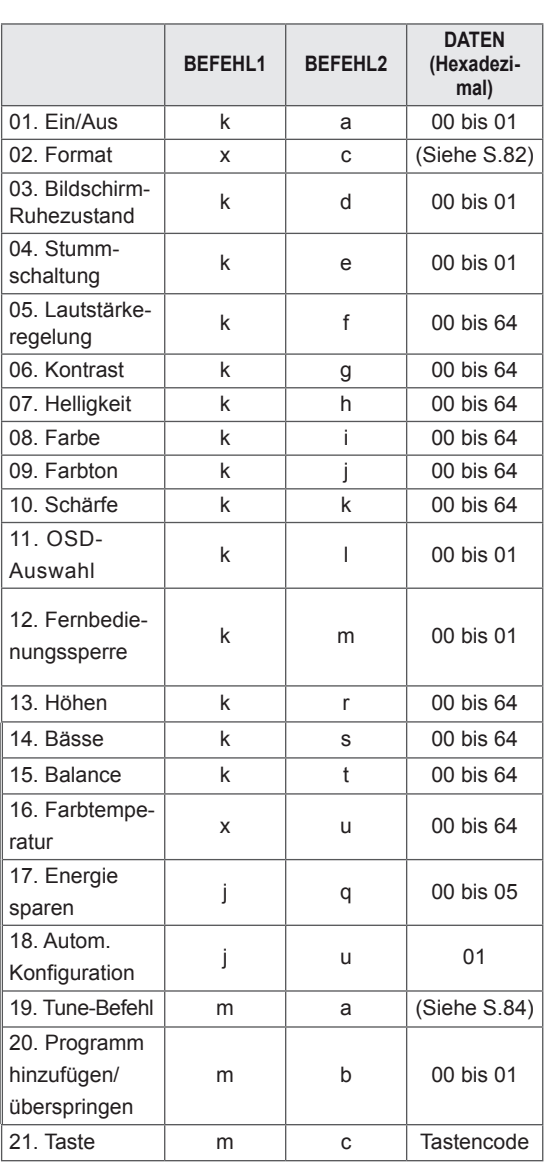

# **Befehlsreferenzliste**

# **Übertragungs-/Empfangsprotokoll**

#### **Übertragung**

### **[Befehl1][Befehl2][ ][Set ID][ ][Daten][Cr]**

[Befehl1]: Erster Befehl zur Gerätesteuerung. (j, k, m oder x)

[Befehl2]: Zweiter Befehl zur Gerätesteuerung.

- [Set ID]: Sie können die Set ID einstellen, um die gewünschte Monitor-ID im Optionsmenü zu wählen. Der Einstellungsbereich liegt zwischen 1 und 99. Wenn Sie als Set ID "0" auswählen, wird jedes angeschlossene Gerät gesteuert. Die Set ID wird im Menü als Dezimalzahl (1 bis 99) und im Übertragungs-/Empfangsprotokoll als Hexadezimalzahl (0x0 bis 0x63) angegeben.
- \* [DATEN]: Für die Übertragung von Befehlsdaten. "FF" übertragen, um Befehlsstatus zu lesen.
- \* [Cr]: Zeilenschaltung
	- ASCII-Code "0x0D"
- \* []: ASCII-Code "Leerschritt (0x20)"

#### **OK Bestätigung**

### **[Befehl2][ ][Set ID][ ][OK][Daten][x]**

Das Gerät sendet ACK (Bestätigung) in diesem Format beim Empfang normaler Daten. Wenn sich zu diesem Zeitpunkt Daten im Datenlesemodus befinden, werden die aktuellen Statusdaten angezeigt. Wenn sich die Daten im Datenschreibmodus befinden, werden die Daten an den PC zurückgegeben.

#### **Fehlerbestätigung**

#### **[Befehl2][ ][Set ID][ ][NG][Daten][x]**

\*Beim Empfang unnormaler Daten aus ungültigen Funktionen oder bei Übertragungsfehlern sendet das Gerät ACK (Bestätigung) in diesem Format. Daten 00: Unzulässiger Code

#### **01. Ein/Aus (Befehl: k a)**

Für die Steuerung des Ein-/Ausschaltens des Geräts. Übertragung [k][a][ ][Set ID][ ][Daten][Cr] Daten 00: Ausschalten Daten 01: Einschalten Ack [a][ ][Set ID][ ][OK/NG][Daten][x]

#### Für die Anzeige des Ein-/Ausschaltstatus.

Transmission [k][a][ ][Set ID][ ][FF][Cr]

#### Ack [a][ ][Set ID][ ][OK/NG][Daten][x]

- \*Wenn andere Funktionen "0xFF"-Daten in diesem Format übertragen, enthält die Bestätigungsdaten-Rückmeldung (Ack) Statusinformationen zu den einzelnen Funktionen.
- \*"Ack OK", "Ack Fehler" oder andere Meldungen werden möglicherweise auf dem Bildschirm eingeblendet, wenn der Monitor eingeschaltet ist.

#### <span id="page-81-0"></span>**02. Format (Befehl: k c) (Größe des Hauptbilds)**

Zur Einstellung des Bildformats. (Hauptbildformat) Das Bildschirmformat kann auch über die Option "Format" im Q.MENU (Schnellmenü) oder Bildmenü eingestellt werden.

#### Übertragung [k][c][ ][Set-ID][ ][Daten][Cr]

- Daten 01: Normalbildschirm (4:3) 02: Breitbild (16:9) 04: Zoom 06: Original 07 : 14:9 09: Just Scan 0B: Volle Breite 10 bis 1F: Kino-Zoom 1 bis 16 Acknowledgement [c][ ][Set-ID][ ][OK/Fehler][Daten][x]
- \* Über die PC-Eingabe wählen Sie das Format 16:9 oder 4:3 aus.
- \* In DTV/HDMI (1080i 50 Hz/60 Hz, 720p 50 Hz/60 Hz, 1080p 24 Hz/30 Hz/50 Hz/60 Hz), Komponentenmodus (720p, 1080i, 1080p 50 Hz/60 Hz) ist die Einstellung "Just Scan" verfügbar.
- \* Die Option Volle Breite wird nur in Analog, AV unterstützt.
- **03. Bildschirm-Ruhezustand (Befehl: k d)**

Für die Aktivierung/Deaktivierung des Bildschirm-Ruhezustands.

#### Transmission [k][d][ ][Set ID][ ][Daten][Cr]

Daten 00: Bildschirm-Ruhezustand aus (Bild ein)

- Videoausgabe-Ruhezustand aus
- 01: Bildschirm-Ruhezustand ein (Bild aus)
- 10: Videoausgabe-Ruhezustand ein

#### Acknowledgement [d][ ][Set ID][ ][OK/NG][Daten][x]

\* Beim Stummschalten eines Videos wird das Bildschirmmenü (OSD) eingeblendet. Beim Stummschalten des Bildschirms wird das Bildschirmmenü (OSD) nicht eingeblendet.

#### **04. Stummschaltung (Befehl: k e)**

Zur Aktivierung/Deaktivierung der Stummschaltung. Sie können die Stummschaltung auch über die Taste MUTE (Stumm) der TV-Fernbedienung einstellen.

#### Transmission [k][e][ ][Set ID][ ][Daten][Cr]

Daten 00: Stummschaltung ein (Lautstärke aus) 01: Stummschaltung aus (Lautstärke ein)

#### Ack [e][ ][Set ID][ ][OK/NG][Daten][x]

#### **05. Lautstärkeregelung (Befehl: k f)**

Zur Regelung der Lautstärke. Sie können die Lautstärke auch über die LAUT-STÄRKE-Tasten der Fernbedienung einstellen.

#### Transmission [k][f][ ][Set ID][ ][Daten][Cr]

Daten Min. 00 bis Max. 64 \* [Siehe](#page-83-0) "Echtdatenzuordnung". Siehe S.84

Acknowledgement [f][ ][Set ID][ ][OK/NG][Daten][x]

#### **06. Kontrast (Befehl: k g)**

Zur Einstellung des Bildkontrastes. Der Kontrast kann ebenfalls im Menü BILD eingestellt werden.

#### Transmission [k][g][ ][Set ID][ ][Daten][Cr]

Daten Min. 00 bis Max. 64

\* [Siehe](#page-83-0) "Echtdatenzuordnung". Siehe S.84

Acknowledgement [g][ ][Set ID][ ][OK/NG][Daten][x]

#### **07. Helligkeit (Befehl: k h)**

Zur Einstellung der Bildhelligkeit. Die Helligkeit kann ebenfalls im Menü BILD eingestellt werden.

#### Transmission [k][h][ ][Set ID][ ][Daten][Cr]

Daten Min. 00 bis Max. 64

\* [Siehe](#page-83-0) "Echtdatenzuordnung". Siehe S.84

Acknowledgement [h][ ][Set ID][ ][OK/NG][Daten][x]

#### **08. Farbe (Befehl: k i)**

Einstellung der Bildfarbe. (Außer im PC-Modus) Die Farbe kann ebenfalls im Menü BILD eingestellt werden.

#### Transmission [k][i][ ][Set ID][ ][Daten][Cr]

Daten Min. 00 bis Max. 64 \* [Siehe](#page-83-0) "Echtdatenzuordnung". Siehe S.84 Acknowledgement [i][ ][Set ID][ ][OK/NG][Daten][x]

#### **09. Farbton (Befehl: k j)**

Zur Einstellung des Farbtons auf dem Bildschirm. (Außer im PC-Modus) Die Farbtöne können ebenfalls im Menü BILD eingestellt werden.

#### Transmission [k][j][ ][Set ID][ ][Daten][Cr]

Daten Min. 00 bis Max. 64

\* [Siehe](#page-83-0) "Echtdatenzuordnung". Siehe S.84

Acknowledgement [j][ ][Set ID][ ][OK/NG][Daten][x]

#### **10. Schärfe (Befehl: k k)**

Zur Einstellung der Schärfe auf dem Bildschirm. Die Bildschärfe kann ebenfalls im Menü BILD eingestellt werden.

#### Transmission [k][k][ ][Set ID][ ][Daten][Cr]

Daten Min. 00 bis Max. 64

\* [Siehe](#page-83-0) "Echtdatenzuordnung". Siehe S.84

Acknowledgement [k][ ][Set ID][ ][OK/NG][Daten][x]

#### **11. OSD-Auswahl (Befehl: k l)**

OSD (On Screen Display) Ein/Aus bei Verwendung der Fernbedienung.

#### Transmission [k][l][ ][Set ID][ ][Daten][Cr]

Daten 00: OSD Aus 01: OSD Ein

Acknowledgement [I][ ][Set ID][ ][OK/NG][Daten][x]

#### **12. Fernbedienungssperre (Befehl: k m)**

Zum Sperren der Steuerelemente auf der Vorderseite des Bildschirms und der Fernbedienung.

Transmission [k][m][ ][Set ID][ ][Daten][Cr]

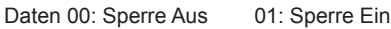

#### Acknowledgement [m][ ][Set ID][ ][OK/NG][Daten][x]

- \* Falls keine Fernbedienung verwendet wird, sollte dieser Modus eingestellt werden. Wenn die Netzstromversorgung aus-/eingeschaltet wird, wird die Sperre für das externe Steuergerät aufgehoben.
- \* Die lokale Einschalttaste funktioniert ordnungsgemäß.

#### **13. Höhen (Befehl: k r)**

Einstellung der Höhen. Die Höhen können ebenfalls im Menü AUDIO eingestellt werden.

#### Transmission [k][r][ ][Set ID][ ][Daten][Cr]

Daten Min. 00 bis Max. 64

\* [Siehe](#page-83-0) "Echtdatenzuordnung". Siehe S.84

Acknowledgement [r][ ][Set ID][ ][OK/NG][Daten][x]

## **14. Bässe (Befehl: k s)**

Zur Einstellung der Bässe. Die Bässe können ebenfalls im Menü AUDIO eingestellt werden.

#### Transmission [k][s][ ][Set ID][ ][Daten][Cr]

Daten Min. 00 bis Max. 64

\* [Siehe](#page-83-0) "Echtdatenzuordnung". Siehe S.84

#### Acknowledgement [s][ ][Set ID][ ][OK/NG][Daten][x]

#### **15. Balance (Befehl: k t)**

Zur Einstellung der Balance. Die Balance kann ebenfalls im Menü AUDIO eingestellt werden.

#### Transmission [k][t][ ][Set ID][ ][Daten][Cr]

Daten Min. 00 bis Max. 64

\* [Siehe](#page-83-0) "Echtdatenzuordnung". Siehe S.84

Acknowledgement [t][ ][Set ID][ ][OK/NG][Daten][x]

#### **16. Farbtemperatur (Befehl:x u)**

Zur Einstellung der Farbtemperatur. Sie können auch die Farbe einstellen.

Temperatur im Menü BILD.

#### Transmission [x][u][ ][Set ID][ ][Daten][Cr]

Daten Min. 00 bis Max. 64

\* [Siehe](#page-83-0) "Echtdatenzuordnung". Siehe S.84

Acknowledgement [u][ ][Set ID][ ][OK/NG][Daten][x]

#### **17. Energie sparen (Befehl: j q)**

Zur Reduzierung der Leistungsaufnahme des Monitors. Sie können die Option "Energie sparen" auch über das Menü OPTION einstellen.

#### Transmission [j][q][ ][Set ID][ ][Daten][Cr]

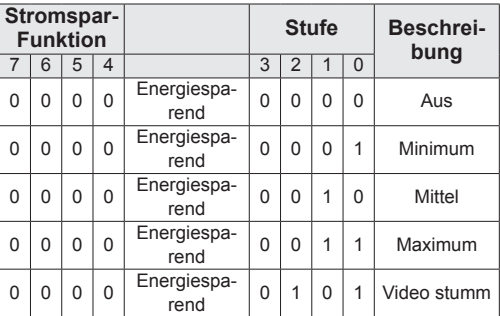

Acknowledgement [q][ ][Set ID][ ][OK/NG][Daten][x]

#### **18. Automatische Konfiguration (Befehl: j u)**

Zur automatischen Anpassung der Bildposition und Minimieren instabiler Bilder. Funktioniert nur im Modus RGB (PC).

Transmission [j][u][ ][Set ID][ ][Daten][Cr]

Daten 01: Zum Einstellen

Acknowledgement [u][ ][Set ID][ ][OK/NG][Daten][x]

#### <span id="page-83-1"></span>**19. Abstimmungsbefehl (Befehl: m a)**

Kanal mit folgender Nummer wählen. **Übertragung** 

#### [m][a][ ][Set ID][ ][Daten0][ ][Daten1][ ] [Daten2][Cr]

Daten00: Hochkanaldaten Daten01: Tiefkanaldaten z. B. Nr. 47 -> 00 2F (2FH) Nr. 394 -> 01 8A (18AH), DTV Nr. 0 -> Egal Daten02: 0x00: Analog Main 0x10: DTV Main 0x20: Radio Kanaldatenbereich Analog - Min: 00 bis Max: 63 (0 bis 99) Digital - Min: 00 bis Max: 3E7 (0 bis 999) (Außer in Schweden, Finnland, Norwegen, Dänemark, Irland) Digital - Min: 00 bis Max: 270F (0 bis 9999) (Nur Schweden, Finnland, Norwegen, Dänemark und Irland) Acknowledgement [a][ ][Set ID][ ][OK/NG][Daten][x]

Daten Min. 00 bis Max. 7DH

#### **20. Kanal hinzufügen/überspringen (Befehl: m b)**

Zum Einstellen des Überspringen-Status für das aktuelle Programm.

#### Transmission [m][b][ ][Set ID][ ][Daten][Cr]

Daten 00: Überspringen **bei an Daten 01: Hinzufügen** 

Acknowledgement [b][ ][Set ID][ ][OK/NG][Daten][x]

#### <span id="page-83-0"></span>**Echtdatenzuordnung**

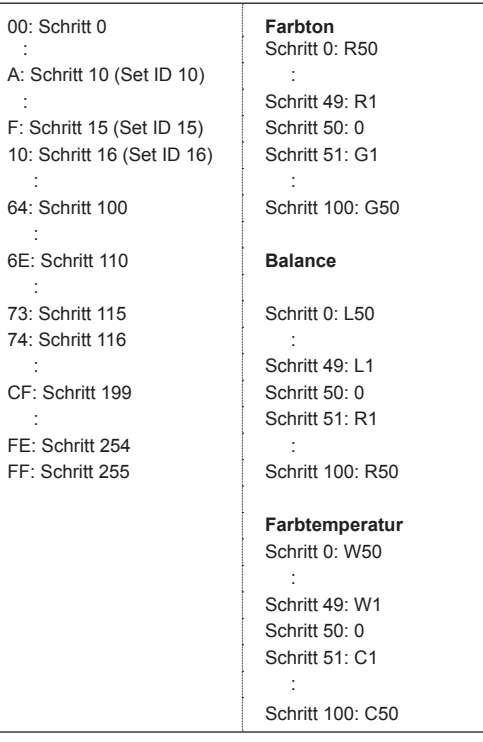

#### **21. Taste (Befehl: m c)**

Für das Senden des IR-Fernbedienungs-Tastencodes.

Transmission [m][c][ ][Set ID][ ][Daten][Cr]

Daten Min. 00 bis Max. 64

\* Daten Tastencode - [Siehe](#page-77-0) S.78

Acknowledgement [c][ ][Set-ID][ ][OK/Fehler][Daten][x]

#### **22. Hintergrundbeleuchtung (Befehl: m g)**

Zum Einstellen der Hintergrundbeleuchtung. Transmission [m][g][ ][Set ID][ ][Daten][Cr] Daten: Daten Min: 00 bis Max: 64 Acknowledgement [g][ ][Set ID][ ][OK/NG][Daten][x]

#### <span id="page-84-0"></span>**23. Auswahl Signalquelle (Befehl: x b) (Hauptbildeingang)**

Zur Auswahl der Eingangsquelle für das Hauptbild.

Transmission [x][b][ ][Set ID][ ][Daten][Cr]

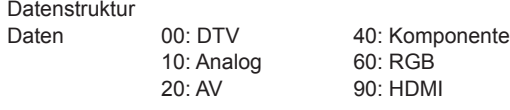

Acknowledgement [b][ ][Set ID][ ][OK/NG][Daten][x]

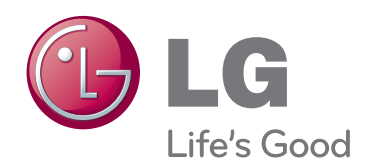

Stellen Sie sicher, dass Sie vor der Verwendung des Produkts die Sicherheitsvorkehrungen gelesen haben.

Bewahren Sie die CD mit dem Benutzerhandbuch für die zukünftige Verwendung gut zugänglich auf. Das Modell und die Seriennummer des Geräts befinden sich auf der Rückseite und auf einer Seite des Geräts. Bitte notieren Sie diese Nummern im Falle eines Garantieanspruchs.

MODELL

SERIENNUMMER